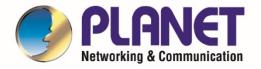

# User's Manual

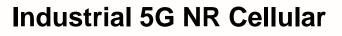

Gateway

ICG-2515-NR Series

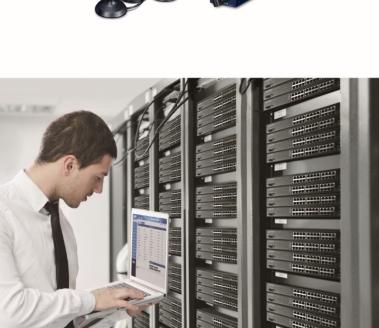

www.PLANET.com.tw

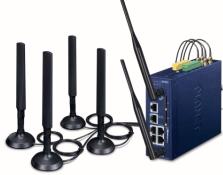

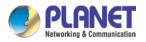

#### Copyright

Copyright (C) 2021 PLANET Technology Corp. All rights reserved.

The products and programs described in this User's Manual are licensed products of PLANET Technology, This User's Manual contains proprietary information protected by copyright, and this User's Manual and all accompanying hardware, software, and documentation are copyrighted.

No part of this User's Manual may be copied, photocopied, reproduced, translated, or reduced to any electronic medium or machine-readable form by any means, electronic or mechanical including photocopying, recording, or information storage and retrieval systems, for any purpose other than the purchaser's personal use, and without the prior express written permission of PLANET Technology.

#### Disclaimer

PLANET Technology does not warrant that the hardware will work properly in all environments and applications, and makes no warranty and representation, either implied or expressed, with respect to the quality, performance, merchantability, or fitness for a particular purpose.

PLANET has made every effort to ensure that this User's Manual is accurate; PLANET disclaims liability for any inaccuracies or omissions that may have occurred. Information in this User's Manual is subject to change without notice and does not represent a commitment on the part of PLANET. PLANET assumes no responsibility for any inaccuracies that may be contained in this User's Manual. PLANET makes no commitment to update or keep current the information in this User's Manual, and reserves the right to make improvements and/or changes to this User's Manual at any time without notice.

If you find information in this manual that is incorrect, misleading, or incomplete, we would appreciate your comments and suggestions.

#### **FCC Compliance Statement**

This Equipment has been tested and found to comply with the limits for a Class A digital device, pursuant to Part 15 of the FCC rules. These limits are designed to provide reasonable protection against harmful interference in a residential installation. This equipment can radiate radio frequency energy and, if not installed and used in accordance with the instructions, may cause harmful interference to radio communications.

However, there is no guarantee that interference will not occur in a particular installation. If this equipment does cause harmful interference to radio or television reception, which can be determined by turning the equipment off and on, the user is encouraged to try to correct the interference by one or more of the following measures:

- Reorient or relocate the receiving antenna.

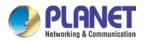

- Increase the separation between the equipment and receiver.
- Connect the equipment into an outlet on a circuit different from that to which the receiver is connected.
- Consult the dealer or an experienced radio/TV technician for help.

#### **CE mark Warning**

The is a class A device, In a domestic environment, this product may cause radio interference, in which case the user may be required to take adequate measures.

#### WEEE

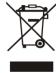

To avoid the potential effects on the environment and human health as a result of the presence of hazardous substances in electrical and electronic equipment, end users of electrical and electronic equipment should understand the meaning of the crossed-out wheeled bin symbol. Do not dispose of WEEE as unsorted municipal waste and have to collect such

WEEE separately.

#### Trademarks

The PLANET logo is a trademark of PLANET Technology. This documentation may refer to numerous hardware and software products by their trade names. In most, if not all cases, these designations are claimed as trademarks or registered trademarks by their respective companies.

#### Revision

User's Manual of PLANET Industrial 5G NR Cellular Gateway Model: ICG-2515-NR and ICG-2515W-NR Rev.: 1.0 (November, 2021) Part No. EM-ICG-2515-NR series\_v1.0

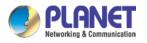

## **Table of Contents**

| Chapter | 1. Produc   | ct Introduction         | 7  |
|---------|-------------|-------------------------|----|
| 1.1     | Package C   | Contents                | 8  |
| 1.3     | Overview.   |                         | 9  |
| 1.4     | Features    |                         | 14 |
| 1.5     | Product Sp  | pecifications           | 17 |
| Chapter | 2. Hardw    | are Introduction        | 21 |
| 2.1     | Physical D  | escriptions             | 21 |
| 2.2     | Hardware    | Installation            | 23 |
| Chapter | 3. Prepar   | ration                  | 27 |
| 3.1     | Requireme   | ents                    | 27 |
| 3.2     | Setting TC  | P/IP on your PC         | 28 |
| 3.3     | Planet Sm   | art Discovery Utility   | 35 |
| Chapter | 4. Web-b    | ased Management         | 37 |
| 4.1     | Introductio | n                       | 37 |
| 4.2     | Logging in  | to the Cellular Gateway | 37 |
| 4.3     | Main Web    | Page                    |    |
| 4.4     | System      |                         | 40 |
|         | 4.4.1       | Setup Wizard            | 42 |
|         | 4.4.2       | Dashboard               | 49 |
|         | 4.4.3       | System Status           | 51 |
|         | 4.4.5       | System Service          | 53 |
|         | 4.4.7       | Statistics              | 54 |
|         | 4.4.8       | Connection Status       | 55 |
|         | 4.4.9       | High Availability       | 56 |
|         | 4.4.10      | RADIUS                  | 57 |
|         | 4.4.11      | Captive Portal          | 58 |
|         | 4.4.12      | SNMP                    | 59 |
|         | 4.4.13      | NMS                     | 60 |
|         | 4.4.14      | Fault Alarm             | 62 |
|         | 4.4.15      | Digital Input / Output  | 63 |
|         | 4.4.16      | Remote Syslog           | 65 |
| 4.5     | Network     |                         | 66 |
|         | 4.5.1       | Priority                | 67 |
|         | 4.5.2       | WAN                     | 68 |

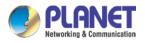

|     | 4.5.3        | WAN Advanced              | 69  |
|-----|--------------|---------------------------|-----|
|     | 4.5.4        | LAN Setup                 | 70  |
|     | 4.5.5        | Multi-Subnet              | 71  |
|     | 4.5.6        | Routing                   | 71  |
|     | 4.5.7        | WAN IPv6 Setting          | 73  |
|     | 4.5.8        | DHCP                      | 73  |
|     | 4.5.9        | DDNS                      | 75  |
|     | 4.5.10       | MAC Address Clone         | 77  |
| 4.6 | Cellular     |                           | 78  |
|     | 4.6.1        | LTE/NR Configuration      | 79  |
|     | 4.6.2        | LTE/NR Advanced           | 80  |
|     | 4.6.3        | LTE/NR Status             | 82  |
|     | 4.6.4        | LTE/NR Statistics         | 82  |
|     | 4.6.6        | GPS                       | 83  |
|     | 4.6.7        | SMS                       | 83  |
| 4.7 | Security     |                           | 84  |
|     | 4.7.1        | Firewall                  | 85  |
|     | 4.7.2        | MAC Filtering             | 87  |
|     | 4.7.3        | IP Filtering              | 88  |
|     | 4.7.5        | Web Filtering             | 90  |
|     | 4.7.7        | Port Forwarding           | 91  |
|     | 4.7.8        | DMZ                       | 92  |
| 4.8 | Virtual Priv | vate Network              | 93  |
|     | 4.8.1        | IPSec                     | 94  |
|     | 4.8.2        | GRE                       | 97  |
|     | 4.8.3        | PPTP Server               | 99  |
|     | 4.8.4        | L2TP Server               | 101 |
|     | 4.8.6        | SSL VPN                   | 103 |
|     | 4.8.8        | VPN Connection            | 104 |
| 4.9 | AP Contro    | ıl                        | 105 |
|     | 4.9.1        | Preference                | 106 |
|     | 4.9.2        | AP Search                 | 106 |
|     | 4.9.4        | AP Management             | 107 |
|     | 4.9.5        | AP Group Management       | 108 |
|     | 4.9.6        | SSID Profile              | 109 |
|     | 4.9.8        | Radio 2.4G Profile        | 110 |
|     | 4.9.10       | Radio 5G Profile          | 111 |
|     | 4.9.11       | Statistics AP Status      | 112 |
|     | 4.9.12       | Statistics Active Clients | 112 |
|     | 4.9.14       | Map It                    | 113 |

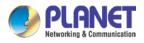

| 4.9.16         | Upload Map                     |     |
|----------------|--------------------------------|-----|
| 4.10 Wirele    | SS                             |     |
| 4.10.1         | 2.4G WiFi                      |     |
| 4.10.2         | 5G WiFi                        |     |
| 4.10.3         | MAC ACL                        |     |
| 4.10.4         | WiFi Advanced                  |     |
| 4.10.5         | WiFi Statistics                |     |
| 4.10.6         | Connection Status              | 121 |
| 4.11 Mainte    | enance                         |     |
| 4.11.1         | Administrator                  |     |
| 4.11.2         | Date and Time                  |     |
| 4.11.3         | Saving/Restoring Configuration |     |
| 4.11.4         | Upgrading Firmware             |     |
| 4.11.5         | Reboot / Reset                 |     |
| 4.11.6         | Diagnostics                    |     |
| Appendix A: DI | DNS Application                |     |

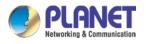

# Chapter 1. Product Introduction

Thank you for purchasing PLANET Industrial 5G NR Cellular Gateway, ICG-2515-NR Series. The descriptions of these models are as follows:

| ICG-2515-NR Industrial 5G NR Cellular Gateway with 5-Port 10/100/1000T |                                                                     |
|------------------------------------------------------------------------|---------------------------------------------------------------------|
| ICG-2515W-NR                                                           | Industrial 5G NR Cellular Wireless Gateway with 5-Port 10/100/1000T |

"Cellular Gateway" mentioned in the manual refers to the above models.

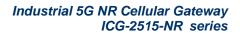

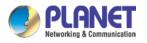

### **1.1 Package Contents**

The package should contain the following:

- Industrial 5G NR Cellular Gateway x 1
- Quick installation guide x 1
- PLANET CloudViewer QIG x1
- Wall-mount plate w/screw x 1 set
- RJ45 dust cap x 6
- 5G NR antenna x 4
- 5G NR antenna extension with magnetic base x 4
- Dual band Wi-Fi antenna x 2 (ICG-2515W-NR only
- Antenna dust cap x 4 (ICG-2515 W-NR x 6)

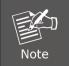

If any of the above items are missing, please contact your dealer immediately.

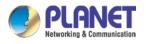

### 1.3 Overview

#### Powerful 5G NR and Wi-Fi 6 Industrial Networky Solution

PLANET ICG-2515-NR series is an industrial-grade wireless cellular gateway for demanding mobile applications, M2M (machine-to-machine) and IoT deployments. Upgraded to the latest cellular technology of **5G NR (new radio)**, the ICG-2515-NR series is able to provide ultra-fast broadband access with 5G cellular network. The ICG-2515-NR series also features five Ethernet ports (4 LANs and 1 WAN), **IEEE 11ax Wi-Fi** capability, serial port (RS485), DI and DO interfaces, and VPN technology bundled in a compact yet rugged metal case. It establishes a fast cellular connection between Ethernet and serial port equipped devices. The ICG-2515-NR series is an integrated 5G NR and Wi-Fi 6 solution for industrial automation, digital factory and other industrial applications.

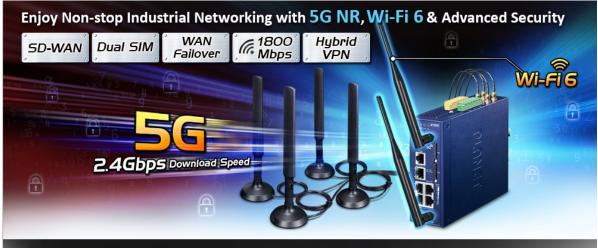

Create an Efficient & Secure Network with Planet 5G NR and SD-WAN Solution Industrial 5G NR Cellular Wireless Gateway with 5-Port 10/100/1000T

#### Automatic Failover between 5G NR and Gigabit WAN

Designed with 5G NR and Gigabit Ethernet WAN interfaces, the ICG-2515-NR series ensures Internet connectivity by featuring failover functionality between 5G NR and GbE WAN. The ICG-2515-NR series provides flexibility to set priority for 5G NR or GbE WAN connection. When the main WAN interface fails, the secondary WAN interface will automatically back up the connection to ensure always-on connectivity.

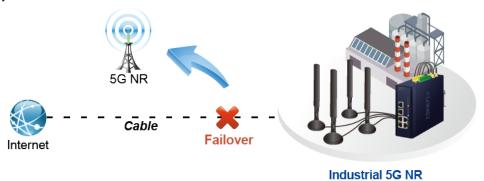

**Cellular Gateway** 

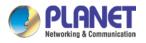

#### Ultra-Fast Speed 4G/5G Network\*

The ICG-2515-NR series supports 5G NR DL speeds higher than 2.4 Gbps and 4G LTE DL speeds of up to 1 Gbps. The wide spectrum bandwidth accelerates internet speeds and reduces network latency for premium and time-sensitive connectivity services. The ICG-2515-NR series also supports multi-band connectivity including LTE FDD/TDD, WCDMA and GSM for a wide range of applications. \*The real 5G NR/4G LTE data rate is dependent on local service provider.

Up to download speed 2.4 Gbps

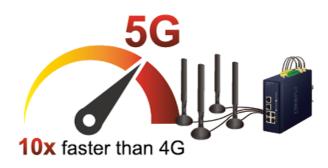

#### Wireless 11ax Brings Excellent Data Link Speed

The ICG-2515-NR series is designed with high power amplifier and 2 highly-sensitive antennas which provide stronger signal and excellent coverage even in the wide-ranging or bad environment. With adjustable transmit power option, the administrator can flexibly reduce or increase the output power for various environments, thus reducing interference to achieve maximum performance. Equipped with the next-generation Wi-Fi 6 (802.11ax) wireless network standard, the total bandwidth reaches **1800Mbps**, and the 2-stream transmission technology improves the transmission efficiency of multiple devices, making AR/VR/IoT applications smoother. The IEEE 802.11ax also optimizes MU-MIMO (Multi-User MIMO) mechanism to serve multiple devices simultaneously.

#### **Dual SIM Design**

To enhance reliability, the ICG-2515-NR series is equipped with dual SIM slots that support failover and roaming over to ensure uninterrupted connectivity for mission-critical cellular communications. It provides a more flexible and easier way for users to create an instant network sharing service via 5G-NR in public places like transportations, outdoor events, etc.

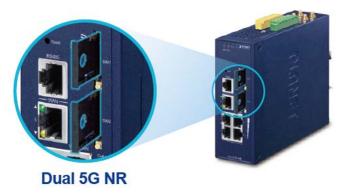

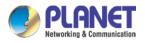

#### **GPS Included**

The ICG-2515-NR series is equipped with (global positioning system) feature. It adapts 5G-NR technology to incorporate multiple global navigation systems (GPS/GLONASS/BeiDou/Galileo/QZSS). It helps to position location of cellular gateway based on a network of satellites that continuously transmits necessary data. More signals transmitted from more satellites can triangulate its location on the ground, meaning any location can be easily tracked.

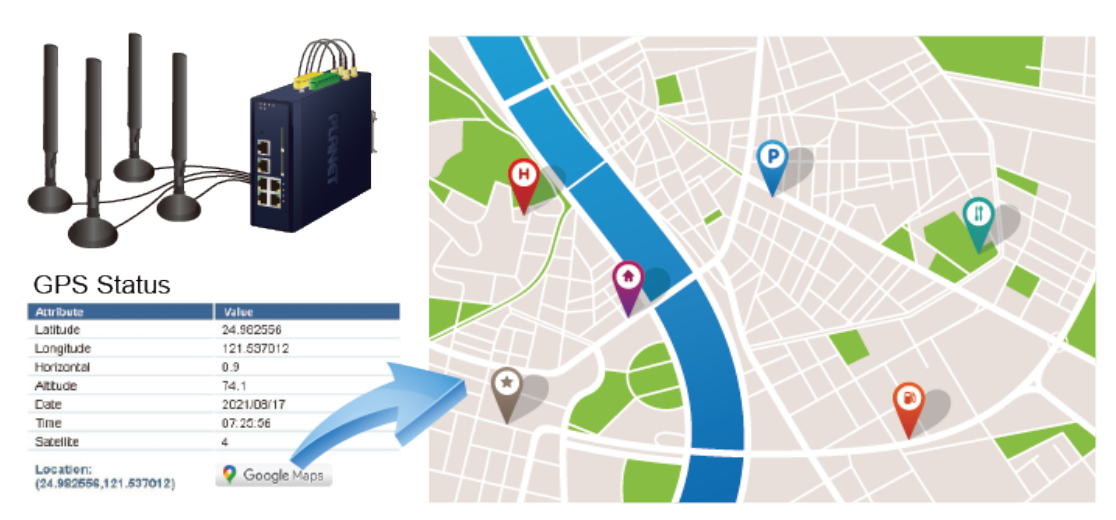

### **GNSS** Positioning

#### Ideal High-Availability VPN Security Cellular gateway Solution for Industrial Environment

The ICG-2515-NR series provides complete data security and privacy for accessing and exchanging the most sensitive data, built-in IPSec VPN function with DES/3DES/AES encryption and MD5/SHA-1/SHA-256/SHA-384/SHA-512 authentication, and GRE, SSL, PPTP and L2TP server mechanism. The full VPN capability in the ICG-2515-NR series makes the connection secure, more flexible, and more capable.

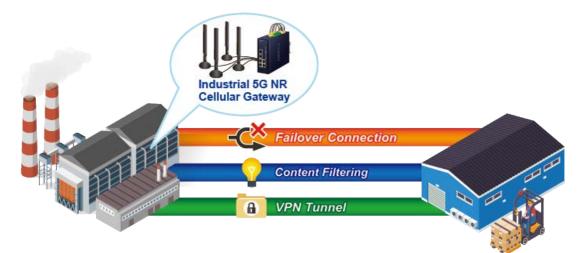

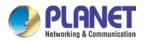

#### Wi-Fi Deployments and Authentication with Simplified Management

The ICG-2515-NR series also provides a built-in AP Controller, Captive Portal, RADIUS and a DHCP server to facilitate small and medium businesses to deploy secure employee and guest access services without any additional server. The ICG-2515-NR series can offer a secure Wi-Fi network with easy installation for your business.

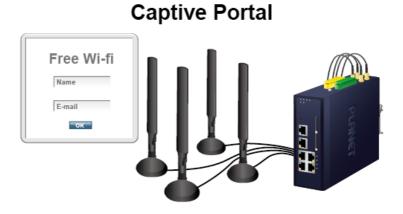

#### **Centralized Remote Control of Managed APs**

The ICG-2515-NR series provides centralized management of PLANET Smart AP series via a user-friendly Web GUI. It's easy to configure AP for the wireless SSID, radio band and security settings. With a four-step configuration process, wireless profiles for different purposes can be simultaneously delivered to multiple APs or AP groups to minimize deployment time, effort and cost.

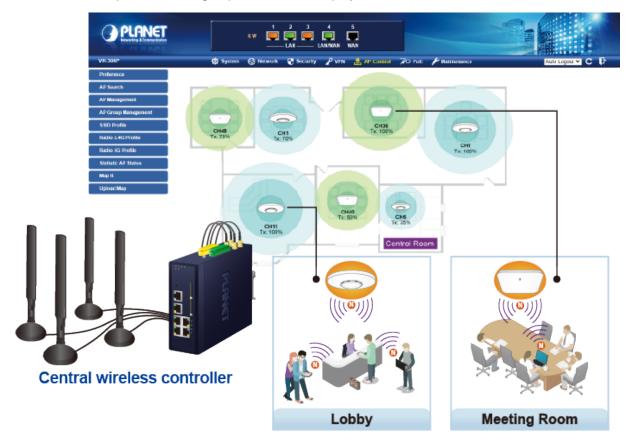

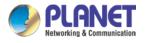

For example, to configure multiple Smart APs of the same model, the ICG-2515-NR series allows clustering them to a managed group for unified management. According to requirements, wireless APs can be flexibly expanded or removed from a wireless AP group at any time. The AP cluster benefits bulk provision and bulk firmware upgrade through single entry point instead of having to configure settings in each of them separately.

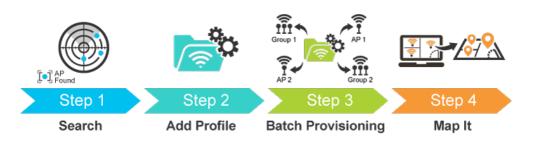

### Simplified Cluster Management with 4 Steps

#### **Excellent Ability in Threat Defense**

The ICG-2515-NR series has built-in SPI (stateful packet inspection) firewall and DoS/DDoS attack mitigation functions to provide high efficiency and extensive protection for your network. Thus, virtual server and DMZ functions can let you set up servers in the Intranet and still provide services to the Internet users.

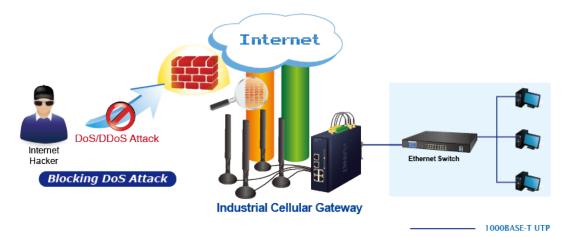

#### Cybersecurity Network Solution to Minimize Security Risks

The cybersecurity feature included to protect the switch management in a mission-critical network virtually needs no effort and cost to install. For efficient management, the ICG-2515-NR series is equipped with HTTPS web and SNMP management interfaces. With the built-in web-based management interface, the ICG-2515-NR series offers an easy-to-use, platform independent management and configuration facility. The ICG-2515-NR series supports SNMP and it can be managed via any management software based on the standard SNMP protocol.

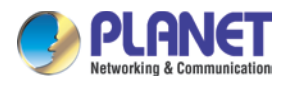

### 1.4 Features

#### **Key Features**

- Global 5G NR (NSA/SA)/4G LTE network with dual SIM design for cellular network redundancy
- Automatic failover between 5G NR and Gigabit WAN
- Complies with IEEE 802.11ax and IEEE 802.11a/b/g/n/ac standards (ICG-2515W-NR only)
- 2 x DI/DO and 1 serial port (RS485) for Modbus applications
- SSL VPN and robust hybrid VPN (IPSec/PPTP/L2TP over IPSec)
- Stateful packet inspection (SPI) firewall and content filtering
- Blocks DoS/DDOS attack, port range forwarding
- High Availability, AP Controller, Captive Portal and RADIUS
- Planet NMS controller system and CloudViewer app supported
- -45 to 75 degrees C operating temperature; DIN-rail and fanless designs

#### Hardware

- 4 x 10/100/1000BASE-T RJ45 LAN ports, auto-negotiation, auto MDI/MDI-X
- 1 x 10/100/1000BASE-T RJ45 WAN port, auto-negotiation, auto MDI/MDI-X
- 4 x 5G NR antennas
- 2 x SIM card slots
- 1 x serial console port (RS485)
- 1 x reset button

#### **Cellular Interface**

- Supports multi-band connectivity with 5G NR (NSA/SA), LTE-FDD, LTE-TDD, and WCDMA
- Built-in SIM and broadband backup for network redundancy
- Four detachable antennas for 5G NR connection
- LED indicators for signal strength and connection status

#### **RF Interface Characteristics (ICG-2515W-NR only)**

- Features 2.4GHz (802.11b/g/n/ax) and 5GHz (802.11a/n/ac/ax) dual band for carrying high load traffic
- 2T2R MIMO technology for enhanced throughput and coverage
- Provides multiple adjustable transmit power control
- High speed up to 1.8Gbps (600Mbps for 2.4GHz or 1200Mbps for 5GHz) wireless data rate

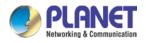

#### **IP Routing Feature**

- Static Route
- Dynamic Route
- OSPF

#### **Firewall Security**

- Cybersecurity
- Stateful Packet Inspection (SPI) firewall
- Blocks DoS/DDoS attack
- Content Filtering
- MAC Filtering and IP Filtering
- NAT ALGs (Application Layer Gateway)
- Blocks SYN/ICMP Flooding

#### **VPN Features**

- IPSec/Remote Server (Net-to-Net, Host-to-Net), GRE, PPTP Server, L2TP Server, SSL Server/Client (Open VPN)
- Max. Connection Tunnel Entries: 60 VPN tunnels,
- Encryption methods: DES, 3DES, AES, AES-128/192/256
- Authentication methods: MD5, SHA-1, SHA-256, SHA-384, SHA-512

#### Networking

- Outbound load balancing for Ethernet WANs
- Auto-failover between Ethernet WANs and cellular network
- High Availability
- Captive Portal
- RADIUS Server/Client
- Static IP/PPPoE/DHCP client for WAN
- DHCP server/NTP client for LAN
- Protocols: TCP/IP, UDP, ARP, IPv4, IPv6
- Port forwarding, QoS, DMZ, IGMP, UPnP, SNMPv1,v2c, v3
- MAC address clone
- DDNS: PLANET DDNS, Easy DDNS, DynDNS and No-IP

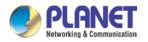

#### Others

- Setup wizard
- Dashboard for real-time system overview
- Supported access by HTTP or HTTPS
- Auto reboot
- PLANET NMS System and Smart Discovery Utility for deployment management
- Planet CloudViewer App for real-time monitoring

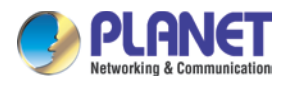

# **1.5 Product Specifications**

| Models                                                                                                    | ICG-2515W-NR                                                                                                    | ICG-2515-NR                                                                                                    |  |
|----------------------------------------------------------------------------------------------------|----------------------------------------------------------------------------------------------------|----------------------------------------------------------------------------------------------------|--|
| Hardware Specificati                                                                                                    | ions                                                                                                    |                                                                                                    |  |
| Copper Ports                                                                                                    | 5 10/100/1000BASE-T RJ45 Ethernet ports including<br>3 LAN ports (Ports 1 to 3)<br>1 LAN/WAN port (Port 4)<br>1 WAN port (Port 5)                                                                                   |                                                                                                    |  |
| Serial Interface                                                                                                    | RJ45 serial port                                                                                                    |                                                                                                    |  |
| SIM Interface                                                                                                    | 2 SIM card slots with mini SIM card tra                                                                                                    | у                                                                                                    |  |
| Cellular Antenna                                                                                                    | 5 dBi external antennas with SMA con                                                                                                    | nectors for 5G-NR                                                                                                    |  |
| DI & DO Interfaces                                                                                                    | <ul> <li>2 Digital Input (DI):<br/>Level 0: -24V~2.1V (±0.1V)<br/>Level 1: 2.1V~24V (±0.1V)<br/>Input Load to 24V DC, 10mA max.</li> <li>2 Digital Output (DO):<br/>Open collector to 24V DC, 100mA max.</li> </ul> |                                                                                                    |  |
| Connector                                                                                                    | Removable 6-pin terminal block for power input<br>Pin 1/2 for Power 1, Pin 3/4 for fault alarm, Pin 5/6 for Power 2                                                                                                 |                                                                                                    |  |
| Reset Button                                                                                                    | < 5 sec: System reboot<br>> 5 sec: Factory default                                                                                                    |                                                                                                    |  |
| Enclosure                                                                                                    | IP30 metal case                                                                                                    |                                                                                                    |  |
| Installation                                                                                                    | DIN rail, desktop, wall-mounting                                                                                                    |                                                                                                    |  |
| Dimensions                                                                                                    | 50 x 135 x 135 mm (W x D x H)                                                                                                    |                                                                                                    |  |
| Weight                                                                                                    | 0.9 kg                                                                                                    | 0.8 kg                                                                                                    |  |
| Power<br>Requirements                                                                                                    | 9~54V DC, 1.5A                                                                                                    | 9~54V DC, 0.5A                                                                                                    |  |
| Power Consumption                                                                                                    | 10 W / 34.12 BTU                                                                                                    | 6.16 watts/ 21.02 BTU                                                                                                    |  |
| Power Consumption10 W / 34.12 BTUSystem:<br>P1 (Green), P2 (Green)<br>Alarm (Red), I/O (Red)Ethernet Interfaces (Ports 1-4<br>WAN Port):<br>1000 LNK/ACT (Green)<br>10/100 LNK/ACT (Amber)Cellular SIM:<br>SIM1 and SIM2 (Green)<br>4 levels (Green) |                                                                                                    | System:<br>P1 (Green), P2 (Green)<br>Alarm (Red), I/O (Red)<br>Ethernet Interfaces (Ports 1-4 and<br>WAN Port):<br>1000 LNK/ACT (Green)<br>10/100 LNK/ACT (Amber)<br>Cellular SIM:<br>SIM1 and SIM2 (Green)<br>Cellular signal:<br>4 levels (Green) |  |

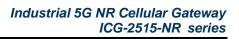

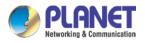

|                                 | 2.40                                                                                                    | G(Green), 5G(Green)                                                                                                    |                                    |
|---------------------------------|----------------------------------------------------------------------------------------------------|----------------------------------------------------------------------------------------------------|------------------------------------|
| Multi Band Supports             |                                                                                                    |                                                                                                    |                                    |
| 5G NR                           | n1/n2/n                                                                                                    | 3/n5/n7/n8/n12/n20/n25/n28/n3                                                                                                    | 38/n40/n41/n48/n66/n71/n77/n78/n79 |
| LTE-FDD                         | B1/B2/B3/B4/B5/B7/B8/B12/B13/B14/B17/B18/B19/B20/B25/B26/B28/B29/B30/<br>B32/B46/B66/B71                   |                                                                                                    |                                    |
| LTE-TDD                         | B34/B38/B39/B40/B41/B42/B43/B48                                                                            |                                                                                                    |                                    |
| WCDMA                           | B1/B2/B3/B4/B5/B8                                                                                          |                                                                                                    |                                    |
| GNSS                            | GPS L1+L5 dual bands/GLONASS/BeiDou/Galileo/QZSS                                                           |                                                                                                    |                                    |
| Data Transmission<br>Throughput | 2.4Gbps (DL)/500Mbps (UL) for NR<br>1Gbps (DL)/200Mbps (UL) for LTE<br>42Mbps (DL)/5.76Mbps (UL) for HSPA+ |                                                                                                    |                                    |
| Wireless                        |                                                                                                    |                                                                                                    |                                    |
| Standard                        |                                                                                                    | )2.11a/n/ac/ax 5GHz<br>)2.11g/b/n/ax 2.4GHz                                                                                                    |                                    |
| Band Mode                       | 2.4G &                                                                                                    | 5G concurrent mode                                                                                                    |                                    |
| Frequency Range                 | 2.4GHz<br>5GHz                                                                                             | America FCC:<br>2.412~2.462GHz<br>Europe ETSI:<br>2.412GHz~2.472GHz<br>5.15GHz ~5.875GHz                                                                                                    |                                    |
|                                 | ЭĞПZ                                                                                                    |                                                                                                    |                                    |
|                                 | 2.4GHz                                                                                                    | America FCC: 1~11<br>Europe ETSI: 1~13                                                                                                    |                                    |
| Operating Channels              | 5GHz                                                                                                    | America FCC:<br>Non-DFS: 36, 40, 44, 48,<br>149,153,157,161,165<br>DFS: 52, 56, 60, 64, 100,<br>104, 108, 112, 116, 132, 136,<br>140<br><u>Europe ETSI:</u><br>Non-DFS: 36, 40, 44, 48<br>DFS: 52, 56, 60, 64, 100,<br>104, 108, 112, 116, 120, 124,<br>128, 132, 136, 140<br>5GHz channel list will vary in<br>different countries according<br>to their regulations. |                                    |
| Channel Width                   | 20MHz,                                                                                                    | 40MHz, 80MHz                                                                                                    |                                    |
| Data Transmission<br>Rates      | 1200 MI                                                                                                    | it: 600 Mbps* for 2.4 GHz and<br>ops* for 5 GHz<br>:: 600 Mbps* for 2.4 GHz and                                                                                                    |                                    |

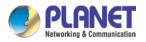

|                     | 1200 Mbps* for 5 GHz                                                |                                                                                                    |  |  |
|---------------------|---------------------------------------------------------------------|----------------------------------------------------------------------------------------------------|--|--|
|                     |                                                                     |                                                                                                    |  |  |
|                     | *The estimated transmission                                         |                                                                                                    |  |  |
|                     | distance is based on the theory.                                    |                                                                                                    |  |  |
|                     | The actual distance will vary in                                    |                                                                                                    |  |  |
|                     | different environments.                                             |                                                                                                    |  |  |
|                     | 11b: 23dbm+/- 1.5dbm @11Mbps                                        |                                                                                                    |  |  |
|                     | 11g: 20dbm+/- 1.5dbm @54Mbps                                        |                                                                                                    |  |  |
|                     | 11g/n: 20dBm +/- 1.5dbm @MCS7,                                      |                                                                                                    |  |  |
|                     | HT20                                                                |                                                                                                    |  |  |
|                     | 17dBm@MCS7,HT40                                                     |                                                                                                    |  |  |
|                     | 11a: 19.5dBm +/- 1.5dbm @54Mbps                                     |                                                                                                    |  |  |
| Transmission Power  | 11a/n: 19.5dBm+/- 1.5dbm @MCS7,<br>HT20                             |                                                                                                    |  |  |
|                     | 17dBm@MCS7, HT40                                                    |                                                                                                    |  |  |
|                     | 11ac HT20: 20+/-1.5dBm @MCS8                                        |                                                                                                    |  |  |
|                     | 11ac HT40: 17+/-1.5dBm @MCS9                                        |                                                                                                    |  |  |
|                     | 11ac HT80: 14.5+/-1.5dBm @MCS9                                      |                                                                                                    |  |  |
|                     | 11ax HT20: 20+/-1.5dBm @MCS9                                        |                                                                                                    |  |  |
|                     | 11ax HT40: 17 +/- 1.5dBm @MCS9<br>11ax HT80: 14.5 +/- 1.5dBm @MCS11 |                                                                                                    |  |  |
|                     |                                                                     |                                                                                                    |  |  |
|                     | WEP (64/128-bit) encryption security                                |                                                                                                    |  |  |
| Enorumtion Coourity | WPA / WPA2 (TKIP/AES)                                               |                                                                                                    |  |  |
| Encryption Security | WPA-PSK / WPA2-PSK (TKIP/AES) /                                     |                                                                                                    |  |  |
|                     | WPA3-PSK (TKIP/AES)<br>802.1x Authenticator                         |                                                                                                    |  |  |
|                     |                                                                     |                                                                                                    |  |  |
|                     | Wi-Fi Multimedia (WMM)<br>Auto channel selection                    |                                                                                                    |  |  |
| Wireless Advanced   |                                                                     |                                                                                                    |  |  |
|                     | Wireless output power management<br>MAC address filtering           |                                                                                                    |  |  |
| Advenced Eurotiene  | MAG address intering                                                |                                                                                                    |  |  |
| Advanced Functions  |                                                                     |                                                                                                    |  |  |
|                     | <ul> <li>IPSec/Remote Server (Net-to-Net</li> <li>GRE</li> </ul>    | ι, ποsτ-το-inet)                                                                                           |  |  |
| VPN                 |                                                                     |                                                                                                    |  |  |
| VPN                 |                                                                     |                                                                                                    |  |  |
|                     |                                                                     |                                                                                                    |  |  |
| VPN Tunnels         | <ul> <li>SSL Server/Client (Open VPN)</li> <li>Max. 60</li> </ul>   |                                                                                                    |  |  |
| VPN Throughput      | Max. 60Mbps                                                         |                                                                                                    |  |  |
| Encryption Methods  |                                                                     | encrypting                                                                                                 |  |  |
| Authentication      |                                                                     | DES, 3DES, AES or AES-128/192/256 encrypting<br>MD5/SHA-1/SHA-256/SHA-384/SHA-512 authentication algorithm |  |  |
| Methods             |                                                                     |                                                                                                    |  |  |
| Management          |                                                                     |                                                                                                    |  |  |
| Basic Management    | Web browser                                                         |                                                                                                    |  |  |
| Interfaces          | SNMP v1, v2c                                                        |                                                                                                    |  |  |
|                     |                                                                     |                                                                                                    |  |  |

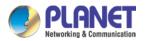

|                                 | PLANET Smart Discovery utility and NMS controller supported                                                         |
|---------------------------------|----------------------------------------------------------------------------------------------------|
| Secure Management<br>Interfaces | SSHv2, TLSv1.2, SNMP v3                                                                                             |
| System Log                      | System Event Log                                                                                                    |
| Others                          | Setup wizard<br>Dashboard<br>System status/service<br>Statistics<br>Connection status<br>Auto reboot<br>Diagnostics |
| Standards Conforma              | nce                                                                                                    |
| Regulatory<br>Compliance        | CE, FCC                                                                                                    |
| Environment                     |                                                                                                    |
| Operating                       | Temperature: -40 ~ 75 degrees C<br>Relative humidity: 5 ~ 90% (non-condensing)                                      |
| Storage                         | Temperature: -40 ~ 85 degrees C<br>Relative humidity: 5 ~ 90% (non-condensing)                                      |

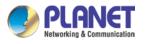

# Chapter 2. Hardware Introduction

### 2.1 Physical Descriptions

**Front View** 

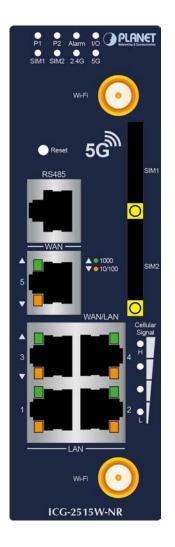

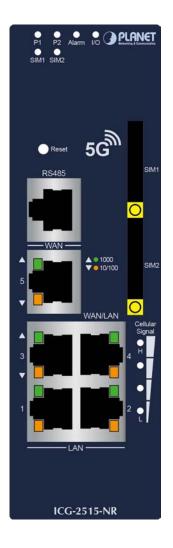

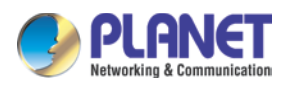

#### **LED Definition:**

#### System

| LED   | Color | Function                                                          |  |
|-------|-------|-------------------------------------------------------------------|--|
| P1    | Green | Lights to indicate DC power input 1 has power.                    |  |
| P2    | Green | Lights to indicate DC power input 2 has power.                    |  |
| Alarm | Red   | ights to indicate that power or port has failed.                  |  |
| I/O   | Red   | Lights to indicate that power or port has failed or DI has event. |  |
| SIM1  | Green | Lights to indicate the SIM1 is connecting successfully.           |  |
| SIM2  | Green | Lights to indicate the SIM2 is connecting successfully.           |  |
| 2.4G  | Green | Lights up when 2.4G Wi-Fi service is enabled (ICG-2515W-NR only)  |  |
| 5G    | Green | Lights up when 5G Wi-Fi service is enabled (ICG-2515W-NR only)    |  |

#### LAN Per 10/100/1000Mbps port (Port-1 to Port-4)

| LED     | Color |          | Function                                                               |
|---------|-------|----------|------------------------------------------------------------------------|
| 1000    |       | Lights:  | To indicate that the port is operating at 1000Mbps.                    |
| LNK/ACT | Green | Blinks:  | To indicate that the switch is actively sending or receiving data over |
|         |       |          | that port.                                                             |
| 10/100  |       | Lights:  | To indicate that the port is operating at 10/100Mbps.                  |
| LNK/ACT | Amber | Blinks:  | To indicate that the switch is actively sending or receiving data over |
|         |       | DIIIIKS. | that port.                                                             |

#### WAN Per 10/100/1000Mbps port (Port-5)

| LED     | Color |         | Function                                                                          |
|---------|-------|---------|-----------------------------------------------------------------------------------|
| 1000    |       | Lights: | To indicate that the port is operating at 1000Mbps.                               |
| LNK/ACT | Green | Blinks: | To indicate that the switch is actively sending or receiving data over that port. |
| 10/100  |       | Lights: | To indicate that the port is operating at 10/100Mbps.                             |
| LNK/ACT | Amber | Blinks: | To indicate that the switch is actively sending or receiving data over that port. |

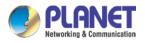

### 2.2 Hardware Installation

Refer to the illustration and follow the simple steps below to quickly install your Cellular Gateway.

#### 2.2.1 SIM Card Installation

A. Insert an ejector pin into the yellow button next to the tray to loosen the tray.

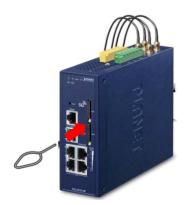

- B. Pull out the tray gently from the tray slot. Place the SIM card on the tray with the gold-colored contacts facing upwards.
- C. Insert the tray back into the tray slot..
- A mini SIM card with 5G NR and 4G LTE subscription

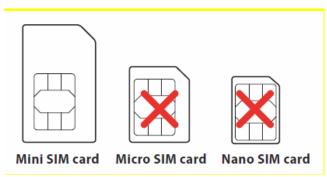

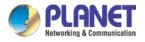

#### 2.2.2 5G NR Antenna Installation

Step 1: Connect 5G NR antennas to the 5G NR antenna extension.

Step 2: Fasten the 5G NR antenna extensions to the connectors.

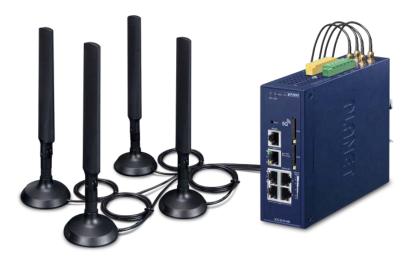

#### 2.2.3 Wi-Fi Antenna Installation

Step 1: Fasten the two dual-band antennas to the antenna connectors on the front panel of the Cellular Gateway.

**Step 2**: You can bend the antennas to fit your actual needs.

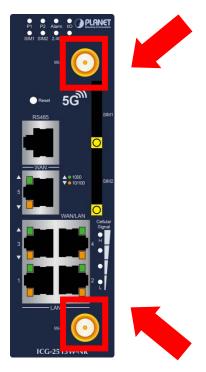

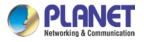

#### 3.4 Wiring the Power Inputs

The 6-contact terminal block connector on the top panel of Cellular Gateway is used for two DC redundant power inputs. Please follow the steps below to insert the power wire.

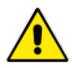

When performing any of the procedures like inserting the wires or tightening the wire-clamp screws, make sure the power is OFF to prevent from getting an electric shock.

1. Insert positive and negative DC power wires into contacts 1 and 2 for POWER 1, or 5 and 6 for POWER 2.

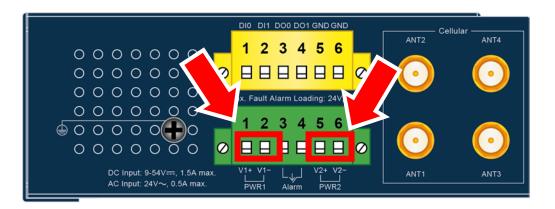

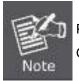

Please make sure the input voltage is under the specification of the Cellular Gateway.

2. Tighten the wire-clamp screws for preventing the wires from loosening.

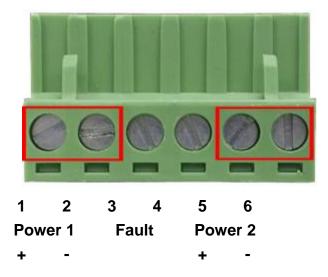

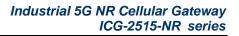

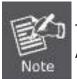

The wire gauge for the terminal block should be in the range between 12 and 24 AWG.

**CAUTION** PWR1 and PWR2 must provide the **same DC voltage** while operating with dual power input.

#### 3.5 Grounding the Device

User MUST complete grounding wired with the device; otherwise, a sudden lightning could cause fatal damage to the device. EMD (Lightning) DAMAGE IS NOT CONVERED UNDER WARRANTY.

#### 3.6 Wiring the Fault Alarm Contact

The fault alarm contacts are in the middle of the terminal block connector as the picture shows below. Inserting the wires, the Cellular Gateway will detect the fault status of the power failure or port failure, and then will form an open circuit. The following illustration shows an application example for wiring the fault alarm contacts

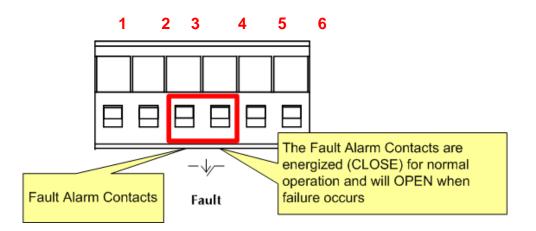

Insert the wires into the fault alarm contacts

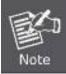

- 1. The wire gauge for the terminal block should be in the range between 12 and 24 AWG.
- 2. Alarm relay circuit accepts up to 24V (max.) and 1A current.

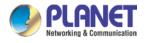

# Chapter 3. Preparation

Before getting into the device's web UI, user has to check the network setting and configure PC's IP address.

### 3.1 Requirements

User is able to confirm the following items before configuration:

- 1. Please confirm the network is working properly; it is strongly suggested to test your network connection by connecting your computer directly to ISP.
- 2. Suggested operating systems: Windows 7 / 8 / 10.
- 3. Recommended web browsers: IE / Firefox / Chrome.

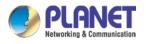

### 3.2 Setting TCP/IP on your PC

The default IP address of the cellular gateway is 192.168.1.1, and the DHCP Server is on. Please set the IP address of the connected PC as DHCP client, and the PC will get IP address automatically from the VPN cellular gateway

Please refer to the following to set the IP address of the connected PC.

#### Windows 7/8

#### If you are using Windows 7/8, please refer to the following:

1. Click on the network icon from the right side of the taskbar and then click on "Open Network and Sharing Center".

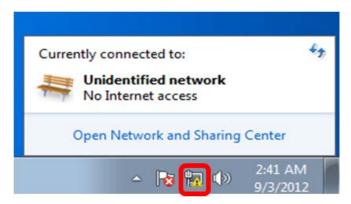

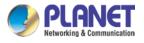

2. Click "Change adapter settings".

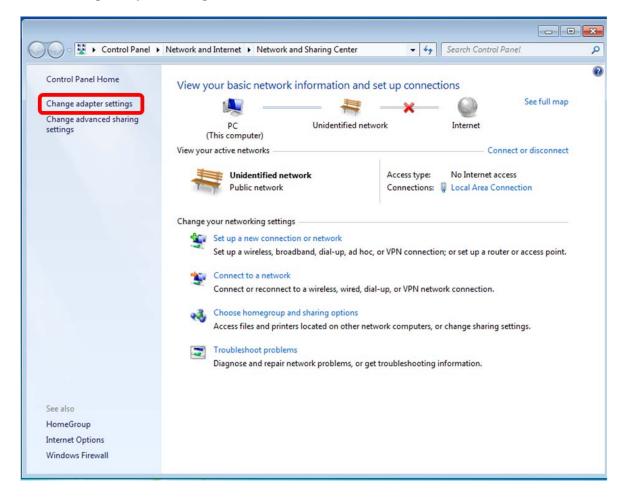

3. Right-click on the Local Area Connection and select Properties.

| Intel(R) PRO/100 | 9 | Disable            |
|------------------|---|--------------------|
|                  |   | Status             |
|                  |   | Diagnose           |
|                  | ۲ | Bridge Connections |
|                  |   | Create Shortcut    |
|                  | 0 | Delete             |
|                  | 3 | Rename             |
|                  | 8 | Properties         |

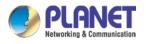

 Select Internet Protocol Version 4 (TCP/IPv4) and click Properties or directly double-click on Internet Protocol Version 4 (TCP/IPv4).

| Intel(R) PRO                                                                                   | 1000 MT Network                                                 | Connection                           | 1         |
|------------------------------------------------------------------------------------------------|-----------------------------------------------------------------|--------------------------------------|-----------|
|                                                                                                |                                                                 | 6                                    | Configure |
| his connection use                                                                             | s the following iten                                            | ns:                                  | Coningure |
| <ul> <li>✓ Internet Pre</li> <li>✓ Unk-Layer</li> <li>✓ Link-Layer</li> <li>Install</li> </ul> | otocol Version 6 (T<br>otocol Version 4 (T<br>Topology Discove  | CP/IPv6)<br>CP/IPv4)<br>ny Mapper I/ | /O Driver |
| wide area networ                                                                               | trol Protocol/Interr<br>k protocol that pro<br>erconnected netw | vides comm                           |           |

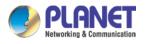

5. Select "Use the following IP address" and "Obtain DNS server address automatically", and then click the "OK" button.

| ou can get IP settings assigned auto<br>pports this capability. Otherwise, yo<br>Iministrator for the appropriate IP so | u need to |   |     |       |
|----------------------------------------------------------------------------------------------------|-----------|---|-----|-------|
| Obtain an IP address automatica                                                                                         | _         |   |     |       |
| Use the following IP address:                                                                                           |           |   |     |       |
| <u>I</u> P address:                                                                                                    |           |   |     |       |
| S <u>u</u> bnet mask:                                                                                                   |           |   |     |       |
| <u>D</u> efault gateway:                                                                                                |           |   |     |       |
| Obtain DNS server address autor                                                                                         | matically | 1 |     |       |
| Use the following DNS server ad                                                                                         |           | - |     |       |
| Preferred DNS server:                                                                                                   |           |   |     |       |
| Alternate DNS server:                                                                                                   |           |   |     |       |
| Validate settings upon exit                                                                                             |           |   | Adv | anced |

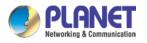

#### Windows 10

#### If you are using Windows 10, please refer to the following:

1. In the search box on the taskbar, type "View network connections", and then select View network connections at the top of the list.

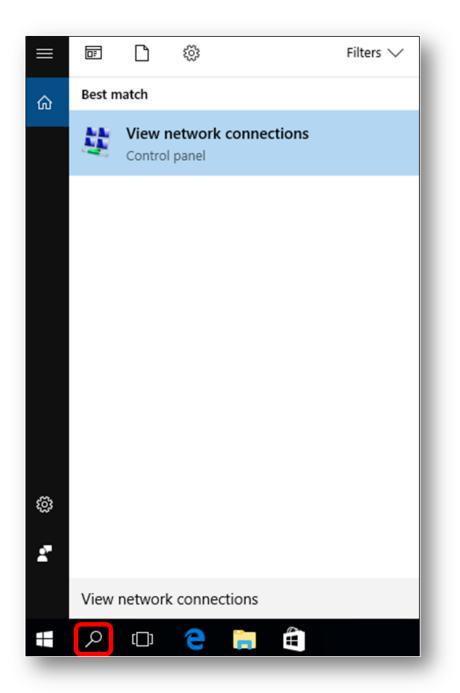

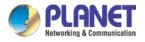

2. Right-click on the Local Area Connection and select Properties.

| Local Area Conne<br>Unidentified netw |   |                    |
|---------------------------------------|---|--------------------|
| Intel(R) PRO/1000                     | 0 | Disable            |
|                                       |   | Status             |
|                                       |   | Diagnose           |
|                                       | ۲ | Bridge Connections |
|                                       |   | Create Shortcut    |
|                                       | 0 | Delete             |
|                                       | ۲ | Rename             |
|                                       | 0 | Properties         |
|                                       |   |                    |

 Select Internet Protocol Version 4 (TCP/IPv4) and click Properties or directly double-click on Internet Protocol Version 4 (TCP/IPv4).

| Intel(R) PRO.                                       | /1000 MT Network      | Connection                |
|-----------------------------------------------------|-----------------------|---------------------------|
|                                                     |                       | Configure                 |
| his connection use                                  | es the following item | ns:                       |
| Client for M                                        | Aicrosoft Networks    |                           |
| QoS Pack                                            | et Scheduler          |                           |
| 🗹 具 File and Pr                                     | inter Sharing for Mi  | crosoft Networks          |
| <ul> <li>Internet Pr</li> </ul>                     | otocol Version 6 (T)  | CP/IPv6)                  |
| 🗹 🔺 Internet Pr                                     | otocol Version 4 (T   | CP/IPv4)                  |
| 🗹 🔺 Link-Layer                                      | Topology Discover     | ry Mapper I/O Driver      |
| Link-Layer                                          | Topology Discover     | ry Responder              |
|                                                     |                       |                           |
| Install                                             | Uninstall             | Properties                |
| I ISLdII                                            |                       |                           |
|                                                     |                       |                           |
| Description                                         | and Destand (Internet | at Destaural The default  |
| Description<br>Transmission Cor                     |                       | net Protocol. The default |
| Description<br>Transmission Cor<br>wide area networ |                       | vides communication       |

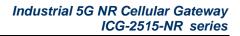

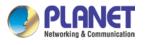

4. Select "Use the following IP address" and "Obtain DNS server address automatically", and then click the "OK" button.

| Alternate Configuration<br>(ou can get IP settings assigned auto<br>supports this capability. Otherwise, y                                                                                                    | ou need to |    |      | ork    |
|----------------------------------------------------------------------------------------------------|------------|----|------|--------|
| dministrator for the appropriate IP :                                                                                                    | _          |    |      |        |
| O Use the following IP address:                                                                                                    |            |    |      |        |
| IP address:                                                                                                    |            |    |      |        |
| S <u>u</u> bnet mask:                                                                                                    |            |    |      |        |
| Default gateway:                                                                                                    |            |    |      |        |
| <ul> <li>Obtain DNS server address auto</li> <li>Use the following DNS server address automatic server and the following DNS server and the following DNS server and the following DNS server and the following DNS server address automatic server and the following DNS server address automatic server address automatic server address automat</li></ul> |            | ]  |      |        |
| Preferred DNS server:                                                                                                    |            |    |      |        |
| <u>A</u> lternate DNS server:                                                                                                    |            |    |      |        |
| Validate settings upon exit                                                                                                    |            |    | Adva | anced  |
|                                                                                                    |            | ОК |      | Cancel |

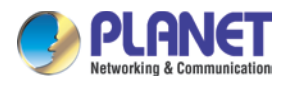

### 3.3 Planet Smart Discovery Utility

For easily listing the cellular gateway in your Ethernet environment, the search tool -- Planet Smart Discovery Utility -- is an ideal solution.

The following installation instructions are to guide you to running the Planet Smart Discovery Utility.

- 1. Download the Planet Smart Discovery Utility in administrator PC.
- 2. Run this utility as the following screen appears.

| 🍠 PLANET Smart D                                                                                                    | -           |          |          |             |            |         |         | _        |              | × |
|----------------------------------------------------------------------------------------------------|-------------|----------|----------|-------------|------------|---------|---------|----------|--------------|---|
| File Option Help                                                                                                    |             |          |          |             |            |         |         |          |              |   |
|                                                                                                    |             | U Refres | sh       | 🖹 Exit      |            |         | 9       |          | ANG & Commun |   |
| MAC Address                                                                                                    | Device Name | Version  | DevicelP | NewPassword | IP Address | NetMask | Gateway | Descript | ion          |   |
|                                                                                                    |             |          |          | J           |            |         |         |          |              |   |
| Select Adapter : 10.1.0.96 (F8:32:E4:CD:C5:8A)  Control Packet Force Broadcast Update Device Update Multi Update All Connect to Device |             |          |          |             |            |         |         |          |              |   |
| Device                                                                                                    |             | Mes      | sage     |             |            |         |         |          |              |   |

Figure 3-1-6: Planet Smart Discovery Utility Screen

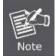

If there are two LAN cards or above in the same administrator PC, choose a different LAN card by using the "**Select Adapter**" tool.

3. Press the "**Refresh**" button for the currently connected devices in the discovery list as the screen shows below:

| 9  | 🐓 PLANET Smart Discovery Lite |              |                |             |             |             |               | _3      |           | ×                 |          |
|----|-------------------------------|--------------|----------------|-------------|-------------|-------------|---------------|---------|-----------|-------------------|----------|
| Fi | le Option Help                |              |                |             |             |             |               |         |           |                   |          |
|    |                               |              | <b>O</b> Refre | sh          | 🖹 Exit      |             |               | 9       |           | RAN<br>ng & Commu |          |
|    | MAC Address                   | Device Name  | Version        | DevicelP    | NewPassword | IP Address  | NetMask       | Gateway | Descript  | tion              |          |
| 1  | A8-F7-E0-00-30-55             | ICG-2515W-NR | v1.2102b21091  | 192.168.1.1 |             | 192.168.1.1 | 255.255.255.0 | 0.0.0.0 | Industria | al 5G NR C        | Cellular |
|    |                               |              |                |             |             |             |               |         |           |                   |          |

| Select Adapter : 192          | .168.1.199 (B0:6E:BF:C | C:01:D8)           | •          | Control Packet Force Broadcast |
|-------------------------------|------------------------|--------------------|------------|--------------------------------|
|                               | Update Device          | Update Multi       | Update All | Connect to Device              |
| Device + ICG 2515\0/ NP /A9 E | 7 E0 00 20 55) Got     | Deuice Information | dono       |                                |

Figure 3-1-7: Planet Smart Discovery Utility Screen

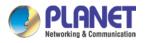

- This utility shows all necessary information from the devices, such as MAC address, device name, firmware version, and device IP subnet address. It can also assign new password, IP subnet address and description to the devices.
- 2. After setup is completed, press the "**Update Device**", "**Update Multi**" or "**Update All**" button to take effect. The functions of the 3 buttons above are shown below:
  - **Update Device**: use current setting on one single device.
  - **Update Multi:** use current setting on choose multi-devices.
  - **Update All:** use current setting on whole devices in the list.

The same functions mentioned above also can be found in "**Option**" tools bar.

- 3. To click the "**Control Packet Force Broadcast**" function, it allows you to assign a new setting value to the device under a different IP subnet address.
- 4. Press the "Connect to Device" button and the Web login screen appears.

Press the "Exit" button to shut down the Planet Smart Discovery Utility.

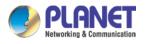

# Chapter 4. Web-based Management

This chapter provides setup details of the device's Web-based Interface.

# 4.1 Introduction

The device can be configured with your Web browser. Before configuring, please make sure your PC is under the same IP segment with the device.

# 4.2 Logging in to the Cellular Gateway

Refer to the steps below to configure the cellular gateway:

Step 1. Connect the IT administrator's PC and cellular gateway's LAN port (port 1) to the same hub / switch, and then launch a browser to link the management interface address which is set to http://192.168.1.1 by default.

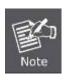

The DHCP server of the cellular gateway is enabled. Therefore, the LAN PC will get IP from the VPN cellular gateway If user needs to set IP address of LAN PC manually, please set the IP address within the range between 192.168.1.2 and 192.168.1.254 inclusively, and assigned the subnet mask of 255.255.255.0.

Step 2. The browser prompts you for the login credentials. (Both are "admin" by default.)

Default IP address: **192.168.1.1** Default user name: **admin** Default password: **admin** Default SSID (2.4G): **PLANET\_2.4G (ICG-2515W-NR only)** Default SSID (5G): **PLANET\_5G (ICG-2515W-NR only)** 

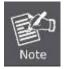

Administrators are strongly suggested to change the default admin and password to ensure system security.

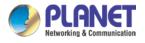

# 4.3 Main Web Page

After a successful login, the main web page appears. The web main page displays the web panel, main menu, function menu, and the main information in the center.

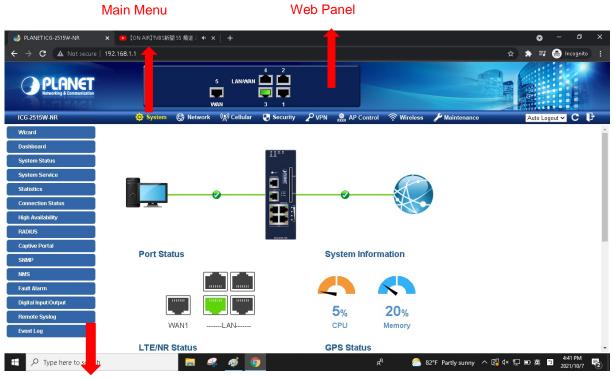

**Function Menu** 

Figure 4-3-1: Main Web Page

### Web Panel

The web panel displays an image of the device's ports as shown in Figure 4-3-2.

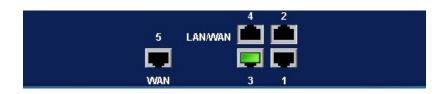

Figure 4-2: Web Panel

|         |      | 5                                                |
|---------|------|--------------------------------------------------|
| Object  | lcon | Function                                         |
| WAN/LAN |      | To indicate the LAN with the RJ45 plug-in.       |
|         |      | To indicate network data is sending or receiving |

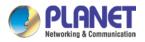

#### Main Menu

The main menu displays the product name, function menu, and main information in the center. Via the Web management, the administrator can set up the device by selecting the functions those listed in the function menu and button as shown in Figures 4-3-2 and 4-3-3.

🔅 System 🕲 Network 🛞 Cellular 🕞 Security 🎤 VPN 🏯 AP Control 🅱 Wireless 🎤 Maintenance

| Object      | Description                                                                                     |
|-------------|-------------------------------------------------------------------------------------------------|
| System      | Provides System information of the cellular gateway                                             |
| Network     | Provides WAN, LAN and network configuration of the cellular gateway                             |
| Cellular    | Provides Cellular configuration of the cellular gateway                                         |
| Security    | Provides Firewall and security configuration of the cellular gateway                            |
| VPN         | Provides VPN configuration of the cellular gateway                                              |
| AP Control  | Provides AP Control configuration of the cellular gateway                                       |
| Wireless    | Provides wireless configuration of the cellular gateway (ICG-2515W-NR only)                     |
| Maintenance | Provides firmware upgrade and setting file restore/backup configuration of the cellular gateway |

#### Figure 4-3-2: Function Menu

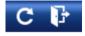

Figure 4-3-3: Function Button

| Object | Description                                                             |
|--------|-------------------------------------------------------------------------|
| C      | Click the " <b>Refresh button</b> " to refresh the current web page.    |
| F      | Click the "Logout button" to log out the web UI of the cellular gateway |

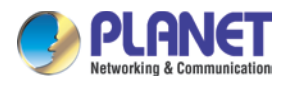

# 4.4 System

Use the System menu items to display and configure basic administrative details of the cellular gateway The System menu shown in Figure 4-4-1 provides the following features to configure and monitor system.

| Wizard               |
|----------------------|
| Dashboard            |
| System Status        |
| System Service       |
| Statistics           |
| Connection Status    |
| High Availability    |
| RADIUS               |
| Captive Portal       |
| SNMP                 |
| NMS                  |
| Fault Alarm          |
| Digital Input/Output |
| Remote Syslog        |
| Event Log            |

Figure 4-4-1: System Menu

| Object            | Description                                                       |
|-------------------|-------------------------------------------------------------------|
| Wizard            | The Wizard will guide the user to configuring the cellular        |
|                   | gateway easily and quickly.                                       |
| Dashboard         | The overview of system information includes connection, port,     |
|                   | and system status.                                                |
| System Status     | Display the status of the system, Device Information, LAN and     |
|                   | WAN.                                                              |
| System Service    | Display the status of the system, Secured Service and Server      |
|                   | Service                                                           |
| Statistics        | Display statistics information of network traffic of LAN and WAN. |
| Connection Status | Display the DHCP client table and the ARP table                   |
| High Availability | Enable/Disable High Availability on cellular gateway              |

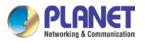

| RADIUS         | Enable/Disable RADIUS on cellular gateway         |
|----------------|---------------------------------------------------|
| Captive Portal | Enable/Disable Captive Portal on cellular gateway |
| SNMP           | Display SNMP system information                   |
| NMS            | Enable/Disable NMS on cellular gateway            |
| Remote Syslog  | Enable Captive Portal on cellular gateway         |
| Event Log      | Display Event Log information                     |

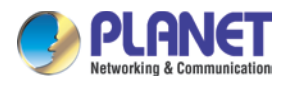

#### **Setup Wizard** 4.4.1

The Wizard will guide the user to configuring the cellular gateway easily and quickly. There are different procedures in different operation modes. According to the operation mode you switch to, please follow the instructions below to configure the cellular gateway via Setup Wizard as shown in Figure 4-4-2.

|         | 2   | 3        | - (4) | 5        | 6        | -7        |
|---------|-----|----------|-------|----------|----------|-----------|
| Account | LAN | Priority | WAN   | Wireless | Security | Completed |

Jre 4-4-2: Setup wizard

| Step 1: Account Modi | fication |
|----------------------|----------|
|----------------------|----------|

Set up the Username and Password for the Account Modification as shown in Figure 4-4-3.

| Account LAN Priority WAN Wireless Security Comple | 1        | _2_ |          | -4- |          |          | -7        |
|---------------------------------------------------|----------|-----|----------|-----|----------|----------|-----------|
|                                                   | Account  | LAN | Priority | WAN | Wireless | Security | Completed |
|                                                   |          |     |          |     |          |          |           |
| Jsername admin                                    | Isername |     | admin    |     |          |          |           |
| Password                                          |          |     | admin    |     |          |          |           |

Figure 4-4-3: Account Modification

### **Step 2: LAN Interface**

Set up the IP Address and Subnet Mask for the LAN interface as shown in Figure 4-4-4.

| STEP 2 - Networ  | rk Interface LA | N           |       |          |          |           |
|------------------|-----------------|-------------|-------|----------|----------|-----------|
| 1                | 2               |             | -4-   |          | -6-      | -7        |
| Account          | LAN             | Priority    | WAN   | Wireless | Security | Completed |
|                  |                 |             |       |          |          |           |
| IP Address       |                 | 192.168.1.1 | 1     |          |          |           |
| Netmask          |                 | 255.255.25  | 5.0   |          |          |           |
| DHCP Server      |                 |             |       |          |          |           |
| Start IP Address |                 | 192.168.1   | . 100 |          |          |           |
| Maximum DHCP Us  | sers            | 101         |       |          |          |           |

Figure 4-4-4: Setup Wizard – LAN Configuration

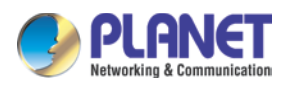

| Object             | Description                                                         |  |
|--------------------|---------------------------------------------------------------------|--|
| IP Address         | Enter the IP address of your cellular gateway The default is        |  |
|                    | 192.168.1.1.                                                        |  |
| Subnet Mask        | An address code that determines the size of the network. Normally   |  |
|                    | use 255.255.255.0 as the subnet mask.                               |  |
| DHCP Server        | By default, the DHCP Server is enabled.                             |  |
| DHCP Server        | If user needs to disable the function, please uncheck the box.      |  |
| Start IP Address   | By default, the start IP address is 192.168.1.100.                  |  |
| Start IP Address   | Please do not set it to the same IP address of the cellular gateway |  |
|                    | By default, the maximum DHCP users are 101, which means the         |  |
| Maximum DHCP Users | cellular gateway will provide DHCP client with IP address from      |  |
|                    | 192.168.1.100 to 192.168.1.200 when the start IP address is         |  |
|                    | 192.168.1.100.                                                      |  |
| Next               | Press this button to the next step.                                 |  |
| Cancel             | Press this button to undo any changes made locally and revert to    |  |
| Callee             | previously saved values.                                            |  |

### Step 3: Priority Interface

The cellular gateway supports two access modes on the WAN side shown in Figure 4-4-5

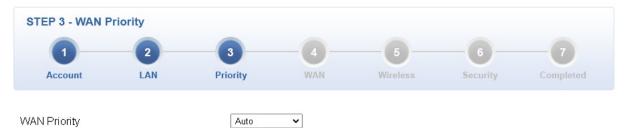

#### Figure 4-4-5: Setup Wizard – WAN 1 Configuration

| Object       | Description                                                                       |
|--------------|-----------------------------------------------------------------------------------|
|              | ■ Auto: WAN Ethernet is first priority and second priority is NR/LTE. The default |
|              | is Auto.                                                                          |
| WAN Priority | LTE/NR Only: The priority is only LTE/NR                                          |
|              | ETH Only: The priority is only Ethernet.                                          |
|              | LTE/NR First: LTE/NR is first priority and second priority is Ethernet            |

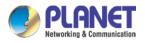

### Step 4: WAN Interface

| STEP 4 - Netwo  | rk Interface W/ | AN              |               |               |          |           |
|-----------------|-----------------|-----------------|---------------|---------------|----------|-----------|
| 1               | 2               | 3               | -4-           |               |          | -7        |
| Account         | LAN             | Priority        | WAN           | Wireless      | Security | Completed |
| WAN1 WAN2       | LTE/NR 1        | LTE/NR 2        |               |               |          |           |
| Connection Type |                 | DHCP 🗸          | ]             |               |          |           |
| ⊃ Address       |                 |                 |               |               |          |           |
| Vetmask         |                 |                 |               |               |          |           |
| Default Gateway |                 |                 |               |               |          |           |
| NS Server 1     |                 |                 |               |               |          |           |
| NS Server 2     |                 |                 |               |               |          |           |
|                 | Fig             | ure 4-4-6: Setu | ıp Wizard – V | VAN Configura | tion     |           |

The cellular gateway supports two access modes on the WAN side shown in Figure 4-4-6

Mode 1 -- Static IP

Select **Static IP Address** if all the Internet port's IP information is provided to you by your ISP. You will need to enter the **IP Address**, **Netmask**, **Default Gateway** and **DNS Server** provided to you by your ISP. Each IP address entered in the fields must be in the appropriate IP form, which are four octets separated by a dot (x.x.x.x). The cellular gateway will not accept the IP address if it is not in this format. The setup is shown in Figure 4-4-7.

| WAN1 WAN2 LTE/NR 1 LTE/ | NR 2           |  |  |
|-------------------------|----------------|--|--|
| Connection Type         | Static 🗸       |  |  |
| IP Address              | 210.61.134.96  |  |  |
| Netmask                 | 255.255.255.0  |  |  |
| Default Gateway         | 210.61.134.254 |  |  |
| DNS Server 1            | 8.8.8.8        |  |  |
| DNS Server 2            |                |  |  |

#### Figure 4-4-7: WAN Interface Setup - Static IP Setup

| Object     | Description                                |
|------------|--------------------------------------------|
| IP Address | Enter the IP address assigned by your ISP. |
| Netmask    | Enter the Netmask assigned by your ISP.    |

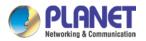

| Default Gateway | Enter the Gateway assigned by your ISP.                          |  |  |
|-----------------|------------------------------------------------------------------|--|--|
| DNS Server      | The DNS server information will be supplied by your ISP.         |  |  |
| Next            | Press this button for the next step.                             |  |  |
| Previous        | Press this button for the previous step.                         |  |  |
| Ormani          | Press this button to undo any changes made locally and revert to |  |  |
| Cancel          | previously saved values.                                         |  |  |

### Mode 2 -- DHCP Client

Select DHCP Client to obtain IP Address information automatically from your ISP. The setup is shown in Figure 4-4-8.

| WAN1       | WAN2 LTE/NR 1 | LTE/NR 2 |  |
|------------|---------------|----------|--|
| Connectio  | on Type       | DHCP 🗸   |  |
| IP Addres  | S             |          |  |
| Netmask    |               |          |  |
| Default Ga | ateway        |          |  |
| DNS Serv   | /er 1         |          |  |
| DNS Serv   | ver 2         |          |  |

#### Figure 4-4-8: WAN Interface Setup – DHCP Setup

### Step 5: Wireless Setting

Set up the Wireless Settings as shown in Figure 4-4-9.

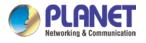

| STEP 5 - Network Interface Wireless |     |              |                             |             |            |           |
|-------------------------------------|-----|--------------|-----------------------------|-------------|------------|-----------|
| 1                                   | 2   |              | -4-                         |             |            |           |
| Account                             | LAN | Priority     | WAN                         | Wireless    | Security   | Completed |
|                                     |     |              |                             |             |            |           |
| 2.4G WiFi Status                    |     | Enable       | O Disable                   |             |            |           |
| SSID                                |     | PLANET_2.4   | IG                          |             |            |           |
| Hide SSID                           |     | OEnable      | <ul> <li>Disable</li> </ul> |             |            |           |
| Bandwidth                           |     | 20MHz 🗸      |                             |             |            |           |
| Channel                             |     | 6 🗸          |                             |             |            |           |
| Encryption                          |     | Open         |                             | ~           |            |           |
|                                     |     |              |                             |             |            |           |
| 5G WiFi Status                      |     | Enable       | O Disable                   |             |            |           |
| SSID                                |     | PLANET_5G    | ;                           |             |            |           |
| Hide SSID                           |     | OEnable      | <ul> <li>Disable</li> </ul> |             |            |           |
| Bandwidth                           |     | 80MHz 🗸      |                             |             |            |           |
| Channel                             |     | 36 🗸         | ]                           |             |            |           |
| Encryption                          |     | Open         |                             | ~           |            |           |
|                                     | F   | igure 4-4-9: | Setup Wiz                   | ard –Securi | ty Setting |           |

| Object               | Description                                                    |  |  |  |
|----------------------|----------------------------------------------------------------|--|--|--|
| 2.4G Wireless Status | Allows user to enable or disable 2.4G WiFi                     |  |  |  |
| Wireless Name (SSID) | It is the wireless network name. The default 2.4G SSID is      |  |  |  |
|                      | "PLANET_2.4G"                                                  |  |  |  |
| Hide SSID            | Allows user to enable or disable SSID                          |  |  |  |
| Bandwidth            | Select the operating channel width, "20MHz" or "40MHz"         |  |  |  |
| Channel              | It shows the channel of the CPE. Default 2.4GHz is channel 6.  |  |  |  |
| Encryption           | Select the wireless encryption. The default is " <b>Open</b> " |  |  |  |
| WiFi Multimedia      | Enable/Disable WMM (Wi-Fi Multimedia ) function                |  |  |  |

| Object               | Description                                                         |
|----------------------|---------------------------------------------------------------------|
| 5G Wireless Status   | Allows user to enable or disable 5G WiFi                            |
| Wireless Name (SSID) | It is the wireless network name. The default 5G SSID is "PLANET_5G" |
| Hide SSID            | Allows user to enable or disable SSID                               |
| Bandwidth            | Select the operating channel width, "20MHz" or "40MHz" or "80MHz"   |
| Channel              | It shows the channel of the CPE. Default 5GHz is channel 36.        |
| Encryption           | Select the wireless encryption. The default is " <b>Open</b> "      |
| WiFi Multimedia      | Enable/Disable WMM (Wi-Fi Multimedia ) function                     |

### Step 6: Security Setting

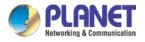

#### Set up the Security Settings as shown in Figure 4-4-10.

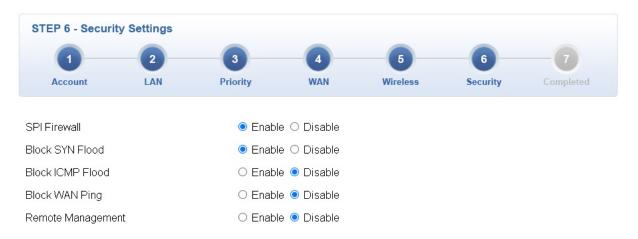

| Object            | Description                                                             |  |  |
|-------------------|-------------------------------------------------------------------------|--|--|
|                   | The SPI Firewall prevents attack and improper access to network         |  |  |
| SPI Firewall      | resources.                                                              |  |  |
|                   | The default configuration is enabled.                                   |  |  |
|                   | SYN Flood is a popular attack way. DoS and DDoS are TCP                 |  |  |
| Block SYN Flood   | protocols. Hackers like using this method to make a fake connection     |  |  |
| BIOCK STIN FIOOU  | that involves the CPU, memory, and so on.                               |  |  |
|                   | The default configuration is enabled.                                   |  |  |
|                   | ICMP is kind of a pack of TCP/IP; its important function is to transfer |  |  |
| Block ICMP Flood  | simple signal on the Internet. There are two normal attack ways         |  |  |
| BIOCK ICMIP FIOOD | which hackers like to use, Ping of Death and Smurf attack.              |  |  |
|                   | The default configuration is disabled.                                  |  |  |
|                   | Enable the function to allow the Ping access from the Internet          |  |  |
| Block WAN Ping    | network.                                                                |  |  |
|                   | The default configuration is disabled.                                  |  |  |
|                   | Enable the function to allow the web server access of the cellular      |  |  |
| Remote Management | gateway from the Internet network.                                      |  |  |
|                   | The default configuration is disabled.                                  |  |  |

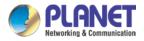

Previous

Finish

### Step 5: Setup Completed

| STEP 7 - Setup C  | ompleted                                                                                        |               |                |          |          |           |
|-------------------|-------------------------------------------------------------------------------------------------|---------------|----------------|----------|----------|-----------|
| 0                 | 2                                                                                               | 3             | -              | - 6      | 6        | -7        |
| Account           | LAN                                                                                             | Priority      | WAN            | Wireless | Security | Completed |
| LAN               | Enable: Static                                                                                  | IP: 192.168.1 | .1/255.255.255 | i.0      |          |           |
| WAN               | Priority: Auto                                                                                  |               |                |          |          |           |
| WAN1              | Enable: DHCF                                                                                    | 2             |                |          |          |           |
| WAN2              | Enable: OFF                                                                                     |               |                |          |          |           |
| LTE/NR 1          | Enable: ON                                                                                      |               |                |          |          |           |
| LTE/NR 2          | Enable: ON                                                                                      |               |                |          |          |           |
| 2.4G WiFi         | Enable: ON SSID: PLANET_2.4G Bandwidth: 20MHz Channel: 6 Encryption: Open<br>Hide SSID: Disable |               |                |          |          |           |
| 5G WiFi           | Enable: ON SSID: PLANET_5G Bandwidth: 80MHz Channel: 36 Encryption: Open<br>Hide SSID: Disable  |               |                |          |          |           |
| Security Settings | SPI Firewall: 0                                                                                 | DN .          |                |          |          |           |
|                   | Block SYN Flo                                                                                   | od: ON        |                |          |          |           |
|                   | Block ICMP Flo                                                                                  | od: OFF       |                |          |          |           |
|                   | Block WAN Pin                                                                                   | ig: OFF       |                |          |          |           |
|                   | Remote Manag                                                                                    | gement: ON    |                |          |          |           |

The page will show the summary of LAN, WAN and Security settings as shown in Figure 4-4-11.

Figure 4-4-11: Setup Wizard – Setup Completed

| Object   | Description                                  |
|----------|----------------------------------------------|
| Finish   | Press this button to save and apply changes. |
| Previous | Press this button for the previous step.     |

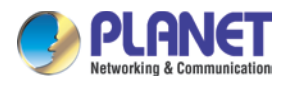

### 4.4.2 Dashboard

The dashboard provides an overview of system information including connection, port, and system status as shown in Figure 4-4-12.

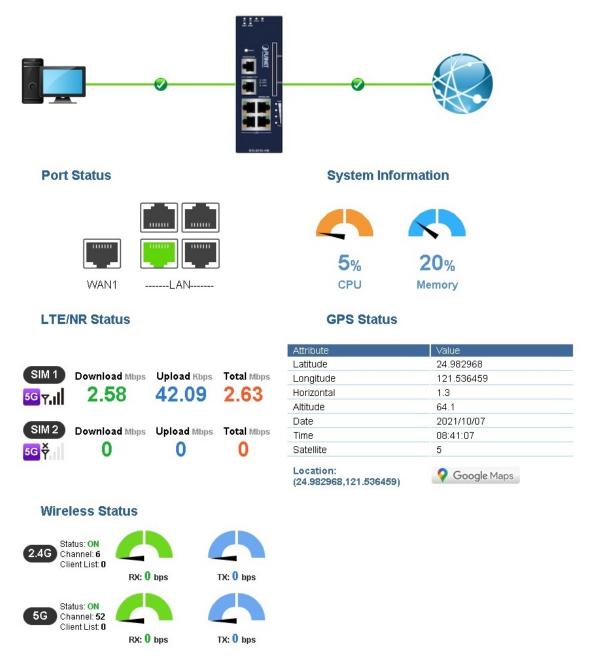

Figure 4-4-12: Dashboard

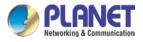

### WAN/LAN Connection Status

| Object                        | Description                             |  |
|-------------------------------|-----------------------------------------|--|
|                               | The status means WAN is connected to    |  |
|                               | Internet and LAN is connected.          |  |
|                               | The status means WAN is disconnected to |  |
|                               | Internet and LAN is connected.          |  |
| Abut Shite Shite Shite Shares | The status means WAN is connected to    |  |
|                               | Internet and LAN is disconnected.       |  |

### **Port Status**

| Object | Description                  |  |
|--------|------------------------------|--|
|        | Ethernet port is in use.     |  |
|        | Ethernet port is not in use. |  |
|        | USB port is in use.          |  |
|        | USB port is not in use.      |  |

#### **System Information**

| Object | Description              |  |
|--------|--------------------------|--|
| CPU    | Display the CPU loading  |  |
| Memory | Display the memory usage |  |

#### LTE/NR Status

| Object   | Description                                                |  |
|----------|------------------------------------------------------------|--|
| SIM      | SIM signal<br>5G 5G signal<br>4G 4G signal<br>3G 3G signal |  |
| Download | Download data rate of SIM                                  |  |
| Upload   | Upload data rate of SIM                                    |  |
| Total    | Total data rate of SIM                                     |  |

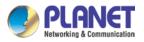

### Wireless Status

| Object    |           | Description             |
|-----------|-----------|-------------------------|
| RX: 0 bps | TX: 0 bps | Wireless is in use.     |
| RX: 0 bps | TX: 0 bps | Wireless is not in use. |

# 4.4.3 System Status

This page displays system status information as shown in Figure 4-4-13.

| Model NameICG-2515W-NRFirmware Versionv1.2102b211018Current Time2021-11-12 Friday 09:12:32Running Time0 day, 00:07:57WAN1MAC AddressA8:F7:E0:87:85:58Connection TypeDHCPDisplay NameWAN1IP Address192.168.0.177Netmask255.255.255.0Default Gateway192.168.0.1MAC AddressAddress192.168.0.1LANCatego Colspan="2">Colspan="2">Colspan="2"MAC AddressA8:F7:E0:87:65:57IP Address192.168.1.10DHCP SenviceEnableDHCP Colients101 <td< th=""><th colspan="3">Device Information</th></td<>                                                                                                    | Device Information |                            |  |
|----------------------------------------------------------------------------------------------------|--------------------|----------------------------|--|
| Current Time         2021-11-12 Friday 09:12:32           Running Time         0 day, 00:07:57           WAN1         MAC Address         A8:F7:E0:87:85:58           Connection Type         DHCP           Display Name         WAN1           IP Address         192.168.0.177           Netmask         255.255.255.0           Default Gateway         192.168.0.1           MAC Address         A9:F7:E0:87:85:57           IP Address         192.168.0.1           MAC Address         A9:F7:E0:87:85:57           IP Address         192.168.1.1           MAC Address         A9:F7:E0:87:85:57           IP Address         192.168.1.1           Netmask         256.255.256.0           DHCP Start IP Address         192.168.1.100           DHCP End IP Address         192.168.1.100           DHCP End IP Address         192.168.1.200           Max DHCP Clients         101           Status         ON           SSID         PLANET_2.4G           Channel         6           Encryption         WPA2 Personal (TKIP+AES)                                                                                                    | Model Name         | ICG-2515W-NR               |  |
| Running Time         0 day, 00:07:57           WAN1                                                                                                    | Firmware Version   | v1.2102b211018             |  |
| WAN1       MAC Address     A8: F7: E0:87:85:58       Connection Type     DHCP       Display Name     WAN1       IP Address     192:168:0.177       Netmask     255:255:255:0       Default Gateway     192:168:0.1       IAN       MAC Address     A8: F7: E0:87:85:57       IP Address     192:168:0.1       MAC Address       A8: F7: E0:87:85:57       IP Address     192:168:1.1       Netmask     255:255:255:0       DHCP Service     Enable       DHCP Start IP Address     192:168:1.100       DHCP End IP Address     192:168:1.200       Max DHCP Clients     101       Z4GHz WiFi       Status     ON       SSID     PLANET_2:4G       Channel     6       Encryption     WPA2 Personal (TKIP+AES)                                                                                                    | Current Time       | 2021-11-12 Friday 09:12:32 |  |
| MAC AddressA8:F7:E0:87:85:58Connection TypeDHCPDisplay NameVVAN1IP Address192.168.0.177Netmask255.255.255.0Default Gateway192.168.0.1IANMAC AddressA8:F7:E0:87:85:57IP Address192.168.1.1Netmask255.255.0DHCP ServiceEnableDHCP ServiceEnableDHCP Start IP Address192.168.1.200Max DHCP Clients101StatusStatusONSSIDPLANET_2.4GChannel6EncryptionWPA2 Personal (TKIP+AES)                                                                                                    | Running Time       | 0 day, 00:07:57            |  |
| Connection Type         DHCP           Display Name         WAN1           IP Address         192.168.0.177           Netmask         255.255.255.0           Default Gateway         192.168.0.1           MAC Address         A9:F7:E0:87:85:57           IP Address         192.168.1.1           MAC Address         255.255.255.0           DHCP         Service           Enable         DHCP Service           DHCP Start IP Address         192.168.1.100           DHCP End IP Address         192.168.1.200           Max DHCP Clients         101           Zume         Zume           Zum         Zum           Max DHCP Clients         0N           SSID         PLANET_2.4G           Channel         6           Encryption         WPA2 Personal (TKIP+AES)                                                                                                    | WAN1               |                            |  |
| Display Name         WAN1           IP Address         192.168.0.177           Netmask         255.255.265.0           Default Gateway         192.168.0.1           Image: Colspan="2">Image: Colspan="2">Image: Colspan="2">Image: Colspan="2">Colspan="2">Image: Colspan="2">Image: Colspan="2" To Colspan="2" To Colspan="2" | MAC Address        | A8:F7:E0:87:85:58          |  |
| IP Address       192.168.0.177         Netmask       255.255.0         Default Gateway       192.168.0.1         IAN         MAC Address         MAC Address       A8:F7:E0:87:85:57         IP Address       192.168.1.1         Netmask       255.255.0         DHCP Service       Enable         DHCP Start IP Address       192.168.1.200         Max DHCP Clients       101         Z.4GHz WiFi         Status         SSID       PLANET_2.4G         Channel       6         Encryption       WPA2 Personal (TKIP+AES)                                                                                                    | Connection Type    | DHCP                       |  |
| Netmask255.255.255.0Default Gateway192.168.0.1LANA8:F7:E0:87:85:57IP AddressA8:F7:E0:87:85:57IP Address192.168.1.1Netmask255.255.255.0DHCP ServiceEnableDHCP Start IP Address192.168.1.100DHCP End IP Address192.168.1.200Max DHCP Clients101Z.4GHz WiFiStatusONSSIDPLANET_2.4GChannel6EncryptionWPA2 Personal (TKIP+AES)                                                                                                    | Display Name       | WAN1                       |  |
| Default Gateway       192.168.0.1         LAN                                                                                                    | IP Address         | 192.168.0.177              |  |
| LAN         MAC Address       A8:F7:E0:87:85:57         IP Address       192.168.1.1         Netmask       255.255.255.0         DHCP Service       Enable         DHCP Start IP Address       192.168.1.100         DHCP End IP Address       192.168.1.200         Max DHCP Clients       101         Status         SSID       PLANET_2.4G         Channel       6         Encryption       WPA2 Personal (TKIP+AES)                                                                                                    | Netmask            | 255.255.255.0              |  |
| MAC AddressA8:F7:E0:87:85:57IP Address192.168.1.1Netmask255.255.255.0DHCP ServiceEnableDHCP Start IP Address192.168.1.100DHCP End IP Address192.168.1.200Max DHCP Clients101Z.4GHz WiFiStatusONSSIDPLANET_2.4GChannel6EncryptionWPA2 Personal (TKIP+AES)                                                                                                    | Default Gateway    | 192.168.0.1                |  |
| MAC AddressA8:F7:E0:87:85:57IP Address192.168.1.1Netmask255.255.255.0DHCP ServiceEnableDHCP Start IP Address192.168.1.100DHCP End IP Address192.168.1.200Max DHCP Clients101Z.4GHz WiFiStatusONSSIDPLANET_2.4GChannel6EncryptionWPA2 Personal (TKIP+AES)                                                                                                    | LAN                |                            |  |
| IP Address 192.168.1.1<br>Netmask 255.255.255.0<br>DHCP Service Enable<br>DHCP Start IP Address 192.168.1.100<br>DHCP End IP Address 192.168.1.200<br>Max DHCP Clients 101<br><b>2.4GHz WiFi</b><br>Status ON<br>SSID ON<br>SSID PLANET_2.4G<br>Channel 6<br>Encryption WPA2 Personal (TKIP+AES)                                                                                                    |                    |                            |  |
| Netmask255.255.255.0DHCP ServiceEnableDHCP Start IP Address192.168.1.100DHCP End IP Address192.168.1.200Max DHCP Clients101Z.4GHz WiFiStatusStatusONSSIDPLANET_2.4GChannel6EncryptionWPA2 Personal (TKIP+AES)                                                                                                    |                    |                            |  |
| DHCP Service     Enable       DHCP Start IP Address     192.168.1.100       DHCP End IP Address     192.168.1.200       Max DHCP Clients     101         2.4GHz WiFi         Status     ON       SSID     PLANET_2.4G       Channel     6       Encryption     WPA2 Personal (TKIP+AES)                                                                                                    |                    |                            |  |
| DHCP Start IP Address       192.168.1.100         DHCP End IP Address       192.168.1.200         Max DHCP Clients       101         2.4GHz WiFi         Status         SSID       PLANET_2.4G         Channel       6         Encryption       WPA2 Personal (TKIP+AES)                                                                                                    |                    |                            |  |
| DHCP End IP Address 192.168.1.200<br>Max DHCP Clients 101<br>2.4GHz WiFi<br>Status ON<br>SSID PLANET_2.4G<br>Channel 6<br>Encryption WPA2 Personal (TKIP+AES)                                                                                                    | DHCP Service       | Enable                     |  |
| Max DHCP Clients     101       2.4GHz WiFi     ON       Status     ON       SSID     PLANET_2.4G       Channel     6       Encryption     WPA2 Personal (TKIP+AES)                                                                                                    |                    |                            |  |
| 2.4GHz WiFi  Status ON SSID PLANET_2.4G Channel 6 Encryption WPA2 Personal (TKIP+AES)                                                                                                    |                    |                            |  |
| Status     ON       SSID     PLANET_2.4G       Channel     6       Encryption     WPA2 Personal (TKIP+AES)                                                                                                    | Max DHCP Clients   | 101                        |  |
| Status     ON       SSID     PLANET_2.4G       Channel     6       Encryption     WPA2 Personal (TKIP+AES)                                                                                                    |                    |                            |  |
| SSIDPLANET_2.4GChannel6EncryptionWPA2 Personal (TKIP+AES)                                                                                                    | 2.4GHZ WIFI        |                            |  |
| Channel 6<br>Encryption WPA2 Personal (TKIP+AES)                                                                                                    | Status             | ON                         |  |
| Channel 6<br>Encryption WPA2 Personal (TKIP+AES)                                                                                                    | SSID               | PLANET_2.4G                |  |
|                                                                                                    | Channel            |                            |  |
|                                                                                                    | Encryption         | WPA2 Personal (TKIP+AES)   |  |
|                                                                                                    | MAC Address        | A8:F7:E0:87:85:5C          |  |

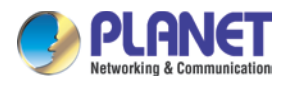

| 5GHz WiFi |
|-----------|
|-----------|

SSID

Status ON PLANET\_5G Channel 36 WPA2 Personal (TKIP+AES) Encryption MAC Address A8:F7:E0:87:85:5D

#### LTE/NR 1

Activated SIM SIM Status Operator IP Address Netmask Default Gateway Running Time Roaming

SIM1 Ready Far EasTone 10.230.118.25 255.255.255.252 10.230.118.26 00:13:06 No

Figure 4-4-13: System Status

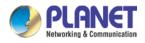

# 4.4.5 System Service

This page displays system service information as shown in Figure 4-4-14.

| Serv | Server Service |                    |                   |
|------|----------------|--------------------|-------------------|
| #    | Action         | Service            | Status            |
| 1    | Enabled        | DHCP Service       | DHCP Table: 1     |
| 2    | X Disabled     | DDNS Service       | Not enabled       |
| 3    | Enabled        | WAN Priority       | Auto              |
| 4    | Enabled        | SIM Priority       | Auto<br>SIM1      |
| 5    | X Disabled     | LTE/NR Roaming     |                   |
| 6    | X Disabled     | Quality of Service |                   |
| 7    | X Disabled     | High Availability  |                   |
| 8    | X Disabled     | RADIUS Service     |                   |
| 9    | X Disabled     | Captive Portal     |                   |
| 10   | Enabled        | 2.4GHz WiFi        | SSID: PLANET_2.4G |
| 11   | Enabled        | 5GHz WiFi          | SSID: PLANET_5G   |

| Sec | Secured Server Service |                  |                                         |  |
|-----|------------------------|------------------|-----------------------------------------|--|
| #   | Action                 | Service          | Status                                  |  |
| 1   | Enabled                | Cyberseurity     | TLS 1.1, TLS 1.2, TLS 1.3               |  |
| 2   | Enabled                | SPI Firewall     |                                         |  |
| 3   | Disabled               | MAC Filtering    | ( Active / Maximum Entries )<br>0 / 32  |  |
| 4   | Disabled               | IP Filtering     | ( Active / Maximum Entries )<br>0 / 32  |  |
| 5   | <b>X</b> Disabled      | Web Filtering    | ( Active / Maximum Entries )<br>0 / 32  |  |
| 6   | <b>X</b> Disabled      | IPSec VPN Server | ( Active / Maximum Tunnels )<br>0 / 32  |  |
| 7   | X Disabled             | GRE              | (Active / Maximum Tunnels)<br>0 / 5     |  |
| 8   | Disabled               | PPTP             | ( Active / Maximum Tunnels )<br>0 / 91  |  |
| 9   | Disabled               | SSL VPN          | ( Active / Maximum Tunnels )<br>0 / 100 |  |
| 10  | Disabled               | L2TP             | ( Active Tunnels )<br>0                 |  |

Figure 4-4-14: System Service

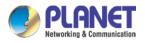

### 4.4.7 Statistics

This page displays the number of packets that pass through the cellular gateway on the WAN and LAN. The statistics are shown in Figure 4-4-15.

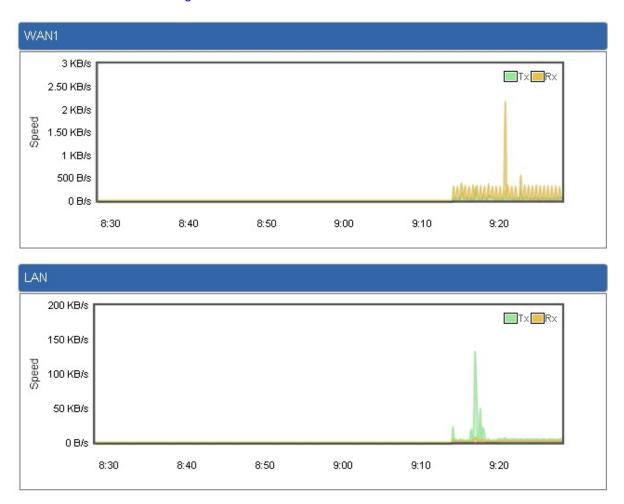

Figure 4-4-15: Statistics

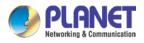

### 4.4.8 Connection Status

The page will show the DHCP Table and ARP Table. The status is shown in Figure 4-4-16.

| DHCP Table     |         |                   |                 |
|----------------|---------|-------------------|-----------------|
| Name IP /      | Address | MAC Address       | Expiration Time |
| ARP Table      |         |                   |                 |
| IP Address     |         | MAC Address       |                 |
| 8.8.8.8        |         | 00:00:00:00:00:00 | ARP Type        |
| 208.67.222.222 |         | 00:00:00:00:00:00 | unknow          |
| 8.8.8.8        |         | 00:00:00:00:00:00 | unknow          |
| 208.67.222.222 |         | 00:00:00:00:00:00 | unknow          |
| 192.168.1.18   |         | 00:00:00:00:00:00 | unknow          |
| 192.168.1.69   |         | 00:30:11:11:11:12 | dynamic         |
| 192.168.1.69   |         | 00:30:11:11:11:12 | dynamic         |

Figure 4-4-16: Connection Status

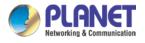

## 4.4.9 High Availability

High Availability (HA) is a system redundant that two cellular gateway of ICG-2515-NR series can be set up in a master/slave configuration. The master cellular gateway provides the Internet connection but, in the case of hardware or WAN connectivity failure, the slave (backup) cellular gateway automatically takes over Internet connection. It provides redundant hardware and software that make the system available despite failures. The page will show the High Availability configuration. The High Availability page is shown in Figure 4-4-17.

| High Availability Configuration |                  |
|---------------------------------|------------------|
| High Availability               | Enable O Disable |
| Username                        |                  |
| Password                        |                  |
| Mode                            | Master 🗸         |
| Virtual IP address              |                  |
| Virtual IP Mask                 |                  |
| Interface                       |                  |
| Connected Status                |                  |

Figure 4-4-17: High Availability

| Object             | Description                                       |  |
|--------------------|---------------------------------------------------|--|
| High Availability  | Disable or enable the High Availability function. |  |
|                    | The default configuration is disabled.            |  |
| Username           | Create the username for the HA.                   |  |
| Password           | Create the password for the HA.                   |  |
| Mode               | Choose Master or Slave role                       |  |
| Virtual IP address | Assign an IP address as a virtual IP.             |  |
| Virtual mask       | Assign a mask address as a virtual mask.          |  |
| Interface          | Use interface                                     |  |
| Connection Status  | Display the HA status                             |  |

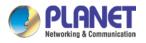

### 4.4.10 RADIUS

Remote Authentication Dial-In User Service (RADIUS) is a security authentication client/server protocol that supports authentication, authorization and accounting. The RADIUS Server page is shown in Figure 4-4-18.

| RADIUS      |           |              |                 |
|-------------|-----------|--------------|-----------------|
| Server      | Client    | User Account |                 |
| RADIUS      | Server Mo | de O Er      | nable 🖲 Disable |
| Server Port |           | 1812         |                 |

Figure 4-4-18: RADIUS Server

| Object      | Description                            |
|-------------|----------------------------------------|
| RADIUS      | Disable or enable the RADIUS function. |
|             | The default configuration is disabled. |
| Server Port | UDP port number for authentication     |

The RADIUS client page is shown in Figure 4-4-19.

| RADIUS    |                  |                   |                 |             |               |
|-----------|------------------|-------------------|-----------------|-------------|---------------|
| Server    | Client User Acco | punt              |                 |             |               |
| Index     | Name             | Client IP Address | Secret Key<br>✓ | Description | Delete<br>Add |
| (up to 16 | clients)         |                   |                 |             |               |

### Figure 4-4-19: RADIUS Client

| Object            | Description                                                                                                    |  |
|-------------------|----------------------------------------------------------------------------------------------------|--|
| Name              | Describe client's name                                                                                                    |  |
| Client IP address | Describe client's IP address                                                                                              |  |
| Secret Key        | The RADIUS server and client share a secret key that is used to authenticate the messages sent between server and client. |  |
| Description       | Describe client's information                                                                                             |  |

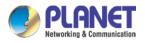

### 4.4.11 Captive Portal

Captive portal service gives the ability to organize a public (or guest) Wi-Fi zone with user authorization. A captive portal is the authorization page that forcibly redirects users who connect to the public network before accessing the Internet. The Captive portal page is shown in Figure 4-4-20.

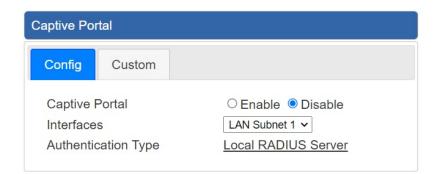

Figure 4-4-20: Captive portal

| Object              | Description                                    |  |
|---------------------|------------------------------------------------|--|
| Captive portal      | Disable or enable the Captive portal function. |  |
|                     | The default configuration is disabled.         |  |
| Interface           | Choose subnet interface                        |  |
|                     | LAN Subnet 1                                   |  |
|                     | LAN Subnet 2                                   |  |
|                     | LAN Subnet 3                                   |  |
|                     | LAN Subnet 4                                   |  |
|                     |                                                |  |
| Authentication Type | Support local RADIUS server                    |  |

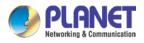

### 4.4.12 SNMP

This page provides SNMP setting as shown in Figure 4-4-21.

| SNMP                     |                               |
|--------------------------|-------------------------------|
| SNMP                     | Enable O Disable              |
| SNMP Versions            | SNMP v1,v2c V                 |
| Read Community           | public                        |
| Write Community          | private                       |
| Engine ID                |                               |
| SNMP v3 Security Level   | AuthPRiv 🗸                    |
| SNMP v3 User Name        |                               |
| SNMP v3 Auth Protocol    | MD5 🗸                         |
| SNMP v3 Auth Password    |                               |
| SNMP v3 Privacy Protocol | DES 🗸                         |
| SNMP v3 Privacy Password |                               |
| System Identification    |                               |
|                          |                               |
| System Name              | VR-300P                       |
| System Location          |                               |
| System Contact           | sales@planet.com.tw           |
|                          | Apply Settings Cancel Changes |

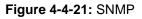

| Object               | Description                                                            |
|----------------------|------------------------------------------------------------------------|
| Enable SNMP          | Disable or enable the SNMP function.                                   |
|                      | The default configuration is enabled.                                  |
| Read/Write Community | Allows entering characters for SNMP Read/Write Community of the        |
|                      | cellular gateway                                                       |
| System Name          | Allows entering characters for system name of the cellular gateway     |
| System Location      | Allows entering characters for system location of the cellular gateway |
| System Contact       | Allows entering characters for system contact of the cellular gateway  |
| Apply Settings       | Press this button to save and apply changes.                           |
| Canaal Changes       | Press this button to undo any changes made locally and revert to       |
| Cancel Changes       | previously saved values.                                               |

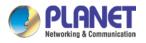

### 4.4.13 NMS

The ICG-2515-NR series can support both NMS controller and CloudViewer Sever for remote management. PLANET'S NMS Controller is a Network Management System can monitor all kinds of deployed network devices, such as managed switches, media converters, routers, smart APs, VoIP phones, IP cameras, etc., compliant with the SNMP Protocol, ONVIF Protocol and PLANET Smart Discovery utility. The CloudViewer is a free networking service just for PLANET Products. This service provides simplified network monitoring and real-time network status. Working with PLANET CloudViewer app, user can easily check network status, device information, Port and PoE status from Internet. Any other services are not included.

NMS Configuration screens in Figure 4-4-22 appear.

| NMS Configuration                                        |                             |  |
|----------------------------------------------------------|-----------------------------|--|
| NMS<br>NMS Controller IP address<br>Authorization Status | PLANET NMS Controller - LAN |  |

Figure 4-4-22 NMS Configuration Page

The NMS Controller – LAN Configuration screens in Figure 4-4-23 appear.

| NMS Configuration                                        |                                                              |
|----------------------------------------------------------|--------------------------------------------------------------|
| NMS<br>NMS Controller IP address<br>Authorization Status | PLANET NMS Controller - LAN <ul> <li>Unauthorized</li> </ul> |
|                                                          | Apply Settings Cancel Changes Unbind                         |

#### Figure 4-4-23 NMS Controller – LAN Configuration Page

| Object            | Description                                                       |
|-------------------|-------------------------------------------------------------------|
| NMS Controller IP | The IP address of NMS Controller                                  |
| address           |                                                                   |
| Authorization     | Indicate the authorization status of the switch to NMS Controller |
| Status            |                                                                   |

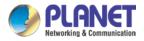

#### The CloudViewer Server – Internet screens in Figure 4-4-24 appear.

| NMS Configuration |                                        |
|-------------------|----------------------------------------|
| NMS               | PLANET CloudViewer Server - Internet 🗸 |
| Email             |                                        |
| Password          |                                        |
| Connection Status | Not enabled                            |

### Figure 4-4-24 CloudViewer Server – Internet Configuration Page

| Object            | Description                                          |
|-------------------|------------------------------------------------------|
| • Email           | The email registered on CloudViewer Server           |
| Password          | The password of your CloudViewer account             |
| Connection Status | Indicate the status of connecting CloudViewer Server |

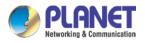

### 4.4.14 Fault Alarm

| Fault Alarm Control Configuration |       |           |         |     |   |
|-----------------------------------|-------|-----------|---------|-----|---|
| Fault Alarm Output                |       |           |         |     |   |
| Enable                            | Enabl | e         |         |     |   |
| Record                            | Syste | m Log     | SMS     |     |   |
| Event                             | Powe  | er Fail 🗌 | Port Fa | ail |   |
| Power Alarm                       | PWR1  | I PW      | R2      |     |   |
|                                   | 1     | 2         | 3       | 4   | 5 |
| Port Alarm                        |       |           |         |     |   |

This page provides fault alarm setting as shown in Figure 4-4-25.

### Figure 4-4-25: Fault Alarm

| Object      | Description                                                           |
|-------------|-----------------------------------------------------------------------|
| Enable      | Controls whether Fault Alarm is enabled                               |
| Record      | Controls whether Record is sending System log or SMS                  |
| • Event     | Controls whether Port Fail or Power Fail or both for fault detecting. |
| Power Alarm | Controls whether PWR1 or PWR2 or both for fault detecting.            |
| Port Alarm  | Controls which Ports or all for fault detecting.                      |

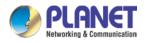

# 4.4.15 Digital Input / Output

This page provides Digital Input / Output setting as shown in Figure 4-4-26.

| Digita                  | l Input 0 |              | Digital Input 1 |
|-------------------------|-----------|--------------|-----------------|
| Enable DEnable          |           | Enable       | Enable          |
| DI Condition High to Lo | w 🗸       | DI Condition | High to Low 🗸   |
| Event                   |           | Event        |                 |
| Description             |           | Description  |                 |
| Action System           | Log SMS   | Action       | System Log SMS  |

|                 | Digital Output 0                       |                 | Digital Output 1               |
|-----------------|----------------------------------------|-----------------|--------------------------------|
| Enable          | Enable                                 | Enable          | Enable                         |
| Action          | 📃 Power Fail 🗌 Port Fail 🗌 DI 0 🔤 DI 1 | Action          | Power Fail Port Fail DI 0 DI 1 |
| DO Condition    | High to Low 💙                          | DO Condition    | High to Low 💙                  |
| Power Alarm     | PWR1 PWR2                              | Power Alarm     | PWR1 PWR2                      |
|                 | 1 2 3 4 5                              |                 | 1 2 3 4 5                      |
| Port Fail Alarm |                                        | Port Fail Alarm |                                |

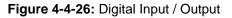

| Object            | Description                                                          |
|-------------------|----------------------------------------------------------------------|
| Enable            | Check the Enable checkbox to enable Digital Input / output function. |
|                   | Uncheck the Enable checkbox to disable Digital input / output        |
|                   | function.                                                            |
| Condition         | As Digital Input:                                                    |
|                   | Allows user to select High to Low or Low to High. This means a       |
|                   | signal received by system is from High to Low or From Low to         |
|                   | High. It will trigger an action that logs a customize message or     |
|                   | issue the message from the switch.                                   |
|                   | As Digital Output:                                                   |
|                   | Allows user to select High to Low or Low to High. This means that    |
|                   | when the switch is power-failed or port-failed, then system will     |
|                   | issue a High or Low signal to an external device such as an alarm.   |
| Event Description | Allows user to set a customized message for Digital Input function   |
|                   | alarming.                                                            |
| Action            | As Digital Input:                                                    |
|                   | Allows user to record alarm message to System log, syslog or         |
|                   | issues out via SNMP Trap or SMTP.                                    |
|                   | As default SNMP Trap and SMTP are disabled, please enable            |
|                   | them first if you want to issue alarm message via them.              |
|                   | As Digital Output:                                                   |

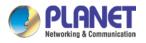

|             | Allows user to monitor an alarm from port failure, power failure, |
|-------------|-------------------------------------------------------------------|
|             | Digital Input 0 (DI 0) and Digital Input 1(DI 1) which means if   |
|             | Digital Output has detected these events, then Digitial Output    |
|             | would be triggered according to the setting of Condition.         |
| Power Alarm | Allows user to choose which power module that needs to be         |
|             | monitored.                                                        |
| Port Alarm  | Allows user to choose which port that needs to be monitored.      |
|             |                                                                   |

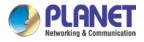

# 4.4.16 Remote Syslog

This page provides remote syslog setting as shown in Figure 4-4-27.

| Remote Syslog           |           |  |
|-------------------------|-----------|--|
| Enable<br>Syslog Server |           |  |
| Port Destination        | (1~65535) |  |

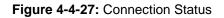

| Object           | Description                                      |
|------------------|--------------------------------------------------|
| Enable           | Controls whether remote syslog is enabled        |
| Syslog Server IP | Indicates the IPv4 host address of syslog server |
| Port Destination | Configure port for remote syslog                 |

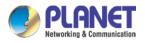

# 4.5 Network

The Network function provides WAN, LAN and network configuration of the cellular gateway as shown in Figure 4-5-1.

| Priority          |
|-------------------|
| WAN               |
| WAN Advanced      |
| LAN               |
| Multi-Subnet      |
| VLAN              |
| UPnP              |
| Routing           |
| RIP               |
| OSPF              |
| IGMP              |
| IPv6              |
| DHCP              |
| DDNS              |
| MAC Address Clone |

Figure 4-5-1: Network Menu

| Object       | Description                                       |
|--------------|---------------------------------------------------|
| Priority     | Allows setting priority of WAN interface.         |
| WAN          | Allows setting WAN interface.                     |
| WAN Advanced | Allows setting WAN Advanced settings.             |
| LAN          | Allows setting LAN interface.                     |
| Multi-Subnet | Allows setting Multi-Subnet1 ~ Subnet4 interface. |
| VLAN         | Disable or enable the VLAN function.              |
| VLAN         | The default configuration is disabled.            |
| UPnP         | Disable or enable the UPnP function.              |

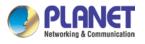

|             | The default configuration is disabled. |
|-------------|----------------------------------------|
| Routing     | Allows setting Route.                  |
|             | Disable or enable the RIP function.    |
| RIP         | The default configuration is disabled. |
| OSDE        | Disable or enable the OSPF function.   |
| OSPF        | The default configuration is disabled. |
| IGMP        | Disable or enable the IGMP function.   |
| IGINIP      | The default configuration is disabled. |
| IPv6        | Allows setting IPv6 WAN interface.     |
| DHCP        | Allows setting DHCP Server.            |
| DDNS        | Allows setting DDNS and PLANET DDNS.   |
| MAC Address | Allows setting WAN MAC Address Clone   |
| Clone       | Allows setting WAN MAC Address Clone.  |

# 4.5.1 Priority

This page provides WAN priority setting as shown in Figure 4-5-2.

| Priority     |      |
|--------------|------|
| WAN Priority | Auto |

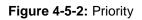

| Object       | Description                                                                       |
|--------------|-----------------------------------------------------------------------------------|
|              | • Auto: WAN Ethernet is first priority and second priority is NR/LTE. The default |
|              | is auto.                                                                          |
| WAN Priority | LTE/NR Only: The priority is only LTE/NR                                          |
|              | ETH Only: The priority is only Ethernet.                                          |
|              | LTE/NR First: LTE/NR is first priority and second priority is Ethernet            |

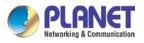

### 4.5.2 WAN

This page is used to configure the parameters for Internet network which connects to the WAN port of the cellular gateway as shown in Figure 4-5-3. Here you may select the access method by clicking the item value of WAN access type.

| WAN1            |                    |
|-----------------|--------------------|
| Connection Type | DHCP V             |
| IP Address      |                    |
| Netmask         |                    |
| Gateway         |                    |
| DNS Server 1    |                    |
| DNS Server 2    |                    |
|                 |                    |
| WAN2            |                    |
| WAN             | © Enable ● Disable |
| Connection Type | DHCP V             |
| IP Address      |                    |
| Netmask         |                    |
| Gateway         |                    |
| DNS Server 1    |                    |
| DNS Server 2    |                    |
| <u> </u>        |                    |

### Figure 4-5-3: WAN

Cancel Changes

Apply Settings

| Object          |             | Description                                                                                                    |
|-----------------|-------------|----------------------------------------------------------------------------------------------------|
|                 |             | ct the corresponding WAN Access Type for the Internet,<br>he correct parameters from your local ISP in the fields |
|                 | which appea | ar below.                                                                                                    |
|                 |             | Select Static IP Address if all the Internet ports' IP                                                            |
|                 |             | information is provided to you by your ISP (Internet                                                              |
|                 |             | Service Provider). You will need to enter the IP                                                                  |
| WAN Access Type | Static      | address, Netmask, Gateway, and DNS Server provided                                                                |
|                 |             | to you by your ISP.                                                                                               |
|                 |             | Each IP address entered in the fields must be in the                                                              |
|                 | Static      | appropriate IP form, which are four octets separated by                                                           |
|                 |             | a dot (x.x.x.x). The cellular gateway will not accept the                                                         |
|                 |             | IP address if it is not in this format.                                                                           |
|                 |             | IP Address                                                                                                    |
|                 |             | Enter the IP address assigned by your ISP.                                                                        |
|                 |             | Netmask                                                                                                    |

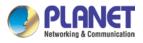

| Object |      | Description                                         |
|--------|------|-----------------------------------------------------|
|        |      | Enter the Subnet Mask assigned by your ISP.         |
|        |      | Gateway                                             |
|        |      | Enter the Gateway assigned by your ISP.             |
|        |      | DNS Server                                          |
|        |      | The DNS server information will be supplied by your |
|        |      | ISP.                                                |
|        | DUOD | Select DHCP Client to obtain IP Address information |
|        | DHCP | automatically from your ISP.                        |

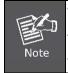

WAN IP, whether obtained automatically or specified manually, should NOT be on the same IP net segment as the LAN IP; otherwise, the cellular gateway will not work properly. In case of emergency, press the hardware-based "Reset" button.

### 4.5.3 WAN Advanced

This page is used to configure the advanced parameters for Internet area network which connects to the WAN port of your cellular gateway as shown in Figure 4-5-4. Here you may change the setting for Load Balance Weight, Detect Interval, Detect Link Up Threshold, etc...

| WAN1                                                 |                               |
|------------------------------------------------------|-------------------------------|
| Load Balance Weight<br>External Connection Detection | 3 ▼<br>● Enable ● Disable     |
| Detect Interval                                      | 5 Seconds                     |
| Detect Link Up Threshold                             | 8 Time(s)                     |
| Detect Link Down Threshold                           | 3 Time(s)                     |
| Custom Detect Host 1                                 | 8.8.8.8                       |
| Custom Detect Host 2                                 | 208.67.222.222                |
|                                                      |                               |
| WAN2                                                 |                               |
| Load Balance Weight                                  | 2 🔻                           |
| External Connection Detection                        | Enable      Disable           |
| Detect Interval                                      | 5 Seconds                     |
| Detect Link Up Threshold                             | 8 Time(s)                     |
| Detect Link Down Threshold                           | 3 Time(s)                     |
| Custom Detect Host 1                                 | 8.8.8.8                       |
| Custom Detect Host 2                                 | 208.67.222.222                |
| I                                                    |                               |
|                                                      | Apply Settings Cancel Changes |

#### Figure 4-5-4: LAN Setup

| Object | Description |
|--------|-------------|
| Upject | Description |
|        |             |

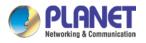

| Object              | Description                                                           |  |  |
|---------------------|-----------------------------------------------------------------------|--|--|
| Lood Dolongo Wainht | Load Balance Weight allows you to set a relative weight (from 1 - 10) |  |  |
| Load Balance Weight | for each WAN port.                                                    |  |  |
| External Connection |                                                                       |  |  |
| Detection           | Enable to detect the status of WAN connection.                        |  |  |
| Defect informed     | Set the detect interval as you need.                                  |  |  |
| Detect Interval     | The recommended value is 5 (default).                                 |  |  |
| Detect Link Up      | Set the times for detecting link up.                                  |  |  |
| Threshold           | The recommended value is 8 (default).                                 |  |  |
| Detect Link Down    | Set the times for detecting link down.                                |  |  |
| Threshold           | The recommended value is 3 (default).                                 |  |  |
| Custom Detect Heat  | The host is used to check whether the internet connection is alive or |  |  |
| Custom Detect Host  | not.                                                                  |  |  |

### 4.5.4 LAN Setup

This page is used to configure the parameters for local area network which connects to the LAN port of your cellular gateway as shown in Figure 4-5-5. Here you may change the settings for IP address, subnet mask, DHCP, etc.

| IP Address | 192.168.1.1   |  |
|------------|---------------|--|
| Netmask    | 255.255.255.0 |  |

| Figure 4-5-5: LAN Setup |
|-------------------------|
|-------------------------|

| Object     | Description                                               |  |  |
|------------|-----------------------------------------------------------|--|--|
|            | The LAN IP address of the cellular gateway and default is |  |  |
| IP Address | 192.168.1.1.                                              |  |  |
| Net Mask   | Default is <b>255.255.255.0</b> .                         |  |  |

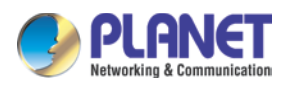

### 4.5.5 Multi-Subnet

| Name         | Network    |               | DHCP Server |  |
|--------------|------------|---------------|-------------|--|
| LAN Subnet 1 | IP Address | 192.168.1.1   | V           |  |
| LAN Subhet I | Netmask    | 255.255.255.0 | v           |  |
|              | IP Address | 192.168.3.1   |             |  |
| AN Subnet 2  | Netmask    | 255.255.255.0 |             |  |
|              | IP Address | 192.168.5.1   |             |  |
| LAN Subnet 3 | Netmask    | 255.255.255.0 |             |  |
| LAN Cubrat 4 | IP Address | 192.168.7.1   |             |  |
| LAN Subnet 4 | Netmask    | 255.255.255.0 |             |  |
|              |            |               |             |  |

This page provides multi-subnet setting as shown in Figure 4-5-6.

#### Figure 4-5-6: Multi-Subnet

### 4.5.6 Routing

Please refer to the following sections for the details as shown in Figures 4-5-7 and 4-5-8.

| Number        | Туре           | Destination | Netmask       | Gateway | Interface     | Comment | Action   |
|---------------|----------------|-------------|---------------|---------|---------------|---------|----------|
| Current Routi | ng table in th | ie system   |               |         |               |         |          |
| Number        | Desti          | nation      | Netmask       |         | Gateway       | I       | nterface |
| 1             | 0.0.0.         | 0           | 0.0.0         |         | 192.168.0.180 | l       | LOCAL    |
| 2             | 0.0.0.         | 0           | 0.0.0         |         | 192.168.1.18  | ١       | WAN1     |
| 3             | 0.0.0.         | 0           | 0.0.0         |         | 192.168.1.19  | ١       | WAN2     |
| 4             | 192.1          | 68.0.0      | 255.255.255.0 |         | 0.0.0.0       | l       | AN       |
| 5             | 192.1          | 68.1.0      | 255.255.255.0 |         | 0.0.0.0       | ١       | WAN1     |
| 6             | 192.1          | 68.1.0      | 255.255.255.0 |         | 0.0.0.0       | ١       | WAN2     |

Figure 4-5-7: Routing table

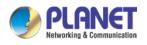

| Add a routing rule                                                |                                          |
|-------------------------------------------------------------------|------------------------------------------|
| Type<br>Destination<br>Netmask<br>Gateway<br>Interface<br>Comment | Host ▼<br>255.255.255.255 /32 ▼<br>LAN ▼ |
|                                                                   | Apply Settings Cancel Changes            |

Figure 4-5-8: Routing setup

Routing tables contain a list of IP addresses. Each IP address identifies a remote cellular gateway (or other network gateway) that the local cellular gateway is configured to recognize. For each IP address, the routing table additionally stores a network mask and other data that specifies the destination IP address ranges that remote device will accept.

| Object      | Description                                                             |
|-------------|-------------------------------------------------------------------------|
|             | There are two types: Host and Net.                                      |
| Туре        | When the Net type is selected, user does not need to input the          |
|             | Gateway.                                                                |
| Destination | The network or host IP address desired to access.                       |
| Net Mask    | The subnet mask of destination IP.                                      |
|             | The gateway is the router or host's IP address to which packet was      |
| Gateway     | sent. It must be the same network segment with the WAN or LAN           |
|             | port.                                                                   |
| Interface   | Select the interface that the IP packet must use to transmit out of the |
| Interface   | router when this route is used.                                         |
| Comment     | Enter any words for recognition.                                        |
|             |                                                                         |

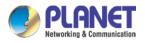

# 4.5.7 WAN IPv6 Setting

This page is used to configure parameter for IPv6 internet network which connects to WAN port of the cellular gateway as shown in Figure 4-5-9. It allows you to enable IPv6 function and set up the parameters of the cellular gateway's WAN. In this setting you may change WAN connection type and other settings.

| WAN1 IPv6 Setting                                                          |              |
|----------------------------------------------------------------------------|--------------|
| Connection Type<br>IPv6 Address<br>Subnet Prefix Length<br>Default Gateway | DHCP •<br>64 |
| WAN2 IPv6 Setting                                                          |              |
| Connection Type<br>IPv6 Address<br>Subnet Prefix Length<br>Default Gateway | DHCP •<br>64 |

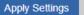

ngs Cancel Changes

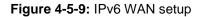

| Object               | Description                                          |
|----------------------|------------------------------------------------------|
| Connection Type      | Select IPv6 WAN type either by using DHCP or Static. |
| IPv6 Address         | Enter the WAN IPv6 address.                          |
| Subnet Prefix Length | Enter the subnet prefix length.                      |
| Default Gateway      | Enter the default gateway of the WAN port.           |

# 4.5.8 DHCP

The DHCP service allows you to control the IP address configuration of all your network devices. When a client (host or other device such as networked printer, etc.) joins your network it will automatically get a valid IP address from a range of addresses and other settings from the DHCP service. The client must be configured to use DHCP; this is something called "automatic network configuration" and is often the default setting. The setup is shown in Figure 4-5-10.

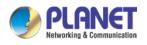

| DHCP Server          |                          |
|----------------------|--------------------------|
| DHCP Service         | • Enable O Disable       |
| Start IP Address     | 192.168.1. 100           |
| Maximum DHCP Users   | 101                      |
| Set DNS              | Automatically O Manually |
| Primary DNS Server   |                          |
| Secondary DNS Server |                          |
| WINS                 |                          |
| Lease Time           | 1440 minutes             |
| Domain Name          | PLANET                   |
|                      |                          |

Apply Settings Cancel Changes

### Figure 4-5-10: DHCP

| Object                | Description                                                          |  |
|-----------------------|----------------------------------------------------------------------|--|
|                       | By default, the DHCP Server is enabled, meaning the cellular         |  |
| DHCP Service          | gateway will assign IP addresses to the DHCP clients automatically.  |  |
|                       | If user needs to disable the function, please set it as disable.     |  |
|                       | By default, the start IP address is 192.168.1.100.                   |  |
| Start IP Address      | Please do not set it to the same IP address of the cellular gateway  |  |
|                       | By default, the maximum DHCP users are 101, meaning the cellular     |  |
|                       | gateway will provide DHCP client with IP address from                |  |
| Maximum DHCP Users    | 192.168.1.100 to 192.168.1.200 when the start IP address is          |  |
|                       | 192.168.1.100.                                                       |  |
|                       | By default, it is set as Automatically, and the DNS server is the    |  |
| 0-4 DN0               | cellular gateway's LAN IP address.                                   |  |
| Set DNS               | If user needs to use specific DNS server, please set it as Manually, |  |
|                       | and then input a specific DNS server.                                |  |
| Primary/Secondary DNS |                                                                      |  |
| Server                | Input a specific DNS server.                                         |  |
| WINS                  | Input a WINS server if needed.                                       |  |
|                       | Set the time for using one assigned IP. After the lease time, the    |  |
|                       | DHCP client will need to get new IP addresses from the cellular      |  |
| Lease Time            | gateway                                                              |  |
|                       | Default is 1440 minutes.                                             |  |
| Demois Neme           | Input a domain name for the cellular gateway                         |  |
| Domain Name           | Default is Planet.                                                   |  |

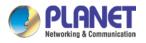

### 4.5.9 DDNS

The cellular gateway offers the DDNS (Dynamic Domain Name System) feature, which allows the hosting of a website, FTP server, or e-mail server with a fixed domain name (named by yourself) and a dynamic IP address, and then your friends can connect to your server by entering your domain name no matter what your IP address is. Before using this feature, you need to sign up for DDNS service providers such as **PLANET DDNS (**<u>http://www.planetddns.com</u>**)** and set up the domain name of your choice.

PLANET DDNS website provides a free DDNS (Dynamic Domain Name Server) service for PLANET devices. Whether the IP address used on your PLANET device supporting DDNS service is fixed or dynamic, you can easily connect the devices anywhere on the Internet with a meaningful or easy-to-remember name you gave. PLANET DDNS provides two types of DDNS services. One is **PLANET DDNS** and the other is **PLANET Easy DDNS** as shown in Figure 4-5-11.

#### PLANET DDNS

For example, you've just installed a PLANET IP camera with dynamic IP like 210.66.155.93 in the network. You can name this device as "Mycam1" and register a domain as Mycam1.planetddns.com at PLANET DDNS (<u>http://www.planetddns.com</u>). Thus, you don't need to memorize the exact IP address but just the URL link: Mycam1.planetddns.com.

#### PLANET Easy DDNS

PLANET Easy DDNS is an easy way to help user to get your Domain Name with just one click. You can just log in to the Web Management Interface of your devices, say, your cellular gateway, and check the DDNS menu and just enable it. You don't need to go to <u>http://www.planetddns.com</u> to apply for a new account. Once you enabled the Easy DDNS, your PLANET Network Device will use the format PLxxxxx where xxxxxx is the last 6 characters of your MAC address that can be found on the Web page or bottom label of the device. (For example, if the cellular gateway's MAC address is A8-F7-E0-81-96-C9, it will be converted into pt8196c9.planetddns.com)

| Dynamic Domain Name Service |                    |
|-----------------------------|--------------------|
| DDNS Servcie                | • Enable O Disable |
| Interface                   | WAN1 T             |
| DDNS Type                   | PLANET DDNS V      |
| Easy DDNS                   | Disable V          |
| User Name                   |                    |
| Password                    |                    |
| Host Name                   |                    |
| Interval                    | 120                |
| Update Status               | unknow status      |
|                             |                    |

Apply Settings Cancel Changes

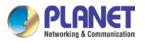

### Figure 4-5-11: PLANET DDNS

| Object        | Description                                                          |  |
|---------------|----------------------------------------------------------------------|--|
| DDNS Service  | By default, the DDNS service is disabled.                            |  |
|               | If user needs to enable the function, please set it as enable.       |  |
| Interface     | User is able to select the interface for DDNS service.               |  |
| Interface     | By default, the interface is WAN 1.                                  |  |
|               | There are three options:                                             |  |
|               | 1. PLANET DDNS: Activate PLANET DDNS service.                        |  |
|               | 2. DynDNS: Activate DynDNS service.                                  |  |
| DDNS Type     | 3. NOIP: Activate NOIP service.                                      |  |
|               | Note that please first register with the DDNS service and set up the |  |
|               | domain name of your choice to begin using it.                        |  |
|               | When the PLANET DDNS service is activated, user is able to select    |  |
|               | to enable or disable Easy DDNS.                                      |  |
| Easy DDNS     | When this function is enabled, DDNS hostname will appear             |  |
|               | automatically. User doesn't go to http://www.planetddns.com to       |  |
|               | apply for a new account.                                             |  |
| User Name     | The user name is used to log into DDNS service.                      |  |
| Password      | The password is used to log into DDNS service.                       |  |
| Host Name     | The host name as registered with your DDNS provider.                 |  |
| Interval      | Set the update interval of the DDNS function.                        |  |
| Update Status | Show the connection status of the DDNS function.                     |  |

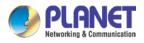

# 4.5.10 MAC Address Clone

Clone or change the MAC address of the WAN interface. The setup is shown in Figure 4-5-12.

| MAC Address Clone - WAN1     |                               |
|------------------------------|-------------------------------|
| Clone WAN MAC<br>MAC Address | Enable      Disable           |
| MAC Address Clone - WAN2     |                               |
| Clone WAN MAC<br>MAC Address | Enable      Disable           |
|                              | Apply Settings Cancel Changes |

Figure 4-5-12: MAC Address Clone

| Object        | Description                                     |  |
|---------------|-------------------------------------------------|--|
| Clone WAN MAC | Set the function as enable or disable.          |  |
| MAC Address   | Input a MAC Address, such as A8:F7:E0:00:06:62. |  |

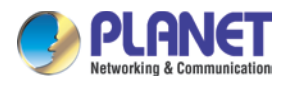

# 4.6 Cellular

The Cellular menu provides LTE/NR related functions as shown in Figure 4-6-1. Please refer to the following sections for the details.

| LTE/NR Configuration |
|----------------------|
| LTE/NR Advanced      |
| LTE/NR Status        |
| LTE/NR Statistics    |
| GPS                  |
| SMS                  |

Figure 4-6-1: Cellular menu

| Object               | Description                                              |  |
|----------------------|----------------------------------------------------------|--|
| LTE/NR Configuration | Allows setting LTE/NR configuration.                     |  |
| LTE/NR Advanced      | Allows setting SIM configuration.                        |  |
| LTE/NR Status        | Display the status of cellular.                          |  |
| LTE/NR Statistics    | Display the statistics of cellular.                      |  |
| GPS                  | Display the location of cellular gateway.                |  |
| SMS                  | Allows setting SMS configuration for alarm notification. |  |

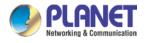

# 4.6.1 LTE/NR Configuration

This page provides LTE/NR configuration as shown in Figure 4-6-2.

| LTE/NR Configuration |        |                       |
|----------------------|--------|-----------------------|
| LTE/NR Config        | Auto 🗸 |                       |
| MTU                  | 1500   | ) min: 700; max: 1500 |

Figure 4-6-2: LTE/NR configuration

| Object        | Description                                                  |  |
|---------------|--------------------------------------------------------------|--|
| LTE/NR Config | Indicates what kind of LTE will be used. Possible modes are: |  |
|               | Auto: Automatically connect the possible band.               |  |
|               | ■ 4G&5G Only: Connect to 4G or 5G network only.              |  |
|               | <b>5G Only</b> : Connect to 5G network only.                 |  |
|               | ■ 4G Only: Connect to 4G network only.                       |  |
|               | <b>3G Only</b> : Connect to 3G network only.                 |  |
|               | ■ <b>2G Only</b> : Connect to 2G network only.               |  |
| МТО           | Maximum transfer unit, Default is <b>1500</b> .              |  |

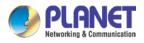

# 4.6.2 LTE/NR Advanced

This page provides LTE/NR advanced configuration as shown in Figure 4-6-3.

| LTE/NR Advanced           |                                                                 |
|---------------------------|-----------------------------------------------------------------|
| Current SIM Card          | SIM 1 Disconnect                                                |
| Disable Roaming           | ● Yes ○ No                                                      |
| Used SIM                  | Dual SIM O SIM1 O SIM2                                          |
| SIM Priority              | Auto O SIM1 O SIM2                                              |
| Roaming Switch            | Switch to another SIM when roaming is detected                  |
| Connect Retry Number      | 3 (1~100)*60 seconds                                            |
| Reboot when LTE/NR the on | ly connection which has continuous link down for 5 times (3~15) |
| SIM1 SIM2                 |                                                                 |
| SIM PIN                   |                                                                 |
| Confirmed SIM PIN         |                                                                 |
| APN                       | internet                                                        |
| Username                  |                                                                 |
| Password                  |                                                                 |
| Confirmed Password        |                                                                 |
| Auth                      | NONE V                                                          |
|                           |                                                                 |

### Figure 4-6-3: LTE/NR advanced

| Object           | Description                                                                                                    |
|------------------|----------------------------------------------------------------------------------------------------|
| Current SIM Card | Display which SIM slot is using.                                                                                                    |
| Disable Roaming  | <ul> <li>Disable: SIM gets connection even it is in roaming state.</li> <li>Enable: SIM would not get connection when in roaming state.</li> </ul> |
| Used SIM         | Configure which SIM card is used or dual SIM cards.                                                                                                |
| SIM Priority     | Configure priority of SIM card                                                                                                    |
|                  | Switch to another SIM when roaming is detected. System will switch                                                                                 |
| Roaming Switch   | SIM slot when current SIM is in roaming state and another SIM slot                                                                                 |
|                  | is in READY state.                                                                                                    |

| Object  | Description                           |
|---------|---------------------------------------|
| SIM PIN | Configure PIN code to unlock SIM PIN. |

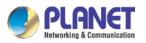

| Object            | Description                                      |
|-------------------|--------------------------------------------------|
| Confirmed SIM PIN | Confirm PIN code.                                |
| APN               | APN can be input by user or the system           |
| Username          | The username can be input by user or the system. |
| Password          | The password can be input by user or the system. |
| Confirm Password  | Fill in your changed password.                   |
| Auth              | Configure authentication                         |
|                   | ■ None                                           |
|                   | ■ PAP                                            |
|                   | CHAP                                             |

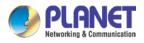

# 4.6.3 LTE/NR Status

This page displays LTE/NR status as shown in Figure 4-6-4.

| LTE/NR Status   |                  |              |
|-----------------|------------------|--------------|
| SIM Card        | SIM1             | SIM2         |
| SIM Status      | Ready            | Not Inserted |
| Operator        | Far EasTone      |              |
| IMEI            | 864284040201845  |              |
| IMSI            | 466011900610669  |              |
| Phone Number    |                  |              |
| Band            | EUTRAN-BAND7     |              |
| EARFCN          | 3250             |              |
| PLMN            | 46601            |              |
| IP Address      |                  |              |
| Netmask         |                  |              |
| Default Gateway |                  |              |
| Running Time    | 2 days, 07:24:07 |              |
| Roaming         | No               |              |

Figure 4-6-4: LTE/NR status

# 4.6.4 LTE/NR Statistics

This page displays LTE/NR status as shown in Figure 4-6-5.

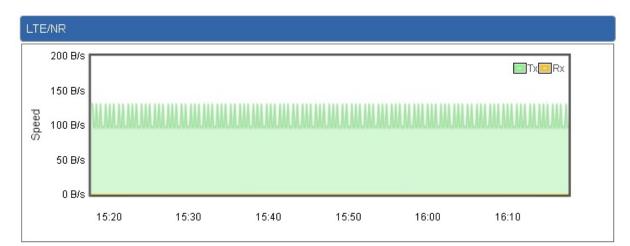

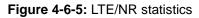

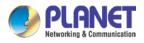

# 4.6.6 GPS

This page displays GPS status as shown in Figure 4-6-6.

| GPS                            |                |
|--------------------------------|----------------|
| Location:(24.982789,121.536890 | )) Google Maps |
| Attribute                      | Value          |
| Latitude                       | 24.982789      |
| Longitude                      | 121.536890     |
| Horizontal                     | 7.6            |
| Altitude                       | 100.4          |
| Date                           | 2021/11/11     |
| Time                           | 08:19:11       |
| Satellite                      | 3              |

### Figure 4-6-6: GPS

# 4.6.7 SMS

This page provides SMS configuration as shown in Figure 4-6-7.

| SMS Configuration |  |
|-------------------|--|
| Name              |  |
| Phone             |  |
| Email             |  |

#### Figure 4-6-7: SMS

| Object | Description                   |
|--------|-------------------------------|
| Name   | Configure user's name         |
| Phone  | Configure user's phone number |
| Email  | Configure user's email        |

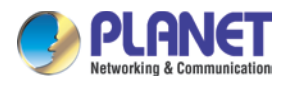

# 4.7 Security

The Security menu provides Firewall, Access Filtering and other functions as shown in Figure 4-7-1. Please refer to the following sections for the details.

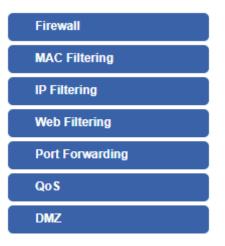

Figure 4-7-1: Security menu

| Object                   | Description                                                  |
|--------------------------|--------------------------------------------------------------|
| Firewall                 | Allows setting DoS (Denial of Service) protection as enable. |
| MAC Filtering            | Allows setting MAC Filtering.                                |
| IP Filtering             | Allows setting IP Filtering.                                 |
| Web Filtering            | Allows setting Web Filtering.                                |
| Port Range<br>Forwarding | Allows setting Port Forwarding.                              |
| QoS                      | Allows setting Qos.                                          |
| DMZ                      | Allows setting DMZ.                                          |

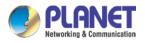

# 4.7.1 Firewall

A "Denial-of-Service" (DoS) attack is characterized by an explicit attempt by hackers to prevent legitimate users of a service from using that service. The cellular gateway can prevent specific DoS attacks as shown in Figure 4-7-2.

| Firewall Protection |                     |                   |
|---------------------|---------------------|-------------------|
| SPI Firewall        | 🖲 Enable 🔍 Disable  |                   |
| DDos                |                     |                   |
| Block SYN Flood     | 💿 Enable 🔍 Disable  | 30 Packets/Second |
| Block FIN Flood     | Enable      Disable | 30 Packets/Second |
| Block UDP Flood     | Enable      Disable | 30 Packets/Second |
| Block ICMP Flood    | Enable      Disable | 5 Packets/Second  |
| IP TearDrop         | Enable      Disable |                   |
| PingOfDeath         | Enable      Disable |                   |
| System Security     |                     |                   |
| Block WAN Ping      | Enable      Disable |                   |
| Remote Management   | Enable      Disable |                   |
|                     |                     |                   |

Apply Settings Cancel Changes

Figure 4-7-2: Firewall

| Object                 | Description                                                          |  |
|------------------------|----------------------------------------------------------------------|--|
| SPI Firewall           | The SPI Firewall prevents attack and improper access to network      |  |
|                        | resources.                                                           |  |
|                        | The default configuration is enabled.                                |  |
|                        | SYN Flood is a popular attack way. DoS and DDoS are TCP              |  |
|                        | protocols. Hackers like using this method to make a fake connection  |  |
| Block SYN Flood        | that involves the CPU, memory, and so on.                            |  |
|                        | The default configuration is enabled.                                |  |
|                        | If the function is enabled, when the number of the current FIN       |  |
| Diack <b>FIN</b> Flood | packets is beyond the set value, the cellular gateway will start the |  |
| Block FIN Flood        | blocking function immediately.                                       |  |
|                        | The default configuration is disabled.                               |  |
| Block UDP Flood        | If the function is enabled, when the number of the current           |  |
|                        | UPD-FLOOD packets is beyond the set value, the cellular gateway      |  |
|                        | will start the blocking function immediately.                        |  |
|                        | The default configuration is disabled.                               |  |

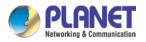

| Block ICMP Flood  | ICMP is kind of a pack of TCP/IP; its important function is to transfer |
|-------------------|-------------------------------------------------------------------------|
|                   | simple signal on the Internet. There are two normal attack ways         |
|                   | which hackers like to use, Ping of Death and Smurf attack.              |
|                   | The default configuration is disabled.                                  |
| IP TearDrop       | If the function is enabled, the cellular gateway will block Teardrop    |
|                   | attack that is targeting on TCP/IP fragmentation reassembly codes.      |
| Ping Of Death     | If the function is enabled, the cellular gateway will block Ping of     |
|                   | Death attack that aims to disrupt a targeted machine by sending a       |
|                   | packet larger than the maximum allowable size causing the target        |
|                   | machine to freeze or crash.                                             |
|                   | Enable the function to allow the Ping access from the Internet          |
| Block WAN Ping    | network.                                                                |
|                   | The default configuration is disabled.                                  |
| Remote Management | Enable the function to allow the web server access of the cellular      |
|                   | gateway from the Internet network.                                      |
|                   | The default configuration is disabled.                                  |

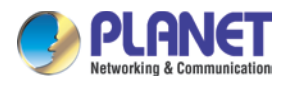

# 4.7.2 MAC Filtering

Entries in this table are used to restrict certain types of data packets from your local network or Internet through the cellular gateway Use of such filters can be helpful in securing or restricting your local network as shown in Figure 4-7-3.

| MAC Filter                        |                                                                       |
|-----------------------------------|-----------------------------------------------------------------------|
| Enable MAC Filtering<br>Interface | <ul> <li>Enable</li> <li>Disable</li> <li>LAN</li> <li>WAN</li> </ul> |
|                                   | Index MAC Address                                                     |
|                                   |                                                                       |
|                                   | Add Remove Remove All                                                 |
|                                   | Add Remove Remove All                                                 |
|                                   | Apply Settings Cancel Changes                                         |

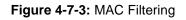

| Object               | Description                                                              |
|----------------------|--------------------------------------------------------------------------|
|                      | Set the function as enable or disable.                                   |
| Enable MAC Filtering | When the function is enabled, the cellular gateway will block traffic of |
|                      | the MAC address on the list.                                             |
| Interface            | Select the function works on LAN, WAN or both. If you want to block      |
| Interface            | a LAN device's MAC address, please select LAN, vice versa.               |
|                      | Input a MAC address you want to control, such as                         |
| MAC Address          | A8:F7:E0:00:06:62.                                                       |
| A -1 -1              | When you input a MAC address, please click the "Add" button to add       |
| Add                  | it into the list.                                                        |
| Damana               | If you want to remove a MAC address from the list, please click on       |
| Remove               | the MAC address, and then click the "Remove" button to remove it.        |
| Damasua All          | If you want to remove all MAC addresses from the list, please click      |
| Remove All           | the "Remove All" button to remove all.                                   |

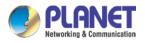

# 4.7.3 IP Filtering

IP Filtering is used to deny LAN users from accessing the public IP address on internet as shown in Figure 4-7-4. To begin blocking access to an IP address, enable IP Filtering and enter the IP address of the web site you wish to block.

| IP Filtering               |           |                   |            |          |        |  |
|----------------------------|-----------|-------------------|------------|----------|--------|--|
| IP Filtering               |           | Enable     Isable |            |          |        |  |
|                            |           |                   |            |          |        |  |
| IP Filtering Rule          | es        |                   |            |          |        |  |
| No. Active                 | Source IP | Destination IP    | Port Range | Protocol | Action |  |
|                            |           |                   |            |          |        |  |
| Add IP Filtering Rule      |           |                   |            |          |        |  |
| Figure 4-7-4: IP Filtering |           |                   |            |          |        |  |
|                            |           |                   |            |          |        |  |
| Object Description         |           |                   |            |          |        |  |

| Object                | Description                                          |  |  |
|-----------------------|------------------------------------------------------|--|--|
| IP Filtering          | Set the function as enable or disable.               |  |  |
| Add IP Filtering Rule | Go to the Add Filtering Rule page to add a new rule. |  |  |

| IP Filter Rule Setting |                               |
|------------------------|-------------------------------|
| Enable                 | ✓                             |
| Source IP Address      | / 32 V Anywhere               |
| Destination IP Address | / 32 V Anywhere               |
| Destination Port       |                               |
| Protocol               | All 🔻                         |
|                        |                               |
|                        | Apply Settings Cancel Changes |

### Figure 4-7-5: IP Filter Rule Setting

| Object                             | Description                                                                        |
|------------------------------------|------------------------------------------------------------------------------------|
| Enable                             | Set the rule as enable or disable.                                                 |
| Source IP Address                  | Input the IP address of LAN user (such as PC or laptop) which you want to control. |
| Anywhere (of source IP<br>Address) | Check the box if you want to control all LAN users.                                |
| Destination IP Address             | Input the IP address of web site which you want to block.                          |

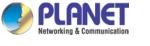

| Object                   | Description                                                         |  |  |
|--------------------------|---------------------------------------------------------------------|--|--|
| Anywhere (of destination | Check the box if you want to control all web sites, meaning the LAN |  |  |
| IP Address)              | user can't visit any web site.                                      |  |  |
| Destingtion Part         | Input the port of destination IP Address which you want to block.   |  |  |
| Destination Port         | Leave it as blank if you want to block all ports of the web site.   |  |  |
| Destand                  | Select the protocol type (TCP, UDP or all).                         |  |  |
| Protocol                 | If you are unsure, please leave it to the default all protocol.     |  |  |

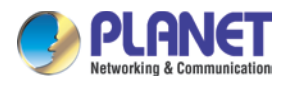

# 4.7.5 Web Filtering

Web filtering is used to deny LAN users from accessing the internet as shown in Figure 4-7-6. Block those URLs which contain keywords listed below.

| Web Fil                            | Itering             |                     |             |        |  |  |
|------------------------------------|---------------------|---------------------|-------------|--------|--|--|
| Web Filtering  © Enable  ® Disable |                     |                     |             |        |  |  |
| Web Fil                            | Web Filtering Rules |                     |             |        |  |  |
| No.                                | Rule Enable         | Filter Keyword      | Filter Type | Action |  |  |
|                                    |                     | ·                   |             |        |  |  |
|                                    |                     | Add Web Filtering R | ule         |        |  |  |

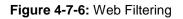

| Object                 | Description                                              |  |  |
|------------------------|----------------------------------------------------------|--|--|
| Web Filtering          | Set the function as enable or disable.                   |  |  |
| Add Web Filtering Rule | Go to the Add Web Filtering Rule page to add a new rule. |  |  |

| Web Filter Settings      |                               |
|--------------------------|-------------------------------|
| Status<br>Filter Keyword | Enable   ex. www.yahoo.com    |
|                          | Apply Settings Cancel Changes |

Figure 4-7-7 Web Filtering Rule Setting

| Object         | Description                                                           |  |  |  |
|----------------|-----------------------------------------------------------------------|--|--|--|
| Status         | Set the rule as enable or disable.                                    |  |  |  |
| Filter Keyword | Input the URL address that you want to filter, such as www.yahoo.com. |  |  |  |

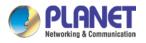

# 4.7.7 Port Forwarding

Entries in this table allow you to automatically redirect common network services to a specific machine behind the NAT firewall as shown in Figure 4-7-8. These settings are only necessary if you wish to host some sort of server like a web server or mail server on the private local network behind your Cellular gateway's NAT firewall.

| Port Forwarding          |                     |          |                     |             |                     |        |
|--------------------------|---------------------|----------|---------------------|-------------|---------------------|--------|
| Port Forwarding          | Enable      Disable |          |                     |             |                     |        |
| Port Forwarding Rules    |                     |          |                     |             |                     |        |
| No. Rule Name            | External Interface  | Protocol | External Port Range | Internal IP | Internal Port Range | Delete |
| Add Port Forwarding Rule |                     |          |                     |             |                     |        |

Figure 4-7-8: Port Forwarding

| Object                   | Description                                                |  |
|--------------------------|------------------------------------------------------------|--|
| Port Forwarding          | Set the function as enable or disable.                     |  |
| Add Port Forwarding Rule | Go to the Add Port Forwarding Rule page to add a new rule. |  |

| Port Forwarding           |                               |
|---------------------------|-------------------------------|
| Rule Name                 |                               |
| Protocol                  | Both <b>v</b>                 |
| External Service Port     | ~                             |
| Virtual Server IP Address |                               |
| Internal Service Port     | ~                             |
|                           |                               |
|                           | Apply Settings Cancel Changes |

### Figure 4-7-9: Port Forwarding Rule Setting

| Object                                    | Description                                                             |
|-------------------------------------------|-------------------------------------------------------------------------|
| Rule NameEnter any words for recognition. |                                                                         |
| Protocol                                  | Select the protocol type (TCP, UDP or both). If you are unsure,         |
|                                           | please leave it to the default both protocols.                          |
|                                           | Enter the external ports you want to control. For TCP and UDP           |
| External Service Port                     | services, enter the beginning of the range of port numbers used by      |
|                                           | the service. If the service uses a single port number, enter it in both |
|                                           | the start and finish fields.                                            |

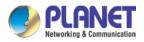

| Object                    | Description                                                             |  |
|---------------------------|-------------------------------------------------------------------------|--|
| Virtual Server IP Address | Enter the local IP address.                                             |  |
| Internal Service Port     | Enter local ports you want to control. For TCP and UDP Services,        |  |
|                           | enter the beginning of the range of port numbers used by the            |  |
|                           | service. If the service uses a single port number, enter it in both the |  |
|                           | start and finish fields.                                                |  |

# 4.7.8 DMZ

A Demilitarized Zone is used to provide Internet services without sacrificing unauthorized access to its local private network as shown in Figure 4-7-9. Typically the DMZ host contains devices accessible to Internet traffic, such as Web (HTTP) servers, FTP servers, SMTP (e-mail) servers and DNS servers.

| DMZ - WAN1            |                               |
|-----------------------|-------------------------------|
| DMZ<br>DMZ IP Address | Enable Isable                 |
| DMZ - WAN2            |                               |
| DMZ<br>DMZ IP Address | Enable      Disable           |
|                       | Apply Settings Cancel Changes |

Figure 4-7-9: DMZ

| Object         | Description                                                            |
|----------------|------------------------------------------------------------------------|
|                | Set the function as enable or disable. If the DMZ function is enabled, |
| DMZ            | it means that you set up DMZ at a particular computer to be exposed    |
|                | to the Internet so that some applications/software, especially         |
|                | Internet/online game can have two way connections.                     |
| DMZ IP Address | Enter the IP address of a particular host in your LAN which will       |
|                | receive all the packets originally going to the WAN port/Public IP     |
|                | address above.                                                         |

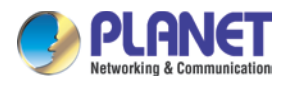

# 4.8 Virtual Private Network

To obtain a private and secure network link, the cellular gateway is capable of establishing VPN connections. When used in combination with remote client authentication, it links the business' remote sites and users, conveniently providing the enterprise with an encrypted network communication method. By allowing the enterprise to utilize the Internet as a means of transferring data across the network, it forms one of the most effective and secure options for enterprises to adopt in comparison to other methods.

The VPN menu provides the following features as shown in Figure 4-8-1

| IPsec               |
|---------------------|
| IPsec Remote Server |
| GRE                 |
| рртр                |
| L2TP                |
| SSL VPN             |
| Certificates        |
| VPN Connection      |

Figure 4-8-1: VPN Menu

| Object              | Description                                                                                   |
|---------------------|-----------------------------------------------------------------------------------------------|
| IPsec               | Allows setting IPsec function.                                                                |
| IPsec Remote Server | Disable or enable the IPsec Remote Server function.<br>The default configuration is disabled. |
| GRE                 | Allows setting GRE function.                                                                  |
| РРТР                | Allows setting PPTP function.                                                                 |
| L2TP                | Allows setting L2TP function.                                                                 |
| SSL VPN             | Allows setting SSL VPN function.                                                              |
| Certificates        | Download System CA Certificate                                                                |
| VPN Connection      | Allows checking VPN Connection Status.                                                        |

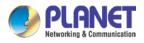

# 4.8.1 IPSec

**IPSec** (IP Security) is a generic standardized VPN solution. IPSec must be implemented in the IP stack which is part of the kernel. Since IPSec is a standardized protocol it is compatible to most vendors that implement IPSec. It allows users to have an encrypted network session by standard **IKE** (Internet Key Exchange). We strongly encourage you to use IPSec only if you need to because of interoperability purposes. When IPSec lifetime is specified, the device can randomly refresh and identify forged IKE's during the IPSec lifetime.

This page will allow you to modify the user name and passwords as shown in Figure 4-8-2.

| IPSec Tu | unnel Lists |           |              |        |  |
|----------|-------------|-----------|--------------|--------|--|
| No.      | Name        | Interface | Status       | Action |  |
|          |             | Add       | IPSec Tunnel |        |  |

### Figure 4-8-2: IPSec

| Object           | Description                                          |
|------------------|------------------------------------------------------|
| Add IPSec Tunnel | Go to the Add IPSec Tunnel page to add a new tunnel. |

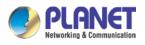

| IPSec Tunnel                  |                                            |
|-------------------------------|--------------------------------------------|
| IPSec Tunnel Enable           |                                            |
| Tunnel Name                   |                                            |
| Interface                     | WAN1 WAN2                                  |
| Local Network                 |                                            |
| Local Netmask                 | 255.255.255.0 /24 🔹                        |
| Remote IP Address             |                                            |
| Remote Network                |                                            |
| Remote Netmask                | 255.255.255.0 /24 🔹                        |
| - Detection                   |                                            |
|                               |                                            |
| Dead Peer Detection           | Times ut (52                               |
| Time Interval 30 Seconds      | Timeout 150 Seconds Action Restart •       |
| -Authentication               |                                            |
|                               |                                            |
| Preshare Key                  |                                            |
|                               |                                            |
| KE Setting                    |                                            |
| Phase 1                       |                                            |
| IKE                           | ● v1 ◎ v2                                  |
| Connection Type               | Main      Aggressive                       |
| ISAKMP                        | AES (128 bit) • SHA1 • DH Group 2 (1024) • |
| IKE SA Lifetime               | 3 hours                                    |
| Phase 2                       |                                            |
| ESP                           | AES (128 bit)  SHA1                        |
| ESP Keylife                   | 1 hours                                    |
| Perfect Forward Secrecy (PFS) | ○ Yes ● No                                 |
|                               |                                            |

- Apply Settings Cancel Changes
  - Figure 4-8-3: IPSec Tunnel

| Object              | Description                                                                                                    |  |
|---------------------|----------------------------------------------------------------------------------------------------|--|
| IPSec Tunnel Enable | Check the box to enable the function.                                                                                                    |  |
| Tunnel Name         | Enter any words for recognition.                                                                                                    |  |
| Interface           | <ul><li>This is only available for host-to-host connections and specifies to which interface the host is connecting.</li><li>1. WAN 1.</li><li>2. WAN 2.</li></ul> |  |
| Local Network       | The local subnet in CIDR notation. For instance, "192.168.1.0".                                                                                                    |  |
| Local Netmask       | The netmask of this cellular gateway                                                                                                    |  |

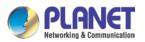

| Remote IP Address   | Input the IP address of the remote host. For instance, "210.66.1.10".     |  |  |  |
|---------------------|---------------------------------------------------------------------------|--|--|--|
| Remote Network      | The remote subnet in CIDR notation. For instance, "210.66.1.0".           |  |  |  |
| Remote Netmask      | The netmask of the remote host.                                           |  |  |  |
|                     | Set up the detection time of <b>DPD</b> (Dead Peer Detection).            |  |  |  |
|                     | By default, the DPD detection's gap is 30 seconds, over 150 seconds       |  |  |  |
|                     | to think that is the broken line.                                         |  |  |  |
| Dead Peer Detection | When VPN detects opposite party reaction time, the function will take     |  |  |  |
|                     | one of the actions: "Hold" stand for the system will retain IPSec SA,     |  |  |  |
|                     | "Clear" stand for the tunnel will clean away and waits for the new        |  |  |  |
|                     | sessions, "Restart" will delete the IPSec SA and reset VPN tunnel.        |  |  |  |
| Preshare Key        | Enter a pass phrase to be used to authenticate the other side of the      |  |  |  |
| Treshare Ney        | tunnel. Should be the same as the remote host.                            |  |  |  |
| IKE                 | Select the IKE (Internet Key Exchange) version.                           |  |  |  |
| Connection Type     | 1. Main.                                                                  |  |  |  |
|                     | 2. Aggressive.                                                            |  |  |  |
|                     | It provides the way to create the SA between two PCs. The SA can          |  |  |  |
|                     | access the encoding between two PCs, and the IT administrator can         |  |  |  |
|                     | assign to which key size or Preshare Key and algorithm to use. The SA     |  |  |  |
|                     | comes in many connection ways.                                            |  |  |  |
|                     | 1. AES: All using a 128-bit, 192-bit and 256-bit key. AES is a            |  |  |  |
|                     | commonly seen and adopted nowadays.                                       |  |  |  |
|                     | 2. <b>3DES</b> : Triple DES is a block cipher formed from the DES cipher  |  |  |  |
| ISAKMP              | by using it three times. It can achieve an algorithm up to 168 bits.      |  |  |  |
|                     | 3. SHA1: The SHA1 is a revision of SHA. It has improved the               |  |  |  |
|                     | shortcomings of SHA. By producing summary hash values, it can             |  |  |  |
|                     | achieve an algorithm up to 160 bits.                                      |  |  |  |
|                     | 4. <b>SHA2</b> : Either 256, 384 or 512 can be chosen                     |  |  |  |
|                     | 5. <b>MD5 Algorithm</b> : MD5 processes a variably long message into a    |  |  |  |
|                     | fixed-length output of 128 bits.                                          |  |  |  |
|                     | 6. <b>DH Group</b> : Either 1, 2, 5, 14, 15, 16, 17, or 18 can be chosen. |  |  |  |
| IKE SA Lifetime     | You can specify how long IKE packets are valid.                           |  |  |  |
|                     | It offers AES, 3 DES, SHA 1, SHA2, and MD5.                               |  |  |  |
| ESP                 | 1. <b>AES</b> : All using a 128-bit, 192-bit and 256-bit key. AES is a    |  |  |  |
|                     | commonly seen and adopted nowadays.                                       |  |  |  |
|                     | 2. <b>3DES</b> : Triple DES is a block cipher formed from the DES cipher  |  |  |  |

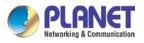

|                 | by using it three times. It can achieve an algorithm up to 168 bits. |  |  |
|-----------------|----------------------------------------------------------------------|--|--|
|                 | 3. SHA1: The SHA1 is a revision of SHA. It has improved the          |  |  |
|                 | shortcomings of SHA. By producing summary hash values, it            |  |  |
|                 | can achieve an algorithm up to 160 bits.                             |  |  |
|                 | 4. <b>SHA2</b> : Either 256, 384 or 512 can be chosen.               |  |  |
|                 | 5. MD5 Algorithm: MD5 processes a variably long message into         |  |  |
|                 | a fixed-length output of 128 bits.                                   |  |  |
| ESP Keylife     | You can specify how long ESP packets are valid.                      |  |  |
| Perfect Forward | Set the function as enable or disable.                               |  |  |
| Secrecy (PFS)   |                                                                      |  |  |

# 4.8.2 GRE

This section assists you in setting the GRE Tunnel as shown in Figure 4-8-4.

| GRE Tunnel       |         |                  |             |                |                 |               |        |
|------------------|---------|------------------|-------------|----------------|-----------------|---------------|--------|
| GRE Tunnel       |         | Enable           | • Disable   |                |                 |               |        |
| GRE Tunnel Lists |         |                  |             |                |                 |               |        |
| No. Name Enable  | Through | Peer WAN IP Addr | Peer Subnet | Peer Tunnel IP | Local Tunnel IP | Local Netmask | Action |
|                  |         |                  | Add GR      | E Tunnel       |                 |               |        |

### Figure 4-8-4: GRE

| Object         | Description                                        |  |  |
|----------------|----------------------------------------------------|--|--|
| GRE Tunnel     | Set the function as enable or disable.             |  |  |
| Add GRE Tunnel | Go to the Add GRE Tunnel page to add a new tunnel. |  |  |

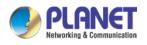

| GRE Tunnel              |                       |
|-------------------------|-----------------------|
| Status                  | Disable •             |
| Name                    | Tunnel name           |
| Through                 | LAN •                 |
| Peer Wan IP Address     | Remote IP Address     |
| Peer Subnet Mask        | 10.10.10.0/24         |
| Peer Tunnel IP Address  | 10.10.10.2            |
| Local Tunnel IP Address | 10.10.10.1            |
| Local Subnet Mask       | 255.255.255.255 /32 🔻 |

Apply Settings

Cancel Changes

### Figure 4-8-5: GRE Tunnel

| Object              | Description                                                                                                    |  |
|---------------------|----------------------------------------------------------------------------------------------------|--|
| Active              | Check the box to enable the function.                                                                                                    |  |
| Tunnel Name         | Enter any words for recognition.                                                                                                    |  |
| Through             | <ul> <li>This is only available for host-to-host connections and specifies to which interface the host is connecting.</li> <li>1. LAN.</li> <li>2. WAN 1.</li> <li>3. WAN 2.</li> </ul> |  |
| Peer WAN IP Address | Input the IP address of the remote host. For instance, "210.66.1.10".                                                                                                    |  |
| Peer Netmask        | The remote subnet in CIDR notation. For instance, "210.66.1.0/24".                                                                                                    |  |
| Peer Tunnel IP      | Input the Tunnel IP address of remote host.                                                                                                    |  |
| Address             |                                                                                                    |  |
| Local Tunnel IP     | Input the Tunnel IP address of remote host.                                                                                                    |  |
| Address             |                                                                                                    |  |
| Local Netmask       | Input the Tunnel IP address of the cellular gateway                                                                                                    |  |

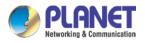

# 4.8.3 PPTP Server

Use the IP address and the scope option needs to match the far end of the PPTP server; its goal is to use the PPTP channel technology, and establish Site-to-Site VPN where the channel can have equally good results from different methods with IPSec. The PPTP server is shown in Figure 4-8-6.

| PPTP Server                                                                                      |                                                                                                    |
|--------------------------------------------------------------------------------------------------|----------------------------------------------------------------------------------------------------|
| PPTP Server<br>Broadcast<br>Force MPPE Encryption<br>CHAP<br>MSCHAP<br>MSCHAP v2<br>DNS1<br>DNS2 | <ul> <li>Enable  <ul> <li>Disable</li> <li>Enable  <ul> <li>Disable</li> </ul> </li> <li>Enable  <ul> <li>Disable</li> <li>Enable  <ul> <li>Disable</li> </ul> </li> <li>Enable  <ul> <li>Disable</li> </ul> </li> </ul></li></ul></li></ul> |
| WINS1<br>WINS2<br>Server IP Address<br>Clients IP Address Start<br>Clients IP Address End        | 192.168.10.1       192.168.10.10       192.168.10.100                                                                                                    |
| User1test2user3user4user5user                                                                    | Password         test         1234         1234         1234         1234         1234                                                                                                    |

Apply Settings

Cancel Changes

### Figure 4-8-6: PPTP server

| Object      | Description                                  |
|-------------|----------------------------------------------|
| PPTP Server | Set the function as enable or disable.       |
| Broadcast   | Enter any words for recognition.             |
| Force MPPE  | Set the encryption as enable or disable.     |
| Encryption  |                                              |
| СНАР        | Set the authentication as enable or disable. |
| MSCHAP      | Set the authentication as enable or disable. |
| MSCHAP v2   | Set the authentication as enable or disable. |

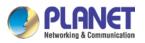

| DNS                       | When the PPTP client connects to the PPTP server, it will assign the     |  |
|---------------------------|--------------------------------------------------------------------------|--|
|                           | DNS server IP address to client.                                         |  |
| WINS                      | When the PPTP client connects to the PPTP server, it will assign the     |  |
| WIN5                      | WINS server IP address to client.                                        |  |
| Server IP Address         | Input the IP address of the PPTP Server. For instance, "192.168.10.1".   |  |
|                           | When the VPN connection is established, the VPN client will get IP       |  |
| <b>Clients IP Address</b> | address from the VPN Server. Please set the range of IP Address. For     |  |
| (Start/End)               | instance, the start IP address is "192.168.10.10", the end IP address is |  |
|                           | "192.168.10.100".                                                        |  |
| User and Password         | Create the username and password for the VPN client.                     |  |

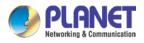

# 4.8.4 L2TP Server

This section assists you in setting the L2TP Server as shown in Figure 4-8-7.

| L2TP Server              |                                        |
|--------------------------|----------------------------------------|
| L2TP Server              | Enable      Disable                    |
| Server IP Address        | 192.168.50.1                           |
| Clients IP Address Start | 192.168.50.100                         |
| Clients IP Address End   | 192.168.50.200                         |
| With IPsec               | Enable Isable                          |
| Preshare Key             |                                        |
|                          |                                        |
| User                     | Password                               |
| 1 test                   | test                                   |
| 2 user                   | 1234                                   |
| 3 user                   | 1234                                   |
| 4 user                   | 1234                                   |
| 5 user                   | 1234                                   |
|                          | 1204                                   |
| - IPsec                  |                                        |
| Phase 1                  |                                        |
| Connection Type          | Main Aggressive                        |
| ISAKMP                   | AES(128 bit)  SHA1  DH Group 14 (2048) |
| IKE SA Lifetime          | 3 hours                                |
| Phase 2                  |                                        |
| ESP                      | AES (128 bit) V SHA1 V                 |
| ESP Keylife              | 1 hours                                |
|                          |                                        |

Apply Settings Cancel Changes

Curren onange.

Figure 4-8-7: L2TP Server

| Object                    | Description                                                               |
|---------------------------|---------------------------------------------------------------------------|
| L2TP Server               | Set the function as enable or disable.                                    |
| Server IP Address         | Input the IP address of the L2TP Server. For instance, "192.168.50.1".    |
|                           | When the VPN connection is established, the VPN client will get IP        |
| <b>Clients IP Address</b> | address from the VPN Server. Please set the range of IP Address. For      |
| (Start/End)               | instance, the start IP address is "192.168.50.100", the end IP address is |
|                           | "192.168.50.200".                                                         |
| With IPsec                | Set the function as enable to make the L2TP work with IPsec encryption.   |

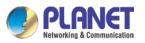

| Object            | Description                                                                                                    |  |  |
|-------------------|----------------------------------------------------------------------------------------------------|--|--|
| Preshare Key      | Enter a pass phrase.                                                                                                    |  |  |
| User and Password | Create the username and password for the VPN client.                                                                                                    |  |  |
| Connection Type   | <ol> <li>Main.</li> <li>Aggressive.</li> </ol>                                                                                                    |  |  |
| ISAKMP            | <ul> <li>It provides the way to create the SA between two PCs. The SA can access the encoding between two PCs, and the IT administrator can assign to which key size or Preshare Key and algorithm to use. The SA comes in many connection ways.</li> <li>1. AES: All using a 128-bit, 192-bit and 256-bit key. AES is a commonly seen and adopted nowadays.</li> <li>2. 3DES: Triple DES is a block cipher formed from the DES cipher by using it three times. It can achieve an algorithm up to 168 bits.</li> <li>3. SHA1: The SHA1 is a revision of SHA. It has improved the shortcomings of SHA. By producing summary hash values, it can achieve an algorithm up to 160 bits.</li> <li>4. SHA2: Either 256, 384 or 512 can be chosen.</li> <li>5. MD5 Algorithm: MD5 processes a variably long message into a fixed-length output of 128 bits.</li> <li>6. DH Group: Either 1, 2, 5, 14, 15, 16, 17, or 18 can be chosen.</li> </ul> |  |  |
| IKE SA Lifetime   | You can specify how long IKE packets are valid.                                                                                                    |  |  |
| ESP               | <ul> <li>It offers AES, 3 DES, SHA 1, SHA2, and MD5.</li> <li>1. AES: All using a 128-bit, 192-bit and 256-bit key. AES is a commonly seen and adopted nowadays.</li> <li>2. 3DES: Triple DES is a block cipher formed from the DES cipher by using it three times. It can achieve an algorithm up to 168 bits.</li> <li>3. SHA1: The SHA1 is a revision of SHA. It has improved the shortcomings of SHA. By producing summary hash values, it can achieve an algorithm up to 160 bits.</li> <li>4. SHA2: Either 256, 384 or 512 can be chosen.</li> <li>5. MD5 Algorithm: MD5 processes a variably long message into a fixed-length output of 128 bits.</li> </ul>                                                                                                    |  |  |
| ESP Keylife       | You can specify how long ESP packets are valid.                                                                                                    |  |  |

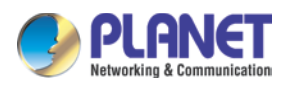

# 4.8.6 SSL VPN

This section assists you in setting the SSL Server as shown in Figure 4-8-8.

| SSL Server             |                          |
|------------------------|--------------------------|
| SSL VPN Server         | Enable Isable            |
| Port                   | 1194                     |
| Tunnel Protocol        | UDP V                    |
| Virtual Network Device | TUN V                    |
| Interface              | LAN <b>•</b> 192.168.1.1 |
| VPN Network            | 192.168.20.0             |
| Network Mask           | 255.255.255.0            |
| Encryption Cipher      | AES-128 CBC V            |
| Hash Algorithm         | SHA1 •                   |
| Export client.ovpn     | Export                   |

| Apply Settings Cancel Changes |
|-------------------------------|
|-------------------------------|

### Figure 4-8-8: SSL Server

| Object                    | Description                                                                                                    |
|---------------------------|----------------------------------------------------------------------------------------------------|
| SSL VPN Server            | Set the function as enable or disable.                                                                          |
| Port                      | Set a port for the SSL Service. Default port is 1194.                                                           |
| Tunnel Protocol           | Set the protocol as TCP or UDP.                                                                                 |
| Virtual Network<br>Device | Set the Virtual Network Device as TUN or TAP.                                                                   |
| Interface                 | User is able to select the interface for SSL service using.                                                     |
| VPN Network               | The VPN subnet in CIDR notation. For instance, "192.168.20.0".                                                  |
| Network Mask              | The netmask of the VPN.                                                                                         |
| Encryption Cipher         | There are four encryption types: None, AES-128 CBC, AES-192 CBC or AES-256 CBC.                                 |
| Hash Algorithm            | There are five types of Hash Algorithm: None, SHA1, SHA1, SHA512 or MD5.                                        |
| Export client.ovpn        | Export a configuration for the SSL client. User is able to upload it to VPN client (such as Open VPN software). |

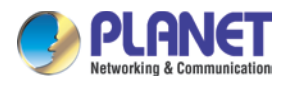

# 4.8.8 VPN Connection

This page shows the VPN connection status as shown in Figure 4-8-9.

| VPN Conn | ection Sta     | tus  |          |           |              |               |  |  |
|----------|----------------|------|----------|-----------|--------------|---------------|--|--|
| IPsec    | GRE            | PPTP | L2TP     | SSL VPN   |              |               |  |  |
| Туре     | Connected Time |      | Local IP | Remote IP | Local Subnet | Remote Subnet |  |  |

| Figure 4-8-9: VF | N Connection Status |
|------------------|---------------------|
|------------------|---------------------|

| Object                   | Description                                                                   |
|--------------------------|-------------------------------------------------------------------------------|
| VPN Connection<br>Status | Click the IPSec/GRE//SSL VPN bookmark to check the current connection status. |

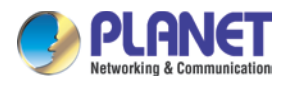

# 4.9 AP Control

The AP Control menu provides the following features for managing the system as Figure 4-9-1 is shown below:

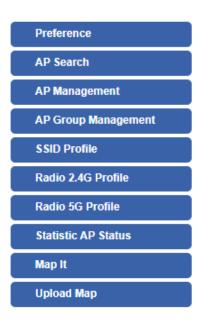

Figure 4-9-1: AP Control Menu

| Object                          | Description                                                 |  |  |
|---------------------------------|-------------------------------------------------------------|--|--|
| Preference                      | Edit region, RO community, RW community                     |  |  |
| AP Search                       | Search APs in the same domain                               |  |  |
| AP Management                   | Config APs IP Address, Subnet Mask, SSID and Radio Profiles |  |  |
| AP Group<br>Management          | Grouping same model AP                                      |  |  |
| SSID Profile Setup SSID Profile |                                                             |  |  |
| Radio 2.4G Profile              | Setup Radio 2.4G Profiles                                   |  |  |
| Radio 5G Profile                | Setup Radio 5G Profiles                                     |  |  |
| Statistics AP Status            | Show the status of managed APs                              |  |  |
| Statistics Active<br>Clients    | Show the status of active clients                           |  |  |
| Map It                          | Edit the map of AP location and coverage                    |  |  |
| Upload Map                      | Search APs in the same domain                               |  |  |

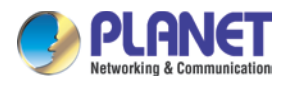

# 4.9.1 Preference

On this page, you can choose the device region of FCC or ETSI. Then edit RO community and RW community for public or private use. Select Apply or Reset. This screenshot is as shown in Figure 4-9-2.

### **AP Preference**

| Region       | FCC ~   |
|--------------|---------|
| RO Community | public  |
| RW Community | private |

Figure 4-9-2: AP Control Menu

Noted: Device of FCC and device of ETIS cannot be shown at the same time.

# 4.9.2 AP Search

On this page, you can add new APs in your AP Control System.

Step as follows :

Step 1. Press the Search button to discover PLANET devices.

Step 2. Waiting for few time, Choose which AP you want to add.

Step 3. Press the Apply button to finish addition.

| P Search |                   |             |             | Step1. Search                               | Apply Step3   | P <b>Q</b> 10 (101024) | ۲ |
|----------|-------------------|-------------|-------------|---------------------------------------------|---------------|------------------------|---|
| Num.     | MAC Address       | Device Type | Model No.   | Version                                     | Devic         | Device Description     | - |
| 1        | a8:f7:e0:46:2e:38 | Wireless    | WDAP-C7200E | WDAP-C7200E-AP-FCC-V3.0-Build20200321122005 | 192.168.0.101 | <b>O</b> ( <b>O</b> )  | 0 |
| 2        | a8:f7:e0:3c:5f:ab | Wireless    | WNAP-C3220E | WNAP-C3220E-AP-FCC-V3.0-Build20200422115453 | 192.168.0.102 |                        | 0 |

Note: When use AP Search, The APs IP Address must be same as WS-Series Switch IP domain

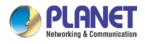

# 4.9.4 AP Management

On this page, you can management your APs, Including check AP online status, config AP (IP address, Mask, SSID and Radio profile), reboot AP, firmware update, delete AP in the AP Control system.

### Status

|   | nagemen<br>nline 🔴 C | t<br>Offline 🔘 Disa | ble               |             |             |                                                 | <i>ф</i>      | Apply Filter by Co | ntext |   | Q  | 10 (10 | 64)        | 0 |
|---|----------------------|---------------------|-------------------|-------------|-------------|-------------------------------------------------|---------------|--------------------|-------|---|----|--------|------------|---|
|   | Status               | AP Group            | MAC Address       | Device Type | Model No.   | Version                                         | IP Address    | Device Description |       |   | Ac | tion   |            |   |
| 0 | •                    |                     | a8:f7:e0:46:2e:38 | Wireless    | WDAP-C7200E | WDAP-C7200E-AP-FCC-V3.0-<br>Build20200321122005 | 192.168.0.101 |                    | 989   | 8 |    | 9      | 0          | 龠 |
|   | •                    |                     | a8:f7:e0:3c:5f.ab | Wireless    | WNAP-C3220E | WNAP-C3220E-AP-FCC-V3.0-<br>Build20200422115453 | 192.168.0.102 |                    | 669   | 0 |    | \$     | $\bigcirc$ | 龠 |

| Object                                                                   | Description                                        |  |
|--------------------------------------------------------------------------|----------------------------------------------------|--|
|                                                                          | Connection status: online, offline, Wi-Fi disabled |  |
|                                                                          | In progress: action in progress                    |  |
| <ul> <li>Finished/Successful: action finished and successful.</li> </ul> |                                                    |  |
| ×                                                                        | Failed: action failed.                             |  |

### Action

| Object       | Description                                                                    |
|--------------|--------------------------------------------------------------------------------|
| 60           | Setting: edit setting and allocate profile to AP                               |
| C            | Link: link to the AP's web page                                                |
| Ŧ            | Firmware Update: Upgrade AP's firmware                                         |
| <sup>c</sup> | Reboot: Reboot the AP                                                          |
| <b> </b>     | Delete: Delete the AP from the control list LED Control: Control the AP's LED. |
| :@:Q@        | Mouse-click in a sequential order: LED blink-> LED off-> LED on                |

#### Notes:

- 1. To configure multiple APs at one time, select multiple APs and then choose one of the action icons on the top of the page. The "Link" action is not allowed for multiple APs.
- 2. When finish setup AP, you need to press Apply button to complete setup.

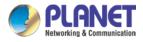

# 4.9.5 AP Group Management

On the AP Group Management page, you can create AP group and control one or more AP groups.

| roup Management |      |            |                   | 14     | i s    | Apply | Filter by Context | Q | 10 (1010) | 0 |
|-----------------|------|------------|-------------------|--------|--------|-------|-------------------|---|-----------|---|
|                 | Num. | Group Name | Group Description | Action |        |       |                   |   |           |   |
|                 | 1    | GroupTest1 | test              | 191    | AIN    |       | 6                 | Q | 會         |   |
| 0               | 2    | GroupTest2 | test              | TOT    | ALC: N |       | 6                 | Q | 龠         |   |

### Action:

| Object     | Description                                                    |
|------------|----------------------------------------------------------------|
| ¢.         | Add new group: Click it to add an AP group                     |
| <b>E</b> 8 | Delete selected item: Click it to delete the selected AP group |

| AP Group Config      |                       |                      |                          |           |             | Apply                 | Back | Reset |
|----------------------|-----------------------|----------------------|--------------------------|-----------|-------------|-----------------------|------|-------|
|                      | AP Group Configured   | Group Member Setting |                          |           |             |                       |      |       |
| Model No.            | WAP-200N 🗸            |                      | Current AP Group Members |           |             | Available Managed APs |      |       |
| AP Group Name        |                       |                      |                          | *         | 1           |                       |      | *     |
| AP Group Description |                       |                      |                          |           |             |                       |      |       |
|                      |                       | -                    |                          |           | << Add      |                       |      |       |
|                      |                       |                      |                          |           | Description |                       |      |       |
|                      |                       |                      |                          |           | Remove >>   |                       |      |       |
|                      |                       |                      |                          | ÷         |             |                       |      | -     |
|                      |                       | 2.4G Pro             | ofile                    |           | 5G Profile  |                       |      |       |
|                      | SSID 1 Disable 🗸      |                      |                          | Disable 🛩 |             |                       |      |       |
|                      | SSID 2 Disable 🗸      |                      |                          | Disable 🗸 |             |                       |      |       |
|                      | SSID 3 Disable 🗸      |                      |                          | Disable 🗸 |             |                       |      |       |
|                      | SSID 4 Disable 🗸      |                      |                          | Disable 🗸 |             |                       |      |       |
| Rad                  | tio Profile Disable 🗸 |                      |                          | Disable 🗸 |             |                       |      |       |

### Create Group:

- 1. Select AP Model No. you want to Add
- 2. Type AP Group Name and AP Group Description.
- 3. Select AP you want to add in group member setting area and press Add button.
- 4. Select AP Group SSID profile and Radio Profile.
- 5. Press Apply button to finish create ap group.

### Note:

To do profile provisioning to multiple AP groups at one time, select multiple AP groups, and then click the "Apply" button.

The "Link" action is not allowed for multiple APs or AP group.

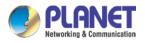

### 4.9.6 SSID Profile

On the SSID profile configuration page, enter the value that you preferred and then click "Apply" to save

| e prof       | file    |                    |                    |                    |                       |                   |                      |           |         |     |
|--------------|---------|--------------------|--------------------|--------------------|-----------------------|-------------------|----------------------|-----------|---------|-----|
| adio Profile | 2.4GHz  |                    |                    |                    |                       |                   | Filter by Profile Na | me Q 1    | 0 (108) | 0   |
|              | Num.    | Model No.          | Profile Name       | Wireless Mode      | Channel ID            | Channel Bandwidth | Tx Power             | Data Rate | Act     | ion |
|              | 1       | WDAP-C7200E        | test_2.4G          | 11b/g/n mixed mode | Auto                  | 40MHz             | 100%                 | N/A       | 989     | 命   |
|              | 2       | WNAP-C3220E        | test_2.4G          | 11b/g/n mixed mode | Auto                  | 40MHz             | 100%                 | N/A       | 101     | 龠   |
|              |         | Model No.          | WAP-200N ~         |                    | Profile Configuration |                   |                      |           |         |     |
|              |         | Model No.          | WAP-200N V         |                    |                       |                   |                      |           |         |     |
|              |         |                    |                    |                    | Basic Setting         |                   |                      |           |         |     |
|              | Radio P | rofile Description |                    |                    |                       |                   |                      |           |         |     |
|              |         | Wireless Mode      | 11b/g/n mixed mode | ~                  |                       |                   |                      |           |         |     |
|              | Ch      | annel Bandwidth    | 20MHz ¥            |                    |                       |                   |                      |           |         |     |
|              |         | Channel            | Auto 🛩             |                    |                       |                   |                      |           |         |     |
|              |         | MCS                | Auto 👻             |                    |                       |                   |                      |           |         |     |
|              |         | Tx Power           | Auto 🗸             |                    |                       |                   |                      |           |         |     |

Action:

Client Limit 🖬 64

(1 to 64)

| Object | Description                                                    |
|--------|----------------------------------------------------------------|
| C      | Add new profile: Click it to add a new profile.                |
| E Se   | Delete selected item: Click it to delete the selected profile. |
|        | Edit: Click it to edit the profile.                            |
| â      | Delete: Click it to delete the single profile.                 |

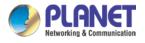

#### 4.9.8 Radio 2.4G Profile

On the Radio profile configuration page, enter the value that you preferred and then click "Apply" to save the profile.

| Profile | Profile 2.4GHz |             |              |                    |            |                   | Filter by Profile Na | ne Q      | 10 (108) | 0  |
|---------|----------------|-------------|--------------|--------------------|------------|-------------------|----------------------|-----------|----------|----|
|         | Num.           | Model No.   | Profile Name | Wireless Mode      | Channel ID | Channel Bandwidth | Tx Power             | Data Rate | Act      | on |
| 0       | 1              | WDAP-C7200E | test_2.4G    | 11b/g/n mixed mode | Auto       | 40MHz             | 100%                 | N/A       | 100      | 畲  |
|         | 2              | WNAP-C3220E | test_2.4G    | 11b/g/n mixed mode | Auto       | 40MHz             | 100%                 | N/A       | 1010     | 龠  |

#### Action:

| Object | Description                                                    |
|--------|----------------------------------------------------------------|
| 5      | Add new profile: Click it to add a new profile.                |
|        | Delete selected item: Click it to delete the selected profile. |
|        | Edit: Click it to edit the profile.                            |
| Ê      | Delete: Click it to delete the single profile.                 |

| Profile 2.4GHz Configuration | on                        | Apply | Back | Reset |
|------------------------------|---------------------------|-------|------|-------|
|                              | Radio Profile Configurati | on    |      |       |
| Model No.                    | WAP-200N ¥                |       |      |       |
|                              | Basic Setting             |       |      |       |
| Radio Profile Description    |                           |       |      |       |
| Wreless Mode                 | 11b/g/n mixed mode 🗸      |       |      |       |
| Channel Bandwidth            | 20MHz V                   |       |      |       |
| Channel                      | Auto V                    |       |      |       |
| MCS                          | Auto V                    |       |      |       |
| Tx Power                     | Auto 🗸                    |       |      |       |
| Client Limit                 | 64 (1 to 64)              |       |      |       |

Notes:

- Strongly suggest you to keep the values as default except the fields like Channel, Network Mode, Channel Bandwidth, Tx Power, IAPP, and Tx/Rx to prevent any unexpected error or impact on the performance.
- 2. WMM Capable is not allowed to be disabled.

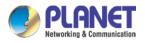

### 4.9.10 Radio 5G Profile

On the Radio profile configuration page, enter the value that you preferred and then click "Apply" to save the profile.

| o Profile | 5GHz |             |              |                   |            | iii.          | <b>B</b> Ex | Filter by Profile Nam | e Q       | 10 (108) | 0   |
|-----------|------|-------------|--------------|-------------------|------------|---------------|-------------|-----------------------|-----------|----------|-----|
|           | Num. | Model No.   | Profile Name | Wireless Mode     | Channel ID | Channel Bandy | width       | Tx Power              | Data Rate | Act      | ion |
| 0         | 1    | WDAP-C7200E | test_5G      | 11n/ac mixed mode | Auto       | 40MHz         |             | 100%                  | N/A       | 666      | 會   |

Action:

| Object      | Description                                                    |
|-------------|----------------------------------------------------------------|
| 4           | Add new profile: Click it to add a new profile.                |
| <b>1</b> 8: | Delete selected item: Click it to delete the selected profile. |
| 10          | Edit: Click it to edit the profile.                            |
| â           | Delete: Click it to delete the single profile.                 |

| Radio Profile 5GHz Configuration |                             | Apply | Back | Reset |  |  |  |  |
|----------------------------------|-----------------------------|-------|------|-------|--|--|--|--|
|                                  | Radio Profile Configuration |       |      |       |  |  |  |  |
| Model No.                        | WAP-500N V                  |       |      |       |  |  |  |  |
|                                  | Basic Setting               |       |      |       |  |  |  |  |
| Radio Profile Description        |                             |       |      |       |  |  |  |  |
| Wireless Mode                    | 11a/n mixed mode 🗸          |       |      |       |  |  |  |  |
| Channel Bandwidth                | 40MHz V                     |       |      |       |  |  |  |  |
| Channel                          | Auto ~                      |       |      |       |  |  |  |  |
| Client Limit                     | 🛛 64 (1 to 64)              |       |      |       |  |  |  |  |

Notes:

- Strongly suggest you to keep the values as default except the fields like Channel, Network Mode, Channel Bandwidth, Tx Power, IAPP, and Tx/Rx to prevent any unexpected error or impact on the performance.
- 2. WMM Capable is not allowed to be disabled.

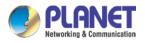

### 4.9.11 Statistics AP Status

On this page, you can observe the current configuration of all managed APs.

|      | atistic > Managed APs<br>↓ Online ● Offline ● Disable |                   |               |             |      |                                                 |          | Filter by Co        | ntext Q           | 10 (1064)            |                    |
|------|-------------------------------------------------------|-------------------|---------------|-------------|------|-------------------------------------------------|----------|---------------------|-------------------|----------------------|--------------------|
| Num. | Status                                                | MAC Address       | IP Address    | Model No.   | Name | firmware                                        | AP Group | 2.4GHz SSID Profile | 5GHz SSID Profile | 2.4GHz Radio Profile | 5GHz Radio Profile |
| 1    | •                                                     | a8:f7:e0:46:2e:38 | 192.168.0.102 | WDAP-C7200E |      | WDAP-C7200E-AP-FCC-V3.0-<br>Build20200321122005 |          |                     |                   |                      |                    |
| 2    | •                                                     | a8:f7:e0:3c:5f ab | 192.168.0.101 | WNAP-C3220E |      | WNAP-C3220E-AP-FCC-V3.0-<br>Build20200422115453 |          |                     | N/A               |                      | N/A                |

Filter: You can filter the AP list by entering the keyword in the field next to the magnifier icon. The keyword should be in any context that belongs to the fields of this page.

#### 4.9.12 Statistics Active Clients

On this page, you can observe the statuses of all associated clients including traffic statistics, transmission speed and RSSI signal strength.

| Sta | itistic > A | active Clients     |                   |               |        |         | Filter by N | IAC, IP, SSID, Band | Q | 10 (10256) | ۲ |
|-----|-------------|--------------------|-------------------|---------------|--------|---------|-------------|---------------------|---|------------|---|
|     | Num.        | Client MAC Address | AP MAC Address    | AP SSID       | Band   | Tx (KB) | Rx (KB)     | Speed (Mbps)        |   | RSSI (dBm) |   |
|     | 1           | 00:00:00:00:00:00  | a8:f7:e0:46:2e:38 | SSIDtest_2.4G | 2.4GHz | 0       | 0           | 0                   |   | 0          |   |

Filter: You can filter the search result by entering the keywords in the field next to the magnifier icon. The keywords include MAC Address, IP Address, SSID and Band.

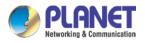

#### 4.9.14 Map It

On this page you can add managed APs to the actual position against the floor map. This is convenient to user to view and adjust the actual deployment by reference to its real transmission power and channel allocation.

| I         S         Device Description         A           1         Image: Comparison of the second second secon | ° 4      | 50 m     | 100 m<br> | 150 m                                          | 200 m     | Save test v<br>250 m 300 |
|----------------------------------------------------------------------------------------------------|----------|----------|-----------|------------------------------------------------|-----------|--------------------------|
|                                                                                                    |          |          |           | It line to estimate distance of the draw line? |           | 100                      |
| AP Group<br>Band<br>Transparency<br>Scale<br>1:30.3030303030305m Cancel                                                                                                    | 100 m    |          |           | Jeomen                                         |           |                          |
| I         S         Device Description         A           1         Image: Comparison of the second second secon | 0 -      | 50 m 100 | ) m 150 m | 200 m                                          | 250 m<br> | Save test ~              |
| c                                                                                                    | m os     |          |           |                                                |           |                          |
| AP Group<br>Band<br>Transparency<br>Scale<br>1 : 39.21568627450981m Set                                                                                                    | 100 HIGH |          |           | Jeamen                                         |           |                          |

- 1. Click "Scale" to start to reset the map scale.
- 2. Press the set button to draw a line on the map. Fill its physical distance in the blank and press Set or Cancel. For example, in the graph below, set the door width to 0.8 m

Note: You need to upload map image first before managed APs to the actual position.

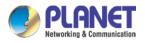

# 4.9.16 Upload Map

On this page, the system allows you to upload your floor map to the system.

| Upload Map      |              | k A | Apply |
|-----------------|--------------|-----|-------|
| Map             | New Map 🗸    |     |       |
| Upload File     | 選擇攝業 未婚理任何催興 |     |       |
| New Description |              |     |       |
| File Size       | Bytes        |     |       |

Note: The system allows user to upload up to 10 floor maps.

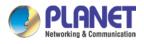

# 4.10 Wireless

The Wireless menu provides the following features as shown in Figure 4-10-1

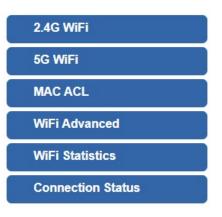

Figure 4-9-1: Wireless Menu

| Object            | Description                                  |
|-------------------|----------------------------------------------|
| 2.4G WiFi         | Allow to configure 2.4G WiFi.                |
| 5G WiFi           | Allow to configure 5G WiFi.                  |
| MAC ACL           | Allow configure MAC ACL.                     |
| WiFi Advanced     | Allow to configure advanced setting of WiFi. |
| WiFi Statistics   | Display the statistics of WiFi traffic.      |
| Connection Status | Display the connection status.               |

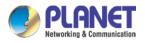

#### 4.10.1 2.4G WiFi

This page allows the user to define 2.4G WiFi as shown in Figure 4-10-2.

| 2.4G WiFi        | 2.4G WiFi Configuration   |             |                  |   |  |
|------------------|---------------------------|-------------|------------------|---|--|
| Basic            | Virtual AP1               | Virtual AP2 | Virtual AP3      |   |  |
|                  | s Status<br>s Name (SSID) |             | Enable O Disable | 9 |  |
| Hide SSID        |                           | OE          | ○ Enable         |   |  |
| Bandwi<br>Channe |                           | 20N<br>6    | ∕IHz ✓           |   |  |
| Encryption       |                           | Ope         | Open 🗸           |   |  |
| WiFi Mu          | ultimedia                 | • E         | Enable O Disable | 9 |  |

Figure 4-10-2: 2.4G WFI

| Object               | Description                                                    |
|----------------------|----------------------------------------------------------------|
| Wireless Status      | Allows user to enable or disable 2.4G WiFi                     |
| Wireless Name (SSID) | It is the wireless network name. The default 2.4G SSID is      |
|                      | "PLANET_2.4G"                                                  |
| Hide SSID            | Allows user to enable or disable SSID                          |
| Bandwidth            | Select the operating channel width, "20MHz" or "40MHz"         |
| Channel              | It shows the channel of the CPE. Default 2.4GHz is channel 6.  |
| Encryption           | Select the wireless encryption. The default is " <b>Open</b> " |
| WiFi Multimedia      | Enable/Disable WMM (Wi-Fi Multimedia ) function                |

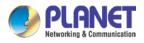

# 4.10.2 5G WiFi

This page allows the user to define 5G WiFi as shown in Figure 4-10-3.

| 5G WiFi C            | G WiFi Configuration |             |                  |  |
|----------------------|----------------------|-------------|------------------|--|
| Basic                | Virtual AP1          | Virtual AP2 | Virtual AP3      |  |
| Wireless Status      |                      | • E         | Enable O Disable |  |
| Wireless Name (SSID) |                      | PL          | PLANET_5G        |  |
| Hide SSID            |                      | () E        | Enable 💿 Disable |  |
| Bandwidth            |                      | 801         | MHz 🗸            |  |
| Channel              |                      | 36          | ~                |  |
| Encryption           |                      | Ор          | Open 🗸           |  |
| WiFi Multimedia      |                      | 🔘 E         | Enable O Disable |  |
|                      |                      |             |                  |  |

Figure 4-10-3: 5G WFI

| Object               | Description                                                    |
|----------------------|----------------------------------------------------------------|
| Wireless Status      | Allows user to enable or disable 5G WiFi                       |
| Wireless Name (SSID) | It is the wireless network name. The default 5G SSID is        |
|                      | "PLANET_5G"                                                    |
| Hide SSID            | Allows user to enable or disable SSID                          |
| Bandwidth            | Select the operating channel width, "20MHz" or "40MHz" or      |
|                      | "80MHz"                                                        |
| Channel              | It shows the channel of the CPE. Default 5GHz is channel 36.   |
| Encryption           | Select the wireless encryption. The default is " <b>Open</b> " |
| WiFi Multimedia      | Enable/Disable WMM (Wi-Fi Multimedia ) function                |

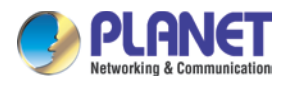

#### 4.10.3 MAC ACL

This page provides MAC ACL configuration as shown in Figure 4-10-4.

| MAC AC | L             |             |                   |        |  |
|--------|---------------|-------------|-------------------|--------|--|
| MAC A  | CL            | ⊖ Ena       | ○ Enable          |        |  |
| MAC AC | MAC ACL Rules |             |                   |        |  |
| Index  | Active        | Device Name | MAC Address       | Action |  |
|        |               | abc         | 00:30:4F:00:00:01 | Add    |  |
|        |               |             |                   | Scan   |  |

#### Figure 4-10-4: MAC ACL

| Object      | Description                                                   |
|-------------|---------------------------------------------------------------|
| Active      | Allows the devices to pass in the rule                        |
| Device Name | Set an allowed device name                                    |
| MAC Address | Set an allowed device MAC address                             |
| Add         | Press the "Add" button to add end-device that is scanned from |
|             | wireless network and mark them                                |
| Scan        | Connect to client list                                        |

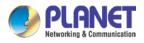

### 4.10.4 WiFi Advanced

This page allows the user to define advanced setting of WiF as shown in Figure 4-10-5.

| WiFi Advanced                     |                       |
|-----------------------------------|-----------------------|
| 2.4G Mode                         | 11 AX 🗸               |
| 5G Mode                           | 11 AX 🗸               |
| 2.4GHz Maximum Associated Clients | 32 (Range 1~64)       |
| 5GHz Maximum Associated Clients   | 32 (Range 1~64)       |
| 2.4G Coverage Threshold           | -90 (-95dBm ~ -60dBm) |
| 5G Coverage Threshold             | -90 (-95dBm ~ -60dBm) |
| 2.4G TX Power                     | Max(100%)             |
| 5G TX Power                       | Max(100%) ~           |

#### Figure 4-10-5: WiFi advanced

| Object                    | Description                                                       |
|---------------------------|-------------------------------------------------------------------|
| 2.4G Mode                 | 11AC: Select 802.11B/G or 802.11N/G                               |
|                           | 11AX: Select 802.11B/G or 802.11N/G or 802.11AX                   |
| 5G Mode                   | 11AC: Select 802.11A or 802.11AN or 802.11AC                      |
|                           | 11AX: Select 802.11A or 802.11AN or 802.11AC or 802.11AX          |
| 2.4GHz Maximum Associated | The maximum users are 64                                          |
| Clients                   |                                                                   |
| 5GHz Maximum Associated   | The maximum users are 64                                          |
| Clients                   |                                                                   |
| 2.4G Coverage Threshold   | The coverage threshold is to limit the weak signal of clients     |
|                           | occupying session. The default is -90dBm                          |
| 5G Coverage Threshold     | The coverage threshold is to limit the weak signal of clients     |
|                           | occupying session. The default is -90dBm                          |
| 2.4G TX Power             | The range of transmit power is Max (100%), Efficient (75%),       |
|                           | Enhanced (50%), Standard (25%) or Min (15%). In case of           |
|                           | shortening the distance and the coverage of the wireless network, |
|                           | input a smaller value to reduce the radio transmission power      |
| 5G TX Power               | The range of transmit power is Max (100%), Efficient (75%),       |
|                           | Enhanced (50%), Standard (25%) or Min (15%). In case of           |
|                           | shortening the distance and the coverage of the wireless network, |
|                           | input a smaller value to reduce the radio transmission power      |

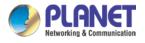

### 4.10.5 WiFi Statistics

This page displays WiFi statistics as shown in Figure 4-10-6.

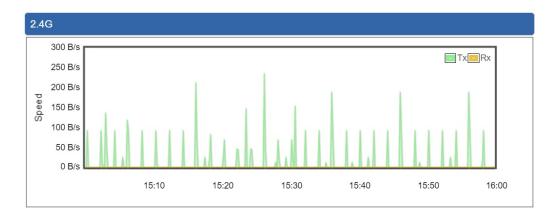

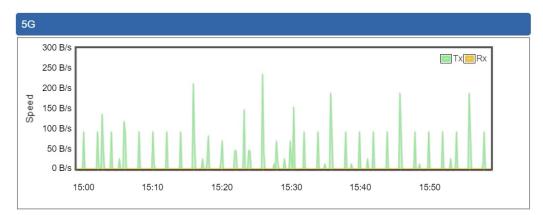

Figure 4-10-6: WiFi statistics

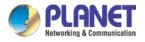

### 4.10.6 Connection Status

This page shows the host names and MAC address of all the clients in your network as shown in Figure 4-10-7.

| Client Li | ist  |             |        |                |  |
|-----------|------|-------------|--------|----------------|--|
| No.       | Name | MAC Address | Signal | Connected Time |  |

| Object         | Description                                        |
|----------------|----------------------------------------------------|
| Name           | Display the host name of connected clients.        |
| MAC Address    | Display the MAC address of connected clients.      |
| Signal         | Display the connected signal of connected clients. |
| Connected Time | Display the connected time of connected clients.   |

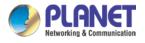

# 4.11 Maintenance

The Maintenance menu provides the following features for managing the system as shown in Figure 4-11-1

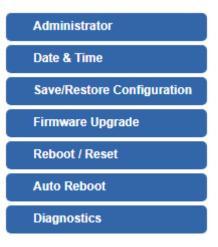

Figure 4-11-1: Maintenance Menu

| Object                        | Description                                                                                                    |
|-------------------------------|----------------------------------------------------------------------------------------------------|
| Administrator                 | Allows changing the login username and password.                                                                                                |
| Date & Time                   | Allows setting Date & Time function.                                                                                                    |
| Save/Restore<br>Configuration | Export the cellular gateway's configuration to local or USB sticker.<br>Restore the cellular gateway's configuration from local or USB sticker. |
| Firmware Upgrade              | Upgrade the firmware from local or USB storage.                                                                                                 |
| Reboot / Reset                | Reboot or reset the system.                                                                                                    |
| Auto Reboot                   | Allows setting auto-reboot schedule.                                                                                                    |
| Diagnostics                   | Allows you to issue ICMP PING packets to troubleshoot IP.                                                                                       |

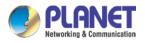

### 4.11.1 Administrator

To ensure the cellular gateway's security is secure, you will be asked for your password when you access the cellular gateway's Web-based utility. The default user name and password are "**admin**". This page will allow you to modify the user name and passwords as shown in Figure 4-11-2.

| Account Password |       |
|------------------|-------|
| Username         | admin |
| Password         |       |
| Confirm Password |       |

| Apply Settings Cancel Changes |
|-------------------------------|
|-------------------------------|

Figure 4-11-2: account and password page

| Object           | Description           |
|------------------|-----------------------|
| Username         | Input a new username. |
| Password         | Input a new password. |
| Confirm Password | Input password again. |

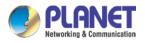

### 4.11.2 Date and Time

This section assists you in setting the system time of the cellular gateway. You are able to either select to set the time and date manually or automatically obtain the GMT time from Internet as shown in Figure 4-11-3.

| Date and Time     |                                                       |
|-------------------|-------------------------------------------------------|
| Current Time      | Year 2019 Month 10 Day 22 Hour 10 Minute 27 Second 12 |
|                   | Copy Computer Time                                    |
| Time Zone Select  | (GMT+08:00)Taipei ▼                                   |
| NTP Client Update | Enable      Disable                                   |
| NTP Server        | time.nist.gov                                         |
|                   | time.windows.com                                      |
|                   | time.stdtime.gov.tw                                   |
|                   |                                                       |
|                   |                                                       |
|                   | Apply Settings Cancel Changes                         |

#### Figure 4-11-3: date and time page

| Object            | Description                                                               |
|-------------------|---------------------------------------------------------------------------|
| Current Time      | Show the current time.                                                    |
|                   | User is able to set time and date manually.                               |
| Time Zone Select  | Select the time zone of the country you are currently in. The cellular    |
|                   | gateway will set its time based on your selection.                        |
| NTP Client Update | Once this function is enabled, cellular gateway will automatically update |
|                   | current time from NTP server.                                             |
| NTP Server        | User may use the default NTP sever or input NTP server manually.          |

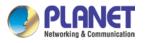

### 4.11.3 Saving/Restoring Configuration

This page shows the status of the configuration. You may save the setting file to either USB storage or PC and load the setting file from USB storage or PC as Figure 4-11-4 is shown below:

| Save/Restore Configuration                             |                                            |        |
|--------------------------------------------------------|--------------------------------------------|--------|
| Configuration Export<br>Configuration Import<br>Import | Export<br>Choose File No file chosen       |        |
| USB Backup/Upload Configuration                        |                                            |        |
| USB HDD:                                               | Not Detected                               |        |
| Backup Settings to USB HDD:                            | Save                                       |        |
| Load Settings from USB HDD:                            | Configuration disabled                     | Upload |
| Umount<br>*Please format the HDD as FAT32 o            | n a Windows PC before using it for backup* |        |

Figure 4-11-4: Saving/Restoring Configuration

#### Save Setting to PC

| Object               | Description                                                       |  |
|----------------------|-------------------------------------------------------------------|--|
| Configuration Export | Press the Export button to save setting file to PC.               |  |
| Configuration Import | Press the Choose File button to select the setting file, and then |  |
|                      | press the Import button to upload setting file from PC.           |  |

#### Save Setting to USB Storage

| Object             | Description                                                             |
|--------------------|-------------------------------------------------------------------------|
| USB Storage        | The status of USB storage.                                              |
| Backup Settings to | C                                                                       |
| USB Storage        | Press the Save button to save setting file to USB storage.              |
| Load Settings from | Pross the Upload button to upload sotting file from LISB storage        |
| USB Storage        | Press the Upload button to upload setting file from USB storage.        |
| Unmount            | Before removing the USB storage from the cellular gateway, please press |

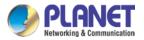

| Object | Description              |  |
|--------|--------------------------|--|
|        | the Umount button first. |  |

# 4.11.4 Upgrading Firmware

This page provides the firmware upgrade function as shown in Figure 4-11-5

| Firmware Upgrade |                            |
|------------------|----------------------------|
| Select File      | Choose File No file chosen |
| Upgrade          |                            |

Figure 4-11-5: firmware upgrade page

| Object      | Description                                     |
|-------------|-------------------------------------------------|
| Choose File | Press the button to select the firmware.        |
| Upgrade     | Press the button to upgrade firmware to system. |

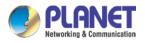

#### 4.11.5 Reboot / Reset

This page enables the device to be rebooted from a remote location. Once the Reboot button is pressed, users have to re-log in the Web interface as Figure 4-11-6 is shown below:

| Reboot / Reset                                                                                                    |                  |  |
|----------------------------------------------------------------------------------------------------|------------------|--|
| Reboot Button                                                                                                    | Reboot           |  |
| Reset Button                                                                                                    | Reset to Default |  |
| I'd like to keep the network profiles.<br>Keep your current network profiles and reset all other configuration to factory defaults. |                  |  |

Figure 4-11-6: reboot/reset page

| Object                                 | Description                                                                                                    |
|----------------------------------------|----------------------------------------------------------------------------------------------------|
| Reboot                                 | Press the button to reboot system.                                                                                                    |
| Reset                                  | Press the button to restore all settings to factory default settings.                                                                                       |
| I'd like to keep the network profiles. | Check the box and then press the Reset to Default button<br>to keep the current network profiles and reset all other<br>configurations to factory defaults. |

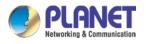

#### 4.11.6 Diagnostics

The page allows you to issue ICMP PING packets to troubleshoot IP connectivity issues. After you press "Ping", ICMP packets are transmitted, and the sequence number and roundtrip time are displayed upon reception of a reply. The Page refreshes automatically until responses to all packets are received, or until a timeout occurs as shown in Figure 4-11-7

| Ping Test                                            |         |
|------------------------------------------------------|---------|
| Interface<br>Target Host<br>Numbers of Packe<br>Ping | ts Ping |
|                                                      |         |

#### Figure 4-11-7: diagnostics page

| Object            | Description                                             |
|-------------------|---------------------------------------------------------|
| Interface         | Select an interface of the cellular gateway             |
| Target Host       | The destination IP Address or domain.                   |
| Number of Packets | Set the number of packets that will be transmitted; the |
|                   | maximum is 100.                                         |
| Ping              | The time of ping.                                       |

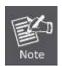

Be sure the target IP address is within the same network subnet of the cellular gateway, or you have to set up the correct gateway IP address.

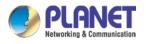

# Appendix A: DDNS Application

#### Configuring PLANET DDNS steps:

- Step 1: Visit DDNS provider's web site and register an account if you do not have one yet. For example, register an account at <u>http://planetddns.com</u>
- Step 2: Enable DDNS option through accessing web page of the device.
- Step 3: Input all DDNS settings.

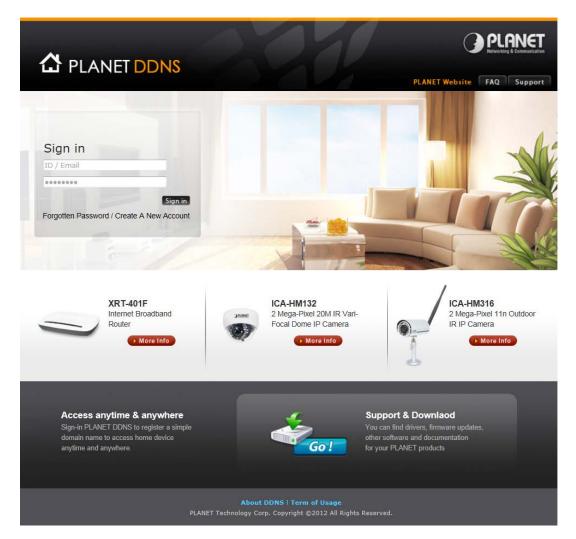